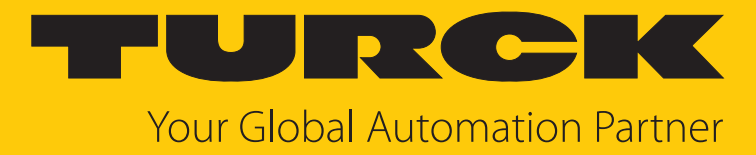

# TN-UHF-…-LNX UHF-Reader

Betriebsanleitung

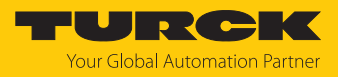

# Inhaltsverzeichnis

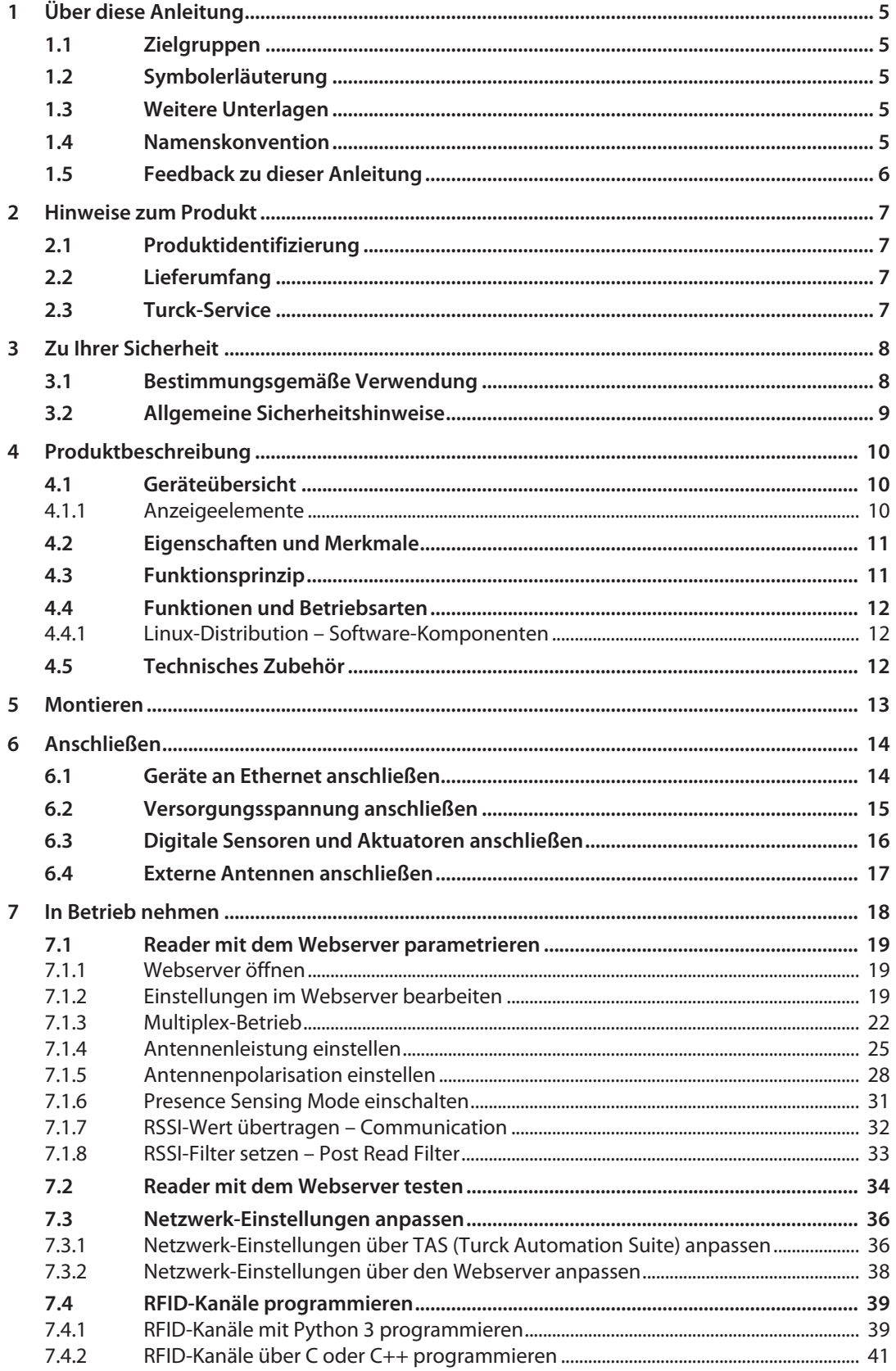

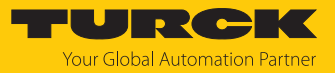

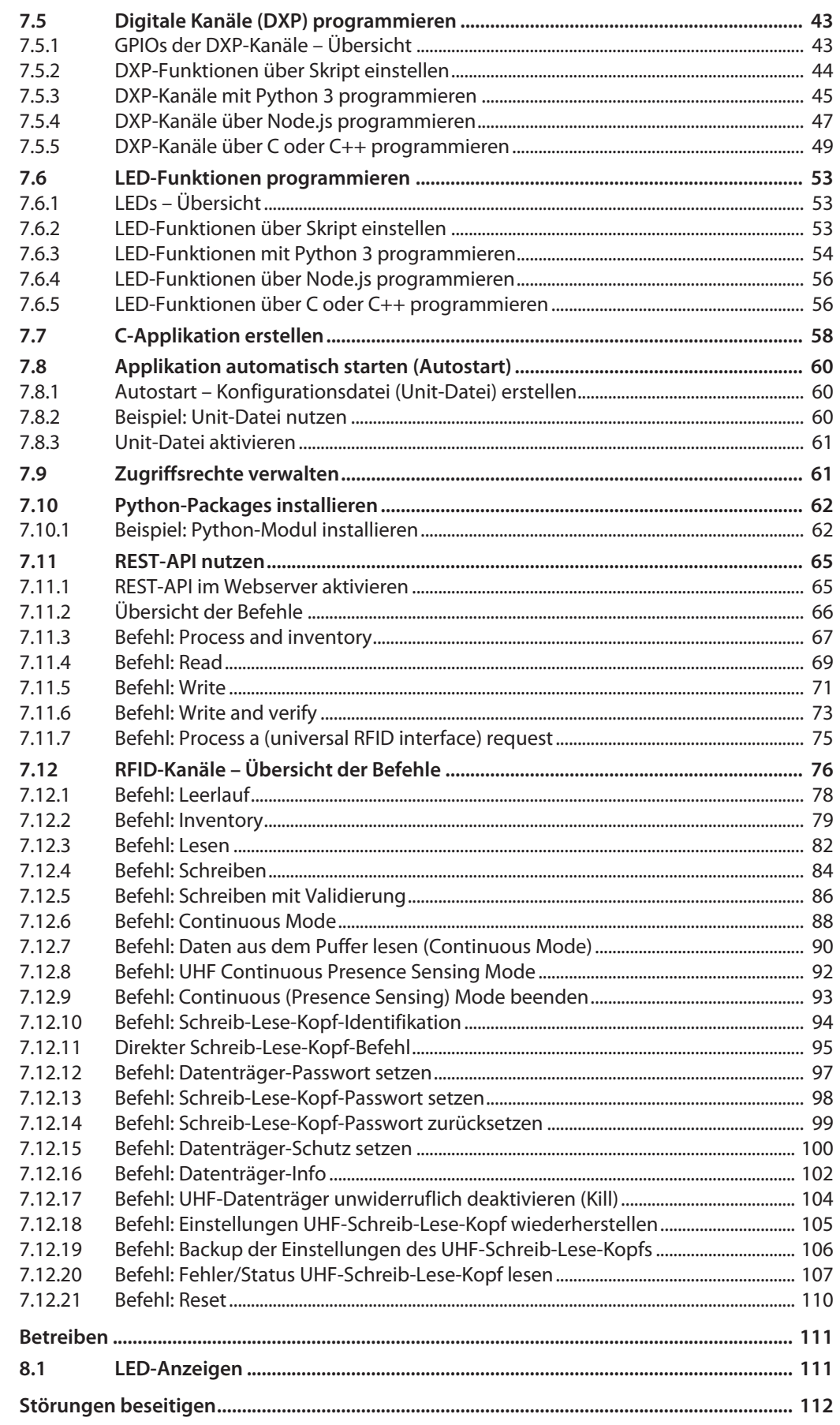

 $\bf 8$ 

 $\overline{9}$ 

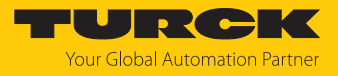

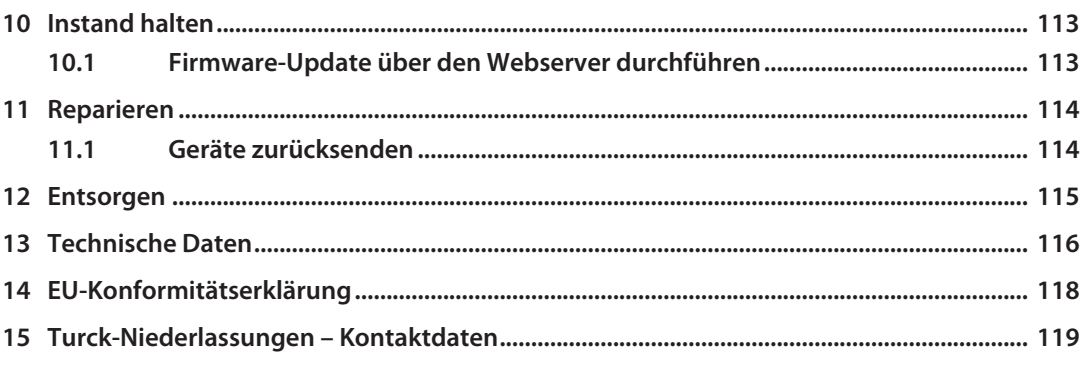

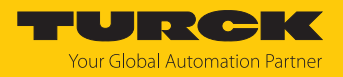

# <span id="page-4-0"></span>1 Über diese Anleitung

Die Anleitung beschreibt den Aufbau, die Funktionen und den Einsatz des Produkts und hilft Ihnen, das Produkt bestimmungsgemäß zu betreiben. Lesen Sie die Anleitung vor dem Gebrauch des Produkts aufmerksam durch. So vermeiden Sie mögliche Personen-, Sach- und Geräteschäden. Bewahren Sie die Anleitung auf, solange das Produkt genutzt wird. Falls Sie das Produkt weitergeben, geben Sie auch diese Anleitung mit.

## <span id="page-4-1"></span>1.1 Zielgruppen

Die vorliegende Anleitung richtet sich an fachlich geschultes Personal und muss von jeder Person sorgfältig gelesen werden, die das Gerät montiert, in Betrieb nimmt, betreibt, instand hält, demontiert oder entsorgt.

# <span id="page-4-2"></span>1.2 Symbolerläuterung

In dieser Anleitung werden folgende Symbole verwendet:

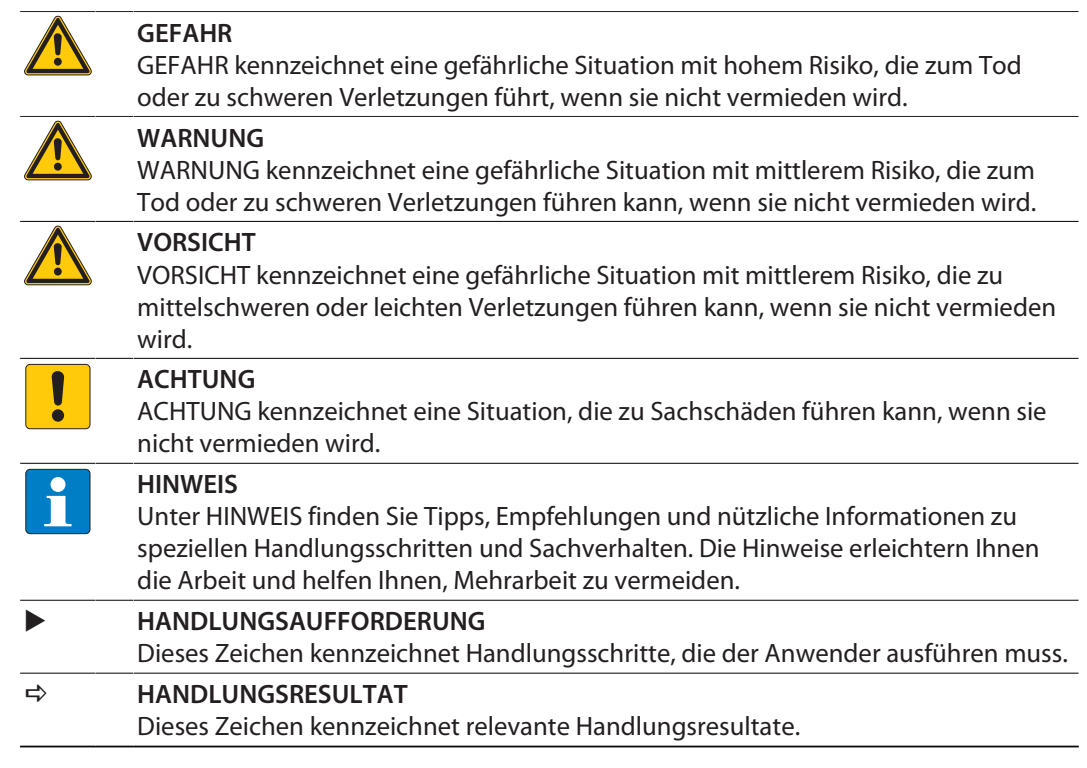

# <span id="page-4-3"></span>1.3 Weitere Unterlagen

Ergänzend zu diesem Dokument finden Sie im Internet unter **www.turck.com** folgende Unterlagen:

- Datenblatt
- n Zulassungen
- Projektierungshandbuch

## <span id="page-4-4"></span>1.4 Namenskonvention

Schreib-Lese-Geräte werden im HF-Bereich als "Schreib-Lese-Köpfe" und im UHF-Bereich als "Reader" bezeichnet. Geläufige Synonyme für "Datenträger" sind "Tag", "Transponder" und "mobiler Datenspeicher".

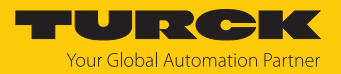

# <span id="page-5-0"></span>1.5 Feedback zu dieser Anleitung

Wir sind bestrebt, diese Anleitung ständig so informativ und übersichtlich wie möglich zu gestalten. Haben Sie Anregungen für eine bessere Gestaltung oder fehlen Ihnen Angaben in der Anleitung, schicken Sie Ihre Vorschläge an **[techdoc@turck.com](mailto:techdoc@turck.com)**.

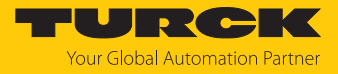

# <span id="page-6-0"></span>2 Hinweise zum Produkt

## <span id="page-6-1"></span>2.1 Produktidentifizierung

Diese Anleitung gilt für die folgenden UHF-Reader:

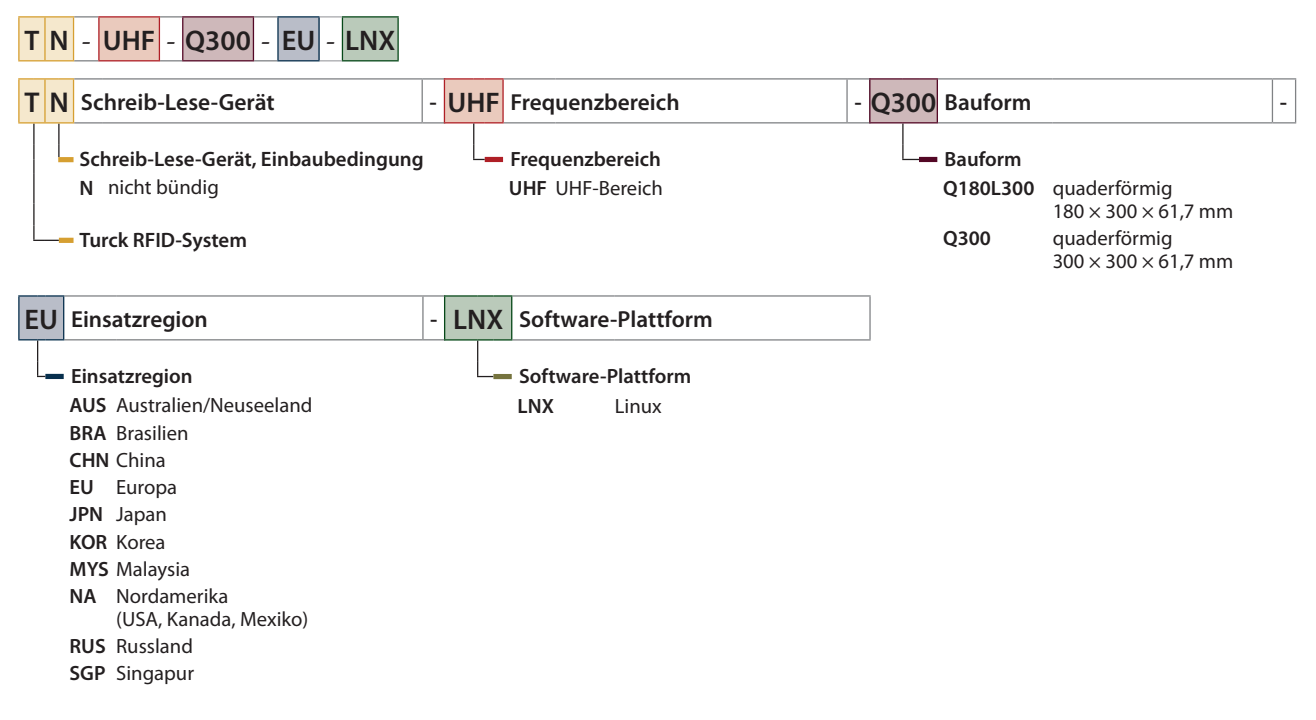

#### <span id="page-6-2"></span>2.2 Lieferumfang

Im Lieferumfang sind enthalten:

- UHF-Reader
- Wandhalterung (Metallschiene)
- n Kurzbetriebsanleitung

## <span id="page-6-3"></span>2.3 Turck-Service

Turck unterstützt Sie bei Ihren Projekten von der ersten Analyse bis zur Inbetriebnahme Ihrer Applikation. In der Turck-Produktdatenbank unter **[www.turck.com](https://www.turck.com)** finden Sie Software-Tools für Programmierung, Konfiguration oder Inbetriebnahme, Datenblätter und CAD-Dateien in vielen Exportformaten.

Die Kontaktdaten der Turck-Niederlassungen weltweit finden Sie auf S. [\[](#page-118-0)[}](#page-118-0) [119\]](#page-118-0).

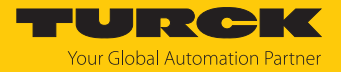

# <span id="page-7-0"></span>3 Zu Ihrer Sicherheit

Das Produkt ist nach dem Stand der Technik konzipiert. Dennoch gibt es Restgefahren. Um Personen- und Sachschäden zu vermeiden, müssen Sie die Sicherheits- und Warnhinweise beachten. Für Schäden durch Nichtbeachtung von Sicherheits- und Warnhinweisen übernimmt Turck keine Haftung.

## <span id="page-7-1"></span>3.1 Bestimmungsgemäße Verwendung

Die Reader mit integriertem RFID-Interface dienen zum berührungslosen Datenaustausch mit den RFID-Datenträgern im Turck-UHF-RFID-System. Die Arbeitsfrequenz der Geräte ist in der folgenden Tabelle beschrieben:

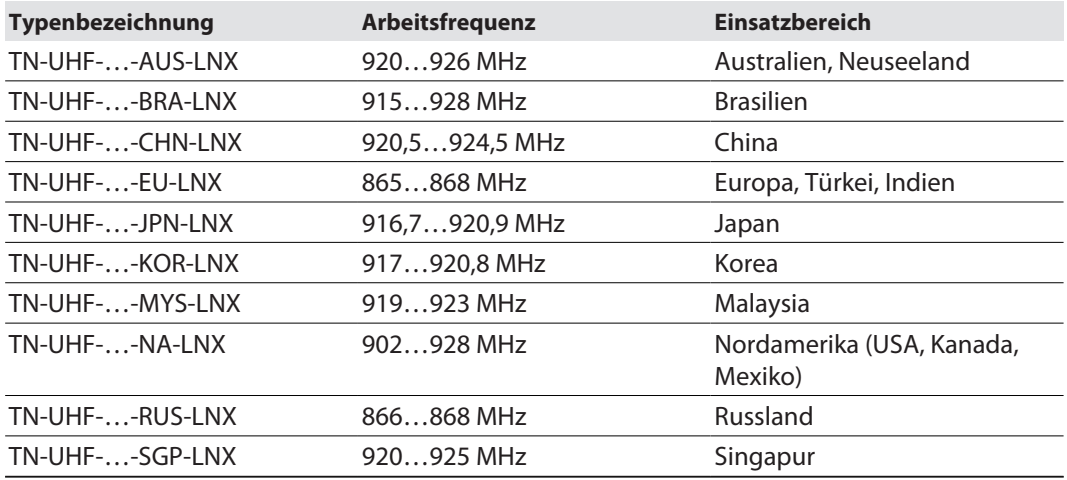

Die Geräte dürfen nur in Betrieb genommen werden, wenn die folgenden Bedingungen erfüllt sind:

- Der jeweilige Frequenzbereich ist für die Nutzung von UHF-RFID freigegeben.
- n Der Arbeitsfrequenzbereich der Geräte stimmt mit dem regional zur Nutzung von UHF-RFID freigegebenen Bereich überein.
- n Für die Einsatzregion liegt eine gültige Zertifizierung und/oder Zulassung vor, sofern gefordert.

Über das integrierte RFID-Interface können die Reader direkt über TCP/IP mit übergeordneten Systemen wie beispielsweise ERP-Systemen kommunizieren. Gelesene Daten werden über das Gerät an das übergeordnete System weitergegeben.

Zum Anschluss von digitalen Sensoren und Aktuatoren stehen vier konfigurierbare digitale Kanäle zur Verfügung.

Das Gerät darf nur wie in dieser Anleitung beschrieben verwendet werden. Jede andere Verwendung gilt als nicht bestimmungsgemäß. Für daraus resultierende Schäden übernimmt Turck keine Haftung.

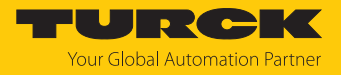

# <span id="page-8-0"></span>3.2 Allgemeine Sicherheitshinweise

- n Das Gerät erfüllt die EMV-Anforderungen für den industriellen Bereich. Bei Einsatz in Wohnbereichen Maßnahmen treffen, um Funkstörungen zu vermeiden.
- Nur fachlich geschultes Personal darf das Gerät montieren, installieren, betreiben, parametrieren und instand halten.
- n Das Gerät nur in Übereinstimmung mit den geltenden nationalen und internationalen Bestimmungen, Normen und Gesetzen einsetzen.
- n Ein längerer Aufenthalt im Strahlungsbereich von UHF-Readern kann gesundheitsschädlich sein. Mindestabstand von > 0,35 m zur aktiv ausstrahlenden Fläche des UHF-Readers einhalten.
- n Die Strahlung der UHF-Reader kann elektrisch gesteuerte medizinische Hilfsmittel beeinflussen. Erhöhten Abstand zu aktiven Strahlungsquellen bis hin zur maximalen Sendereichweite einhalten.
- Default-Passwort des integrierten Webservers nach dem ersten Login ändern. Turck empfiehlt, ein sicheres Passwort zu verwenden.

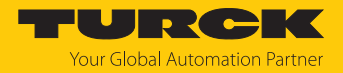

# <span id="page-9-0"></span>4 Produktbeschreibung

Die Geräte sind in einem Aluminiumgehäuse in Schutzart IP67 ausgeführt. Die aktive Fläche besteht aus Kunststoff. Zur Verfügung stehen Geräte mit integrierter Antenne (Q300) oder zum Anschluss externer Antennen (Q180). Beide Gerätevarianten eignen sich zum Anschluss von bis zu vier externen, passiven UHF-RFID-Antennen.

Die Anschlüsse für das Ethernet und für digitale I/Os sind als M12-Buchsen ausgeführt. Zum Anschluss an die Spannungsversorgung besitzt das Gerät einen M12-Steckverbinder. Außerdem sind Anschlüsse für bis zu vier externe Antennen verfügbar.

# <span id="page-9-1"></span>4.1 Geräteübersicht

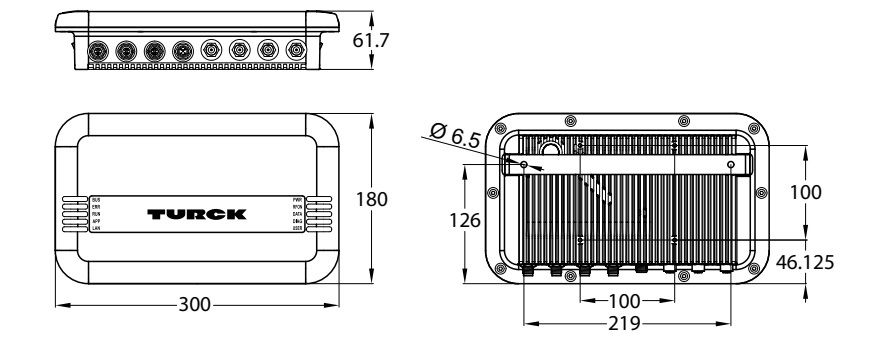

Abb. 1: Abmessungen – TN-UHF-Q180L300…

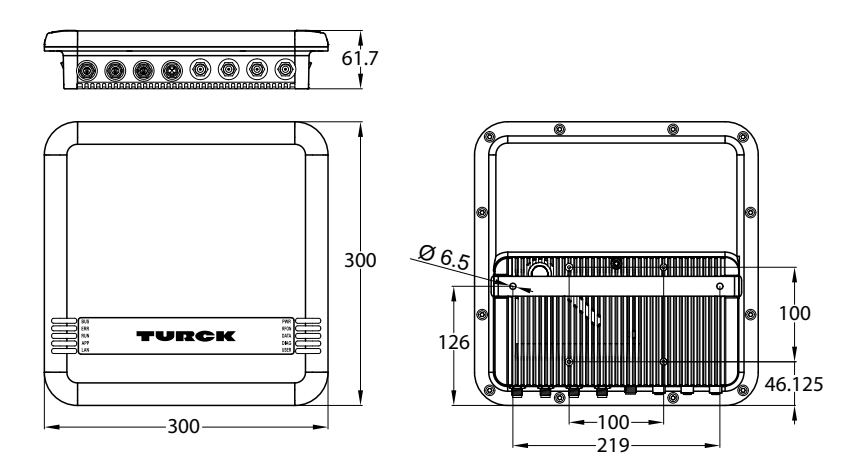

Abb. 2: Abmessungen – TN-UHF-Q300…

## <span id="page-9-2"></span>4.1.1 Anzeigeelemente

Das Gerät verfügt über folgende LED-Anzeigen:

- n Versorgungsspannung
- Sammel- und Busfehler
- $\blacksquare$  Status
- Diagnose

Zusätzlich kann über Software-Tools ein akustisches Signal eingestellt werden.

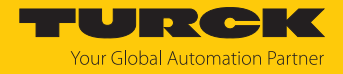

# <span id="page-10-0"></span>4.2 Eigenschaften und Merkmale

- $\blacksquare$  TCP/IP
- Frei programmierbarer Ethernet-basierter Reader basierend auf Linux
- $\blacksquare$  Programmiersprachen C, C++, NodeJS, Python
- Software-Komponenten: SSH, SFTP, HTTP, IBTP, MTXP, DHCP, SNTP, Node.js 6.9.5 (LTS), Python 3.x
- $\blacksquare$  Implementierung des Protokolls erforderlich
- 2 W (ERP) maximale Ausgangsleistung
- 4 RP-TNC-Anschlüsse für passive, externe UHF-Antennen
- 4 konfigurierbare digitale Kanäle als PNP-Eingänge und/oder Ausgänge 2 A
- Übertragungsrate 10 Mbps/100 Mbps
- Integrierter Webserver
- LED-Anzeigen und Diagnosen

#### <span id="page-10-1"></span>4.3 Funktionsprinzip

Die Reader dienen zum berührungslosen Datenaustausch mit Datenträgern. Dazu sendet die Steuerung über das Interface Befehle und Daten an den Reader und erhält die entsprechenden Antwortdaten vom Reader zurück. Beispiele für Befehle sind das Auslesen der IDs aller RFID-Datenträger im Lesebereich oder das Beschreiben eines RFID-Datenträgers mit einem bestimmten Produktionsdatum. Zur Kommunikation mit dem Datenträger werden die Daten vom Reader codiert und über ein elektromagnetisches Feld übertragen, das die Datenträger gleichzeitig auch mit Energie versorgt.

Ein Reader enthält einen Sender und einen Empfänger, eine Schnittstelle zum Interface und ein Kopplungselement (Spulen- bzw. Dipol-Antenne) für die Kommunikation mit dem Datenträger. Als Übertragungsverfahren zwischen Reader und Datenträger wird bei Geräten für den UHF-Bereich die elektromagnetische Wellenausbreitung genutzt.

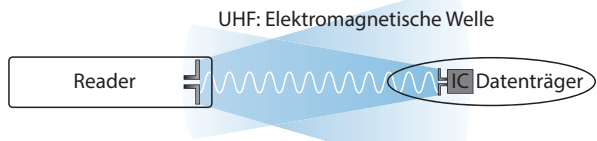

#### Abb. 3: Funktionsprinzip UHF-RFID

Die Antenne des Readers erzeugt elektromagnetische Wellen. Dadurch entsteht als sogenannte Luftschnittstelle ein Übertragungsfenster, in dem der Datenaustausch mit dem Datenträger stattfindet. Die Größe des Übertragungsfensters ist von den jeweils kombinierten Readern und Datenträgern sowie von den Umgebungsbedingungen abhängig.

Jeder Reader ist in der Lage, mit einer Reihe von Datenträgern zu kommunizieren. Dazu müssen Reader und Datenträger jeweils im gleichen Frequenzbereich arbeiten. Die Reichweiten der Geräte reichen – in Abhängigkeit von Leistung und Frequenz – von wenigen Millimetern bis zu mehreren Metern. Die angegebenen maximalen Schreib-Lese-Abstände stellen Werte unter Laborbedingungen ohne Materialbeeinflussung dar. Durch Bauteiltoleranzen, Einbausituation in der Applikation, Umgebungsbedingungen und die Beeinflussung durch Materialien (insbesondere Metall und Flüssigkeiten) können die erreichbaren Abstände abweichen.

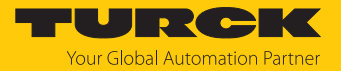

# <span id="page-11-0"></span>4.4 Funktionen und Betriebsarten

Die Geräte arbeiten mit integrierter oder externer Antenne (TN-UHF-Q300…) bzw. ausschließlich mit externer Antenne (TN-UHF-Q180L300…). Mit den Geräten können passive UHF-Datenträger im Single- und Multitag-Betrieb ausgelesen und beschrieben werden. Dazu bilden die Geräte eine Übertragungszone aus, deren Größe und Ausdehnung u. a. von den verwendeten Datenträgern und den Einsatzbedingungen der Applikation abhängig sind. Die maximalen Schreib-Lese-Abstände sind in den Datenblättern aufgeführt. Die Geräte lassen sich mit Software-Tools über einen PC umfassend testen, konfigurieren und parametrieren.

Die Gerätefunktionen können über das Betriebssystem Linux mit C, C++, NodeJS oder Python programmiert werden. Zudem können Middleware-Funktionalitäten auf dem Gerät integriert werden.

An die konfigurierbaren digitalen Kanäle können Sensoren und Aktuatoren angeschlossen werden. Insgesamt lassen sich bis zu vier 3-Draht-PNP-Sensoren bzw. zwei PNP-DC-Aktuatoren mit einem maximalen Ausgangsstrom von 2 A pro Ausgang anschließen. Um die digitalen Kanäle als Ausgänge nutzen zu können, ist eine externe Spannungsversorgung erforderlich.

#### <span id="page-11-1"></span>4.4.1 Linux-Distribution – Software-Komponenten

Die Linux-Distribution des Geräts enthält die folgenden Software-Komponenten:

- $R =$ SSH n SFTP  $n$  HTTP n IBTP  $MTXP$  $D HCP$ n SNTP
- $\blacksquare$  Node.js 6.9.5 (LTS)
- $\blacksquare$  Python 3.x

# <span id="page-11-2"></span>4.5 Technisches Zubehör

Optional erhältliches Zubehör für Montage, Anschluss und Parametrierung finden Sie in der Turck-Produktdatenbank unter **[www.turck.com](http://www.turck.com)**. Das Zubehör ist nicht im Lieferumfang enthalten.

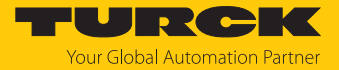

# <span id="page-12-0"></span>5 Montieren

Das Gerät ist zur Montage an einer Halterung nach VESA 100 × 100 vorgesehen. Für die Montage verfügt das Gerät über vier M4-Gewindebohrungen mit einem Abstand von 100 mm (horizontal und vertikal). Die max. Länge der Schrauben beträgt 8 mm zzgl. der Stärke der VESA-Halterung. Die Geräte können in beliebiger Ausrichtung montiert werden.

Gerät mit vier M4-Schrauben an einer Halterung gemäß VESA 100 $\times$  100 befestigen.

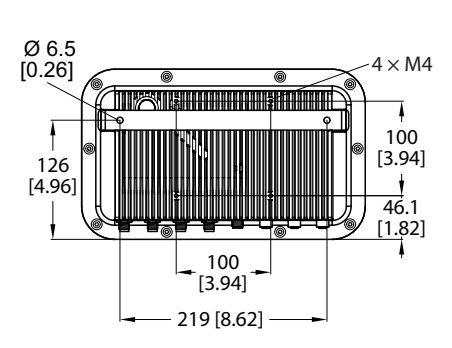

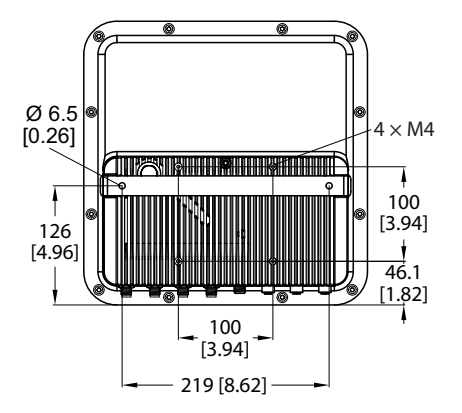

Abb. 4: Rückansicht – TN-UHF-Q180… Abb. 5: Rückansicht – TN-UHF-Q300…

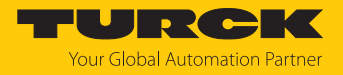

# <span id="page-13-0"></span>6 Anschließen

# <span id="page-13-1"></span>6.1 Geräte an Ethernet anschließen

Zum Anschluss an ein Ethernet-System verfügt das Gerät über eine 4-polige M12-Buchse.

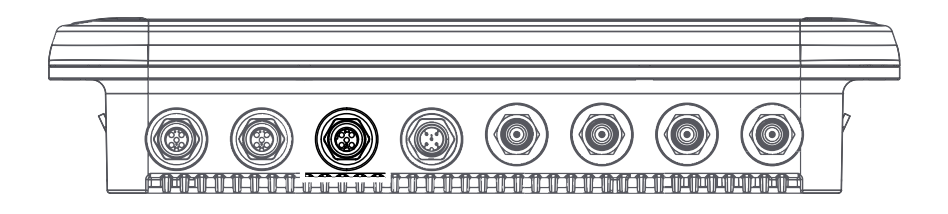

Abb. 6: M12-Ethernet-Steckverbinder

 Gerät gemäß unten stehender Pinbelegung an Ethernet anschließen (max. Anzugsdrehmoment 0,8 Nm).

$$
\begin{array}{cc}\n\leftarrow & & & \\
\leftarrow & & & \\
\uparrow & & & \\
\uparrow & & & \\
\uparrow & & & \\
\uparrow & & & \\
\uparrow & & & \\
\downarrow & & & \\
\uparrow & & & \\
\downarrow & & & \\
\uparrow & & & \\
\uparrow & & & \\
\uparrow & & & \\
\uparrow & & & \\
\uparrow & & & \\
\uparrow & & & \\
\uparrow & & & \\
\uparrow & & & \\
\uparrow & & & \\
\uparrow & & & \\
\uparrow & & & \\
\uparrow & & & \\
\uparrow & & & \\
\uparrow & & & \\
\uparrow & & & \\
\uparrow & & & \\
\uparrow & & & \\
\uparrow & & & \\
\uparrow & & & & \\
\uparrow & & & & \\
\uparrow & & & & \\
\uparrow & & & & \\
\uparrow & & & & \\
\uparrow & & & & \\
\uparrow & & & & \\
\uparrow & & & & \\
\uparrow & & & & \\
\uparrow & & & & \\
\uparrow & & & & \\
\uparrow & & & & \\
\uparrow & & & & \\
\uparrow & & & & \\
\uparrow & & & & & \\
\uparrow & & & & & \\
\uparrow & & & & & \\
\uparrow & & & & & \\
\uparrow & & & & & \\
\uparrow & & & & & \\
\uparrow & & & & & \\
\uparrow & & & & & \\
\uparrow & & & & & \\
\uparrow & & & & & \\
\uparrow & & & & & \\
\uparrow & & & & & \\
\uparrow & & & & & \\
\uparrow & & & & & \\
\uparrow & & & & & \\
\uparrow & & & & & \\
\uparrow & & & & & \\
\uparrow & & & & & \\
\uparrow & & & & & & \\
\uparrow & & & & & & \\
\uparrow & & & & & & \\
\uparrow & & & & & & \\
\uparrow & & & & & & \\
\uparrow & & & & & & \\
\uparrow & & & & & & & \\
\uparrow & & & & & & & \\
\uparrow & & & & & & & \\
\uparrow & & & & & & & \\
\uparrow & & & & & & & \\
\uparrow & & & & & & & \\
\uparrow & & & & & & & \\
\uparrow & & & & & & & \\
\uparrow & & & & & & & \\
\uparrow & & & & & & & \\
\uparrow & & & & & & & \\
\uparrow & & & & & & & \\
\uparrow & & & & & & & \\
\uparrow & & & & & & & \\
\uparrow & & & & & & & \\
\uparrow & & & & & & & \\
\uparrow & & & & & & & \\
\uparrow & & & & & & & \\
\uparrow & & & & & & & \\
\uparrow & & & & & & & \\
\up
$$

Abb. 7: Pinbelegung Ethernet-Anschlüsse

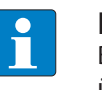

#### **HINWEIS**

Bei PoE wird die Versorgungsspannung über PoE Mode A mit 4-adrigen Leitungen übertragen.

Der Betrieb von PoE und 24 VDC gleichzeitig wird nicht unterstützt.

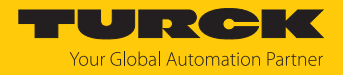

# <span id="page-14-0"></span>6.2 Versorgungsspannung anschließen

Zum Anschluss an die Versorgungsspannung verfügt das Gerät über einen 5-poligen M12- Steckverbinder.

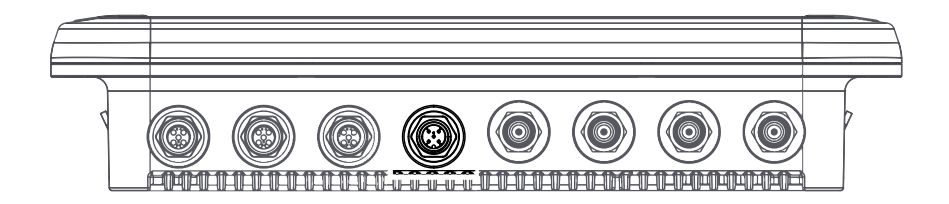

Abb. 8: M12-Steckverbinder zum Anschluss an die Versorgungsspannung

 Gerät gemäß unten stehender Pinbelegung an die Versorgungsspannung anschließen (max. Anzugsdrehmoment 0,8 Nm).

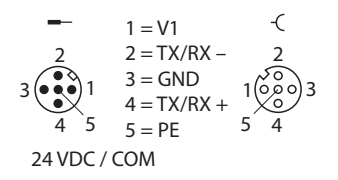

Abb. 9: Pinbelegung Versorgungsspannungs-Anschlüsse

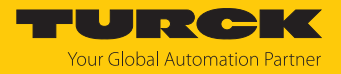

# <span id="page-15-0"></span>6.3 Digitale Sensoren und Aktuatoren anschließen

Zum Anschluss von digitalen Sensoren und Aktuatoren verfügt das Gerät über zwei 5-polige M12-Steckverbinder.

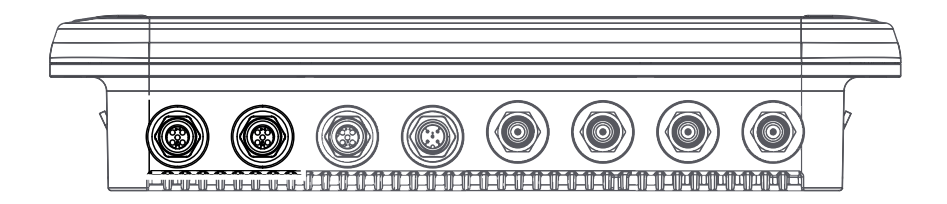

Abb. 10: M12-Steckverbinder zum Anschluss von digitalen Sensoren und Aktuatoren

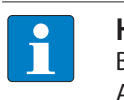

**HINWEIS** Beim Betrieb über PoE (Power over Ethernet) können die digitalen Kanäle nicht als Ausgänge genutzt werden.

 Sensoren und Aktuatoren gemäß unten stehender Pinbelegung an das Gerät anschließen (max. Anzugsdrehmoment 0,8 Nm).

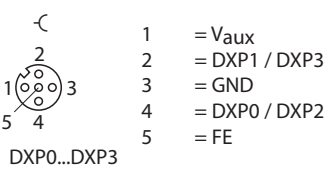

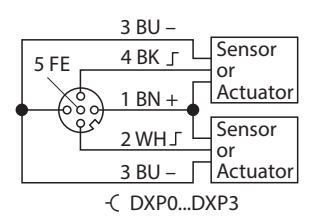

Aktuatoren – Pinbelegung

Abb. 11: Anschlüsse für digitale Sensoren und Abb. 12: Anschlüsse für digitale Sensoren und Aktuatoren – Anschlussbild

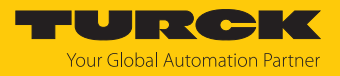

# <span id="page-16-0"></span>6.4 Externe Antennen anschließen

Zum Anschluss von bis zu vier externen Antennen verfügt das Gerät über vier RP-TNC-Buchsen. Die Eingangsimpedanz beträgt 50 Ω.

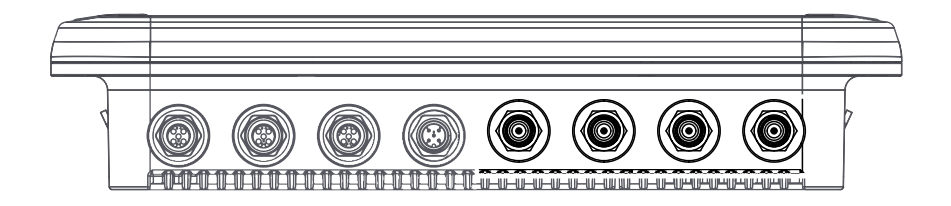

Abb. 13: RP-TNC-Buchsen zum Anschluss externer Antennen

 Externe Antennen mit einem Antennenkabel RP-TNC an das Gerät anschließen (max. Anzugsdrehmoment 0,8 Nm).

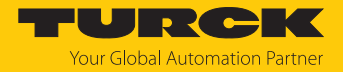

# <span id="page-17-0"></span>7 In Betrieb nehmen

Über das Betriebssystem Linux können mit C, C++, NodeJS und Python die Gerätefunktionen programmiert werden.

Um über die Konsole auf das Gerät zugreifen zu können, sind zusätzliche Software-Tools erforderlich (z. B. PuTTY). Zum Dateiaustausch zwischen dem Gerät und einem PC kann z. B. WinSCP genutzt werden. Per Default sind die folgenden Login-Daten auf dem Gerät hinterlegt:

User: user

Passwort: password

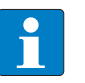

#### **HINWEIS**

Im Auslieferungszustand ist das Reader-Protokoll nicht implementiert. Das Protokoll muss durch den Anwender implementiert werden. Ab Firmware Version 1.2.5.0 entfällt die Implementierung des Protokolls durch den Anwender, da eine RFID REST API enthalten ist. Für die Parametrierung des Readers muss die REST API aktiviert sein (siehe Kapitel [\[](#page-64-1)[}](#page-64-1) [65\]\)](#page-64-1).

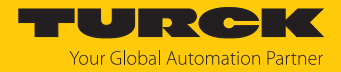

# <span id="page-18-0"></span>7.1 Reader mit dem Webserver parametrieren

Über den integrierten Webserver können die Geräte eingestellt und Befehle an die Geräte geschickt werden. Um den Webserver mit einem PC öffnen zu können, müssen sich das Gerät und der PC im gleichen IP-Netzwerk befinden.

### <span id="page-18-1"></span>7.1.1 Webserver öffnen

Der Webserver lässt sich über einen Webbrowser oder über die Turck Automation Suite (TAS) öffnen. Der Aufruf des Webservers über TAS ist im Abschnitt "Netzwerk-Einstellungen anpassen" beschrieben.

<span id="page-18-2"></span>7.1.2 Einstellungen im Webserver bearbeiten

Zur Bearbeitung von Einstellungen über den Webserver ist ein Login erforderlich. Im Auslieferungszustand lautet das Passwort "password".

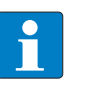

#### **HINWEIS**

Turck empfiehlt, das Passwort aus Sicherheitsgründen nach dem ersten Login zu ändern.

- Webserver des Geräts öffnen.
- **Username** und **Password** eingeben.
- **Login** klicken.

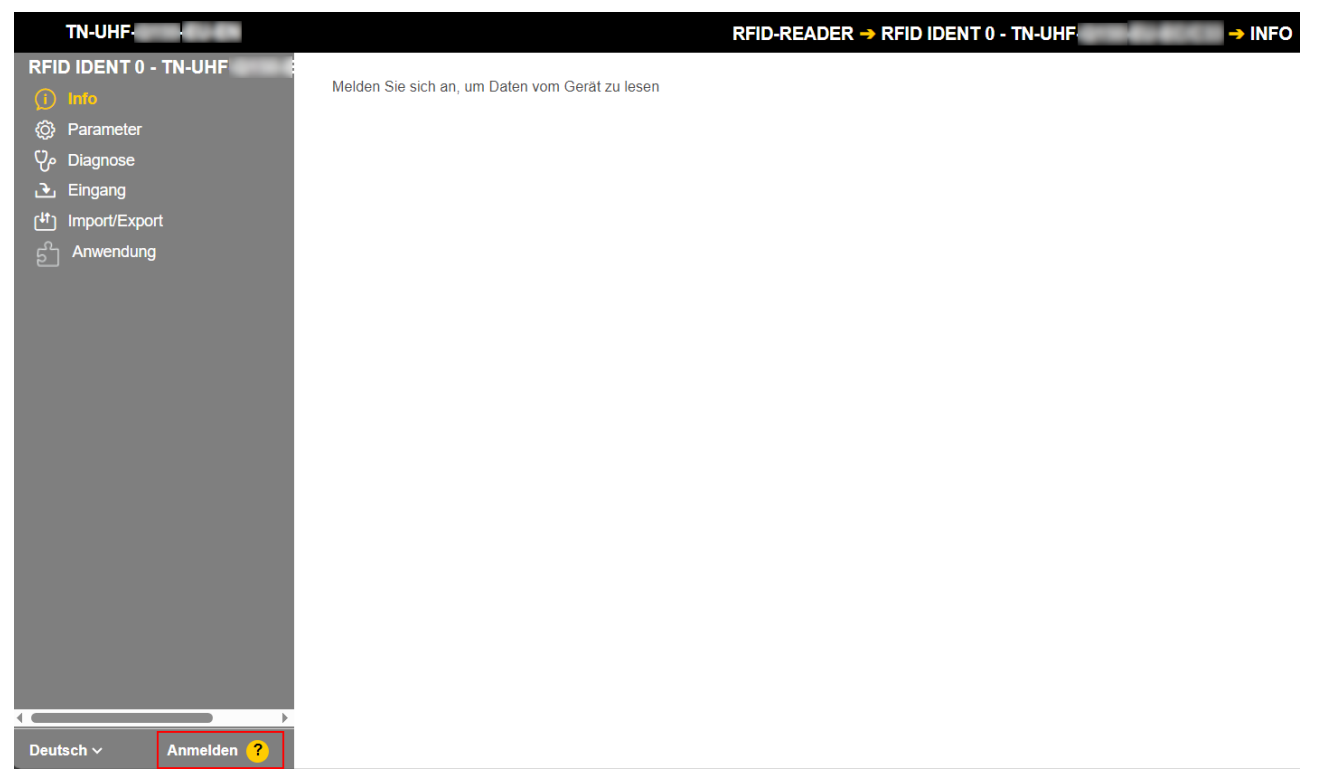

Abb. 14: Webserver – Login

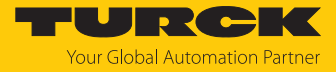

#### Nach dem Anmelden das Passwort ändern.

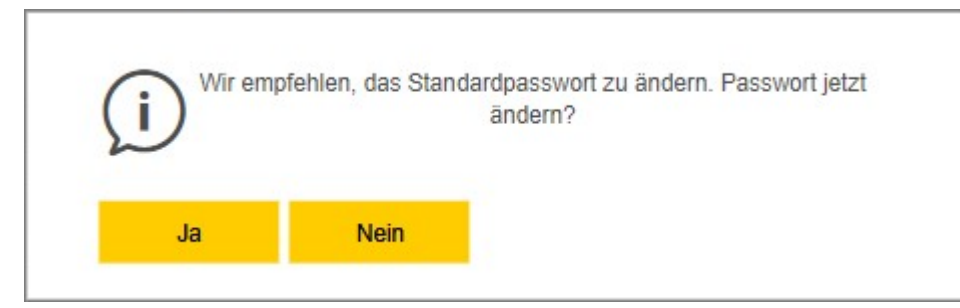

Abb. 15: Webserver – Passwort ändern

Nach dem Anmelden wird die Startseite mit den Geräteinformationen angezeigt.

**RFID READER** anklicken, um die Geräteparameter anzuzeigen und einzustellen.

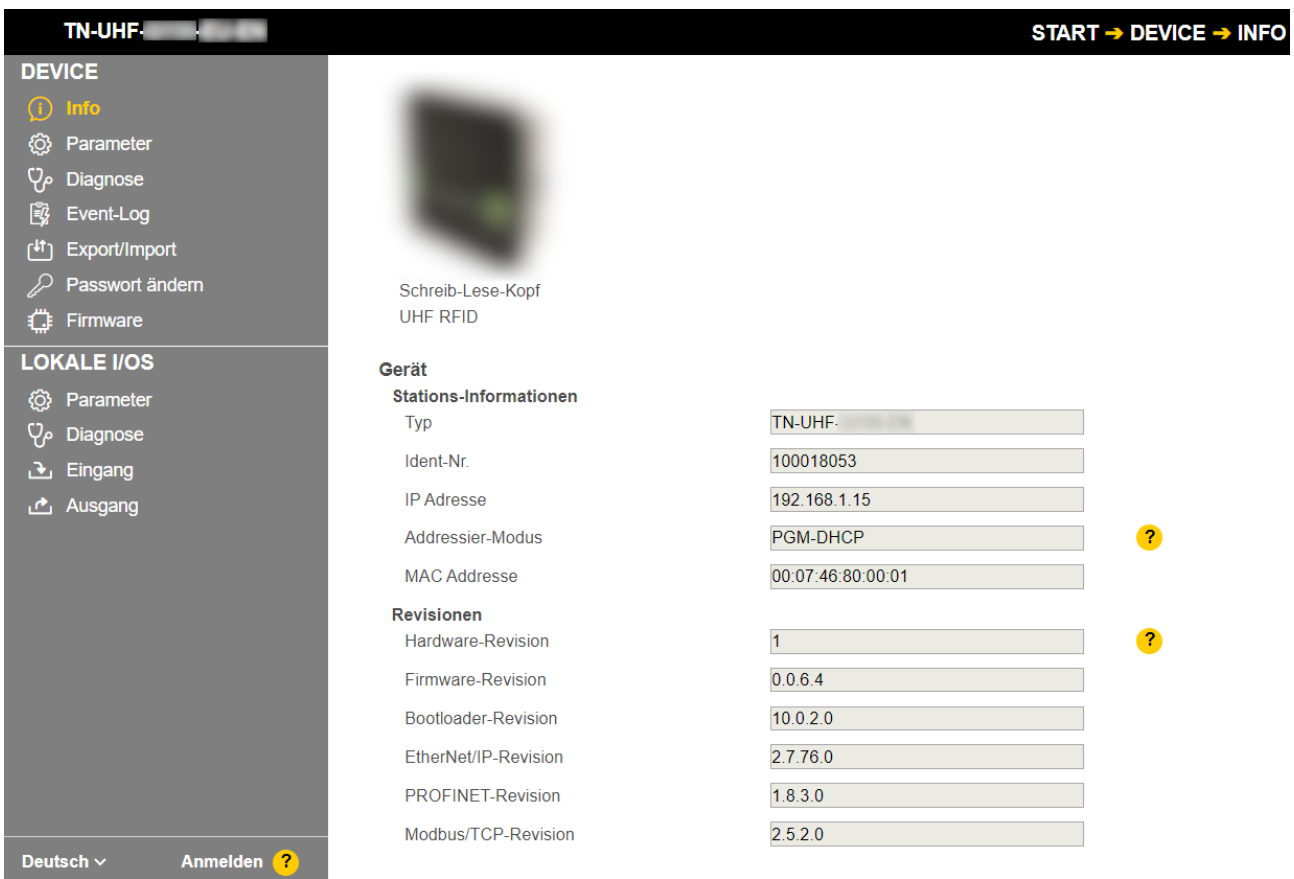

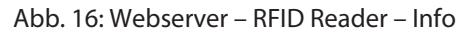

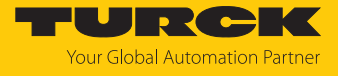

- In der Navigationsleiste am linken Bildrand **Parameter** anklicken.
- $\Rightarrow$  Alle Parameter des Geräts werden angezeigt.

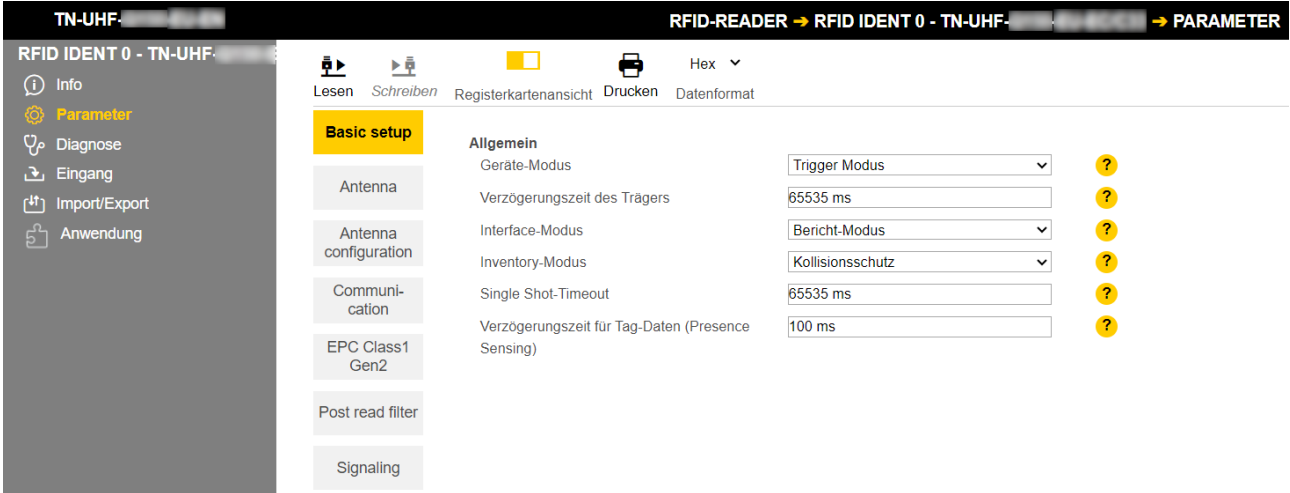

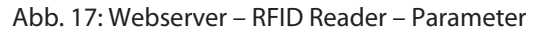

Die folgenden Setup-Fenster können aufgerufen werden:

- $\blacksquare$  Basic setup
- $A$ ntenna
- $\blacksquare$  Antenna configuration
- $\blacksquare$  Communication
- EPC Class1 Gen2
- Post read filter
- $\blacksquare$  Signaling
- Parameter setzen: **Write** klicken.

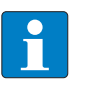

#### **HINWEIS**

Während ein Parameter gesetzt wird, leuchtet die LED ERR rot und wechselt automatisch zu grün.

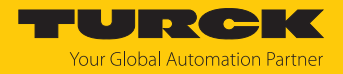

#### <span id="page-21-0"></span>7.1.3 Multiplex-Betrieb

Im Multiplex-Betrieb können mehrere Antennen sequenziell angesteuert oder eingeschaltet werden. Im unten angeführten Beispiel werden die Antennen nacheinander angesteuert. Der Multiplex-Betrieb kann aus bis zu 16 Abfolgen bestehen und lässt sich z. B. für Gate-Applikationen nutzen.

Zur Bearbeitung von Einstellungen über den Webserver ist ein Login erforderlich. Im Auslieferungszustand lautet das Passwort "password".

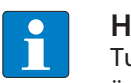

#### **HINWEIS**

Turck empfiehlt, das Passwort aus Sicherheitsgründen nach dem ersten Login zu ändern.

- Webserver des Geräts öffnen.
- **Username** und **Password** eingeben.
- **Login** klicken.

## Beispiel: Multiplex-Betrieb konfigurieren

- **RFID-READER** auswählen.
- **Parameter** auswählen.

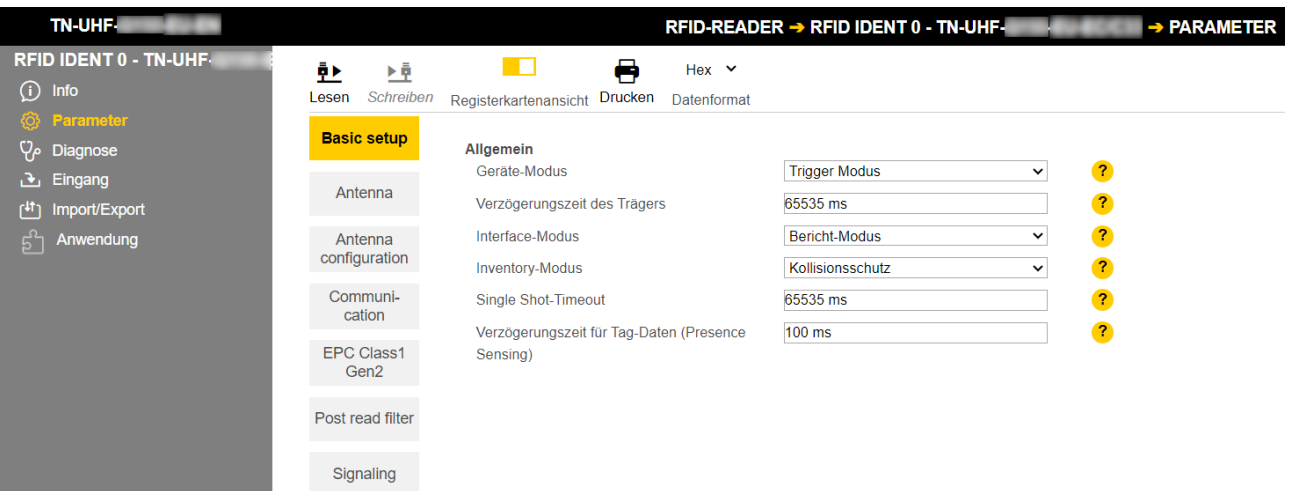

Abb. 18: RFID-Reader – Parameter

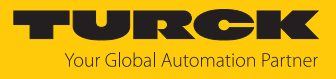

#### **Antenna** auswählen.

| <b>TN-UHF-</b>                                         |                                |                                                                           | RFID-READER → RFID IDENT 0 - TN-UHF-             | $\rightarrow$ PARAMETER                                 |
|--------------------------------------------------------|--------------------------------|---------------------------------------------------------------------------|--------------------------------------------------|---------------------------------------------------------|
| RFID IDENT 0 - TN-UHF<br>$\odot$<br>Info               | φÞ<br>ЕŘ<br>Schreiben<br>Lesen | A<br>Hex $\sim$<br><b>Drucken</b><br>Registerkartenansicht<br>Datenformat |                                                  |                                                         |
| <b>Parameter</b><br><b>Diagnose</b><br>Eingang<br>، ۲۰ | <b>Basic setup</b>             | Antennenmultiplexing<br>Anzahl der Einträge                               |                                                  | $\bullet$                                               |
| Import/Export<br>۱۰۱۱)                                 | <b>Antenna</b>                 | 1. Eintrag                                                                | <b>Externe Antenne 1</b>                         | $\bullet$<br>$\check{ }$                                |
| Anwendung                                              | Antenna<br>configuration       | Frequenzeinstellungen<br>Art der Regelung                                 | adaptive Frequenzagilität (AFA)                  | $\overline{2}$<br>$\check{~}$                           |
|                                                        | Communi-<br>cation             | Kanal bevorzugt (AFA)                                                     | $\overline{7}$                                   | $\overline{P}$<br>$\checkmark$                          |
|                                                        | <b>EPC Class1</b>              | <b>Link Profil</b><br>Ausgewähltes Profil                                 | Link-Profil 4                                    | $\bullet$<br>$\check{~}$                                |
|                                                        | Gen2                           | Link-Profil 4: Kodierungsschema                                           | Müller Stufe 4                                   | $\bullet$<br>$\checkmark$                               |
|                                                        | Post read filter               | Link-Profil 4: TX-Datenrate                                               | 40 kHz                                           | $\mathbf{r}$<br>$\check{ }$                             |
|                                                        | Signaling                      | Link-Profil 4: RX-Datenrate<br>Link-Profil 4: Teilungsverhältnis 64/3     | 320 kHz (Teilungsverhältnis = 64/3)<br>aktiviert | $\bullet$<br>$\check{ }$<br>$\mathbf{r}$<br>$\check{~}$ |
|                                                        |                                | Link-Profil 4: Pilotton                                                   | aktiviert                                        | $\bullet$<br>$\check{~}$                                |
|                                                        |                                | Link-Profil 4: DRM-Filter                                                 | deaktiviert                                      | $\bullet$<br>$\check{~}$                                |
|                                                        |                                | Link-Profil 4: Modus mit hoher Verstärkung                                | aktiviert                                        | $\mathbf{r}$<br>$\check{ }$                             |
|                                                        |                                | Andere<br>Auto-Tuning-Funktion                                            | aktiviert                                        | $\bullet$<br>$\check{~}$                                |
|                                                        |                                | Intervall für die Selbstoptimierung                                       | 512 ms                                           | $\bullet$                                               |
|                                                        |                                | IF AGC-Verstärkung                                                        | $-12 dB$                                         | $\overline{2}$<br>$\checkmark$                          |
| Deutsch $\sim$<br><b>Abmelden</b>                      |                                | IE I NA Verefärkung                                                       | $24$ dR                                          | $\overline{2}$<br>$\checkmark$                          |

Abb. 19: RFID-Reader – Parameter – Antenna

 Unter **Antenna Multiplexing** beim Punkt **Anzahl der Einträge** die Anzahl der Antennen eintragen.

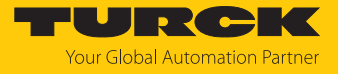

#### **Antenna configuration** auswählen.

| <b>TN-UHF-</b>                           |                                       |                                                                                             | RFID-READER → RFID IDENT 0 - TN-UHF-<br>→ PARAMETER                    |
|------------------------------------------|---------------------------------------|---------------------------------------------------------------------------------------------|------------------------------------------------------------------------|
| RFID IDENT 0 - TN-UHF-<br>⋒<br>Info      | ЕŴ<br>한<br>Schreiben<br>Lesen         | ➡<br>Hex $\sim$<br>Drucken<br>Datenformat<br>Registerkartenansicht                          |                                                                        |
| <b>Parameter</b><br><b>Diagnose</b>      | <b>Basic setup</b>                    | <b>Allgemein</b><br>Stromversorgung                                                         | $\bullet$<br>externe Spannungsversorung                                |
| Eingang<br>ι∙.<br>Import/Export<br>۱۰۱۱) | Antenna                               | Antenne RHCP (rechts-drehende zirkuläre Polarisation)<br><b>Abgestrahlte Leistung</b>       | $\mathbf{r}$<br>dBm e.r.p.<br>$\checkmark$                             |
| Anwendung                                | <b>Antenna</b><br>configuration       | Abgestrahlte Leistung                                                                       | $\mathbf{r}$<br>15                                                     |
|                                          | Communi-<br>cation                    | Abgestrahlte Leistung in Milliwatt<br>Wechsel zur nächsten Antenne, wenn kein               | $\overline{ }$<br>31.6 mW<br>$\bullet$<br>deaktiviert<br>$\check{ }$   |
|                                          | <b>EPC Class1</b><br>Gen <sub>2</sub> | Transponder gelesen wurden<br><b>Maximale Sendezeit</b>                                     | $\overline{P}$<br>65535 ms                                             |
|                                          | Post read filter                      | Antenne LHCP (links-drehende zirkulare Polarisation)<br>Abgestrahlte Leistung               | $\bullet$<br>dBm e.r.p.<br>$\check{ }$                                 |
|                                          | Signaling                             | <b>Abgestrahlte Leistung</b><br>Abgestrahlte Leistung in Milliwatt                          | $\overline{\mathbf{r}}$<br>10<br>$\overline{P}$<br>10.0 mW             |
|                                          |                                       | Wechsel zur nächsten Antenne, wenn kein<br>Transponder gelesen wurden<br>Maximale Sendezeit | $\mathbf{r}$<br>deaktiviert<br>$\check{ }$<br>$\mathbf{r}$<br>65535 ms |
|                                          |                                       | <b>Externe Antenne 1</b><br>Abgestrahlte Leistung                                           | $\overline{\mathbf{r}}$<br>dBm e.r.p.<br>$\check{ }$                   |
|                                          |                                       | Abgestrahlte Leistung                                                                       | $\mathbf{r}$<br>10                                                     |
|                                          |                                       | Abgestrahlte Leistung in Milliwatt                                                          | $\overline{ }$<br>10.0 mW                                              |
| Deutsch $\sim$<br><b>Abmelden</b>        |                                       | Dämpfung des Antennenkabels                                                                 | 2<br>$0.00$ dB                                                         |

Abb. 20: RFID-Reader – Parameter – Antenna configuration

 Beim Punkt **Maximale Sendezeit** für jede Antenne die Zeit einstellen, in der die Antenne aktiv bleiben soll.

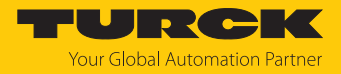

#### <span id="page-24-0"></span>7.1.4 Antennenleistung einstellen

Die Antennenleistung des Readers lässt sich applikationsspezifisch einstellen. Für die integrierte Antenne kann die abgestrahlte Leistung direkt eingetragen werden. Bei externen Antennen muss die Leistung berechnet werden.

Für die Berechnung der abgestrahlten Leistung ( $P_{FBP}$ ) sind die folgenden Parameter relevant:

- P<sub>cond</sub> Leistung, die an der TNC-Buchse des Readers ausgegeben wird
- dB Kabeldämpfung
- G<sub>HW</sub> Antennengewinn der externen Antenne

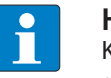

#### **HINWEIS**

Kabeldämpfung und Antennengewinn entnehmen Sie den Datenblättern der eingesetzten Komponenten.

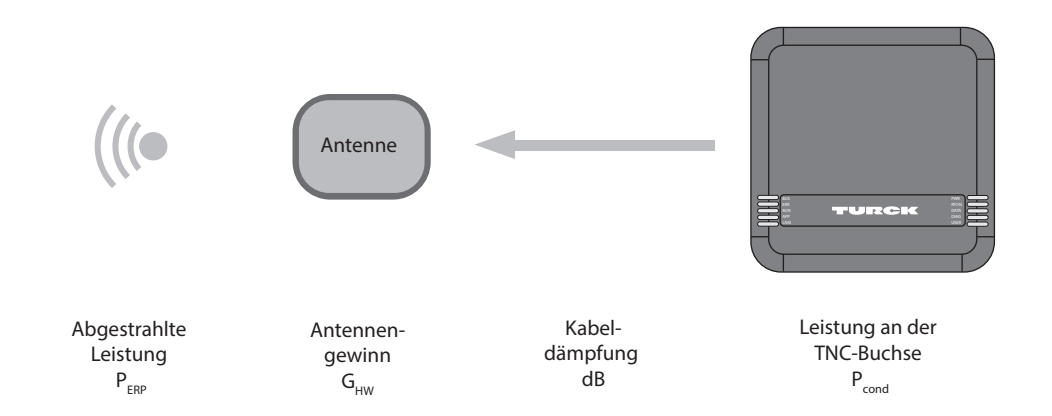

Abb. 21: Leistungsberechnung – Relevante Größen (schematische Darstellung)

Die Leistung kann mit der folgenden Formel berechnet werden:

 $P_{FRP} = G_{HW} - dB + P_{cond}$ 

Antennenleistung einstellen – Einschränkungen durch Funkrichtlinien

Einige länderspezifische Richtlinien grenzen den Freiheitsgrad bei der Zusammenstellung eines RFID-Systems ein. Für die Einhaltung der Richtlinien sind Sie als Betreiber verantwortlich.

n ETSI

 $-$  Abgestrahlte Leistung P<sub>ERP</sub>: max. 33 dBm ERP

n FCC

- $-$  Abgestrahlte Leistung P<sub>ERP</sub>: max. 36 dBm EIRP
- P<sub>cond</sub>: max. 30 dBm bei Antennengewinn G<sub>HW</sub> ≤ 6 dbi

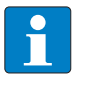

#### **HINWEIS**

Der Webserver kennzeichnet unzulässige Konfigurationen durch ein Ausrufezeichen. Eine Übertragung zum Gerät wird unterbunden.

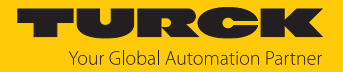

#### Abgestrahlte Leistung berechnen

Die effektiv abgestrahlte Leistung (ERP) ist die Leistung, die von einer Antenne in den freien Raum abgestrahlt wird. Um die technischen Eigenschaften verschiedener Antennen vergleichen zu können, beziehen sich die Leistungsangaben immer auf eine Referenzantenne.

- EIRP = equivalent isotropic radiated power (Referenz: isotropischer Kugelstrahler)
- ERP = effective radiated power (Referenz: mit der Länge von  $\lambda/2$ )

Die abgestrahlte Leistung kann in Watt oder dBm angegeben werden. Die folgende Tabelle zeigt Näherungswerte zur Orientierung bei der Umrechnung zwischen dBm und mW:

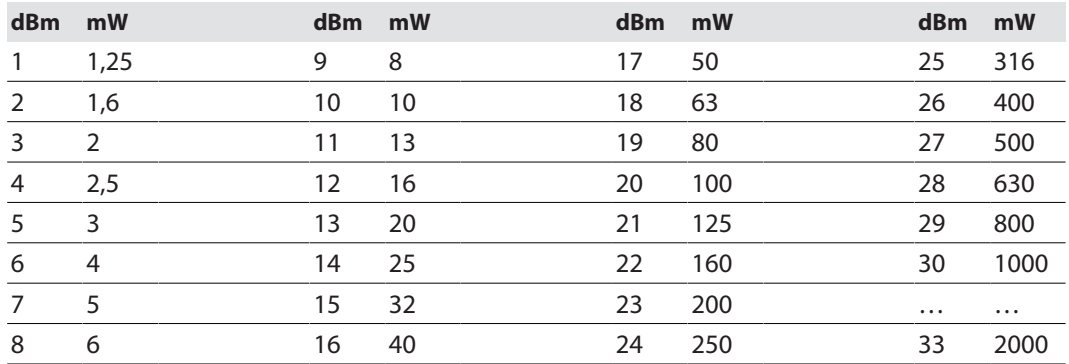

Die Formel zur Ermittlung der exakten Werte lautet: **dBm = 10 × lg (P/1 mW)**

#### Antennengewinn umrechnen

Der Antennengewinn kann in folgenden Einheiten angegeben werden:

- dBd Antennengewinn in Bezug auf einen Dipol
- dBi Antennengewinn in Bezug auf einen isotropischen Strahler (linear)
- dBic Antennengewinn in Bezug auf einen isotropischen Strahler (zirkular)

Die verschiedenen Einheiten lassen sich wie folgt umrechnen:

- $G_{HW} = dBd$
- $G_{HW} = dBi 2,15$
- $G_{HW} =$  dBic 5,15

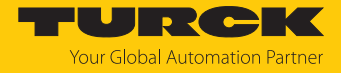

#### Leistung für externe Antennen einstellen

- Abgestrahlte Leistung unter **External Antenna 1** Ò **Radiated power** einstellen (hier: 24 dBm e.r.p.).
- Kabeldämpfung dem Datenblatt der eingesetzten Leitung entnehmen.
- Kabeldämpfung unter **Antenna cable attenuation** eintragen.
- Antennengewinn dem Datenblatt der externen Antenne entnehmen.
- Einheit für den Antennengewinn unter **Antenna gain unit** einstellen (hier: dBd).
- Antennengewinn unter **Antenna gain** einstellen (hier: 5,00).
	- $\Rightarrow$  Die Leistung an der TNC-Buchse (P<sub>cond</sub>) wird automatisch berechnet und unter **Conducted power** angezeigt.

| TN-UHF-                                     |                                       | RFID READER → RFID IDENT 0 - TN-UHF-                                     | → PARAMETER                                                          |
|---------------------------------------------|---------------------------------------|--------------------------------------------------------------------------|----------------------------------------------------------------------|
| <b>RFID IDENT 0 - TN-UHF</b>                | ▶Ş<br>Þ                               | Hex $\vee$                                                               |                                                                      |
| Info<br>Œ                                   |                                       | Reading Writing Tab view Print Data format                               |                                                                      |
| <b>Parameter</b><br>ි<br><b>Diagnostics</b> | <b>Basic setup</b>                    | General                                                                  |                                                                      |
|                                             | Antenna                               | Power supply                                                             | external power supply<br>$\overline{2}$                              |
| <b>Input</b><br>P.                          |                                       | Antenna RHCP (right-handed circular polarization)<br>Radiated power unit | dBm e.r.p.<br>$\overline{P}$<br>v                                    |
| Import-/Export<br>۱+1<br><b>Application</b> | Antenna<br>configuration              | Radiated power                                                           | $\overline{\mathbf{r}}$<br>24 dBm e.r.p.                             |
|                                             | Communi-                              | Radiated power in milliwatt                                              | $\overline{\mathbf{r}}$<br>251.2 mW                                  |
|                                             | cation                                | Switch to next antenna if no transponder was                             | $\overline{\mathbf{r}}$<br>disabled<br>v                             |
|                                             | <b>EPC Class1</b><br>Gen <sub>2</sub> | read<br>Maximal transmit time                                            | 200 ms<br>$\overline{2}$                                             |
|                                             | Post read filter                      | Antenna LHCP (left-handed circular polarization)<br>Radiated power unit  | $\mathbf{r}$<br>dBm e.r.p.<br>v                                      |
|                                             |                                       | <b>Radiated power</b>                                                    | $\overline{\mathbf{r}}$<br>27 dBm e.r.p.                             |
|                                             | Signaling                             | Radiated power in milliwatt                                              | $\overline{\mathbf{r}}$<br>501.2 mW                                  |
|                                             |                                       | Switch to next antenna if no transponder was<br>read                     | $\overline{\mathbf{r}}$<br>disabled<br>v                             |
|                                             |                                       | Maximal transmit time                                                    | $\overline{\mathbf{r}}$<br>200 ms                                    |
|                                             |                                       | <b>External Antenna 1</b>                                                |                                                                      |
|                                             |                                       | Radiated power unit                                                      | dBm e.r.p.<br>$\overline{\mathbf{r}}$<br>v                           |
|                                             |                                       | Radiated power                                                           | 24 dBm e.r.p.<br>$\overline{\mathbf{r}}$                             |
|                                             |                                       | Radiated power in milliwatt                                              | $\overline{\mathbf{3}}$<br>251.2 mW                                  |
|                                             |                                       | Antenna cable attenuation                                                | $\overline{\mathbf{?}}$<br>4.00 dB                                   |
|                                             |                                       | Antenna gain unit                                                        | $\overline{\mathbf{3}}$<br>dBd (dipole)<br>v                         |
|                                             |                                       | Antenna gain mode                                                        | $\overline{\mathbf{r}}$<br>Mid- and Far-field antenna (> 0 dBd)<br>v |
|                                             |                                       | Antenna gain                                                             | $\overline{\mathbf{r}}$<br>5.00 dBd (dipole)                         |
|                                             |                                       | Conducted power                                                          | $\mathbf{r}$<br>23.00 dBm                                            |
|                                             |                                       | Switch to next antenna if no transponder was                             | $\overline{\mathbf{r}}$<br>disabled<br>v                             |

Abb. 22: Antennenleistung einstellen

- **Übernehmen** klicken, um die Einstellungen zu speichern.
- Leistung für jede weitere Antenne separat einstellen.

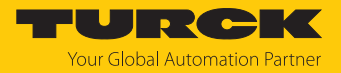

#### <span id="page-27-0"></span>7.1.5 Antennenpolarisation einstellen

Die Antennenpolarisation kann über den Webserver oder über TAS eingestellt werden. Durch das Umschalten der Polarisation lassen sich durch Interferenzen verursachte Leselöcher verschieben. Die Erfassungsrate kann durch die Polarisationsumschaltung erhöht werden. Die Polarisationsumschaltung eignet sich z. B. für Singletag-Applikationen in besonders metallischen Umgebungen.

Die folgenden Grafiken stellen die Möglichkeiten der Antennenpolarisation schematisch dar.

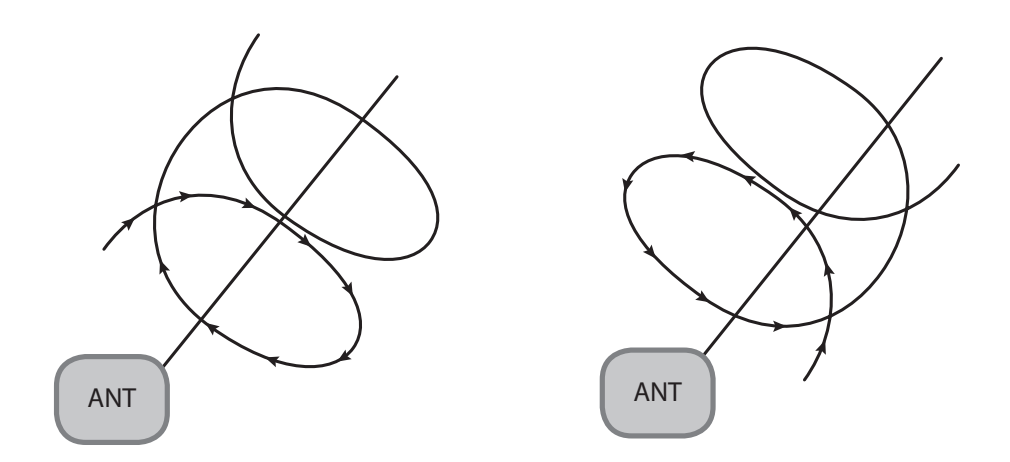

Abb. 23: Antennenpolarisation zirkular (RHCP) Abb. 24: Antennenpolarisation zirkular (LHCP)

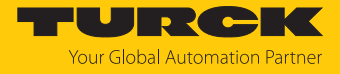

#### Antennenpolarisation umschalten

Die Polarisationsumschaltung wird über die Multiplex-Einstellungen aktiviert.

- **Antenna**  $\rightarrow$  **Number of entries** auf den Wert 2 einstellen.
- **Antenna**  $\rightarrow$  1st entry auf den Wert Antenna RHCP einstellen.
- ▶ Antenna → 2nd entry auf den Wert Antenna LHCP einstellen.

| <b>TN-UHF</b>                                        |                                       | RFID READER → RFID IDENT 0 - TN-UHF-                                                       | → PARAMETERS                                |                                                                                              |
|------------------------------------------------------|---------------------------------------|--------------------------------------------------------------------------------------------|---------------------------------------------|----------------------------------------------------------------------------------------------|
| RFID IDENT 0 - TN-UHF-<br>Info<br>Œ                  | Þ<br>▶U<br>Reading Writing            | Hex $\vee$<br>Tab view Print Data format                                                   |                                             |                                                                                              |
| <b>Parameters</b><br>දලා<br><b>Diagnostics</b><br>ρρ | <b>Basic setup</b>                    | <b>Antenna multiplexing</b><br>Number of entries                                           | $\overline{\mathbf{2}}$                     | 2.                                                                                           |
| <b>Input</b><br>۱÷،<br>Import-/Export<br>۱۰‡۲        | <b>Antenna</b><br>Antenna             | 1st entry<br>2nd entry                                                                     | external antenna 1<br>external antenna 2    | $\mathbf{r}$<br>v<br>$\overline{\mathbf{r}}$<br>◡                                            |
| <u>ಕ್ಕಿ</u><br>Application<br>Firmware               | configuration<br>Communicatio<br>n    | <b>Frequency settings</b><br><b>Regulation type</b><br>Channel preferred (AFA)             | adaptive frequency agility (AFA)<br>04      | $\mathbf{r}$<br>v<br>$\overline{\mathbf{r}}$<br>$\check{~}$                                  |
|                                                      | <b>EPC Class1</b><br>Gen <sub>2</sub> | <b>Link Profile</b><br>Selected profile                                                    | Link profile 4                              | $\overline{P}$<br>v                                                                          |
|                                                      | Post read filter                      | Link Profile 4: Coding scheme<br>Link Profile 4: TX data rate                              | Miller level 4<br>40 kHz                    | $\overline{\mathbf{r}}$<br>v<br>$\overline{\mathbf{r}}$<br>$\checkmark$                      |
|                                                      | Signaling                             | Link Profile 4: RX data rate<br>Link Profile 4: Divide ratio 64/3                          | 320 kHz (divide ratio = $64/3$ )<br>enabled | $\ddot{\phantom{a}}$<br>v<br>$\bullet$<br>$\checkmark$                                       |
|                                                      |                                       | Link Profile 4: Pilot tone<br>Link Profile 4: DRM filter<br>Link Profile 4: High gain mode | enabled<br>disabled<br>enabled              | $\overline{\mathbf{r}}$<br>v<br>$\overline{\mathbf{r}}$<br>v<br>$\overline{\mathbf{r}}$<br>v |
|                                                      |                                       | Other<br>Auto-tuning function                                                              | enabled                                     | $\mathbf{r}$<br>v                                                                            |
|                                                      |                                       | Auto-tuning interval<br>IF AGC gain                                                        | 512 ms<br>$-12 dB$                          | $\mathbf{r}$<br>$\overline{?}$<br>v                                                          |
|                                                      |                                       | IF LNA gain                                                                                | 24 dB                                       | $\overline{\mathbf{r}}$<br>v                                                                 |

Abb. 25: Antennenpolarisation umschalten

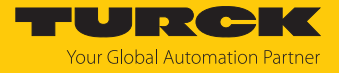

- ▶ Unter Antenna configuration → Maximal transmit time die Zeit bis zur Polarisationsumschaltung einstellen oder die Option **Switch to next antenna if no transponder was read** aktivieren.
- $\Rightarrow$  Wenn die Option Switch to next antenna if no transponder was read aktiviert ist, wechselt der Reader nach einem Inventory-Vorgang ohne Lesung automatisch zur nächsten Multiplex-Sequenz (**Entry**).

| TN-UHF-                                                                                                    |                                                                                                    | RFID READER → RFID IDENT 0 - TN-UHF                                                                                                    | → PARAMETER                                                                                                    |
|----------------------------------------------------------------------------------------------------|----------------------------------------------------------------------------------------------------|----------------------------------------------------------------------------------------------------|----------------------------------------------------------------------------------------------------|
| <b>RFID IDENT 0 - TN-UHF-</b><br><b>Info</b><br><b>Parameter</b><br>{්ර}<br><b>Diagnostics</b><br><b>Input</b><br>Import-/Export<br><b>Application</b> | Þ<br>⊧Ę<br>Reading Writing<br><b>Basic setup</b><br>Antenna<br>Antenna<br>configuration<br>Communi-<br>cation | Hex Y<br>Tab view Print Data format<br>General<br>Power supply<br>Antenna RHCP (right-handed circular polarization)<br>Radiated power unit<br>Radiated power<br>Radiated power in milliwatt<br>Switch to next antenna if no transponder was | $\overline{2}$<br>external power supply<br>dBm e.r.p.<br>$\overline{P}$<br>٧<br>$\overline{\mathbf{r}}$<br>24 dBm e.r.p.<br>$\ddot{\mathbf{3}}$<br>251.2 mW<br>$\overline{\mathbf{r}}$<br>disabled<br>v |
|                                                                                                    | <b>EPC Class1</b><br>Gen <sub>2</sub>                                                                         | read<br>Maximal transmit time                                                                                                    | $\overline{\mathbf{r}}$<br>200 ms                                                                                                    |
|                                                                                                    | Post read filter                                                                                              | Antenna LHCP (left-handed circular polarization)<br>Radiated power unit                                                                                                    | $\bullet$<br>dBm e.r.p.<br>$\checkmark$                                                                                                    |
|                                                                                                    | Signaling                                                                                                    | Radiated power<br>Radiated power in milliwatt                                                                                                    | $\overline{\mathbf{r}}$<br>27 dBm e.r.p.<br>$\overline{\mathbf{r}}$<br>501.2 mW                                                                                                    |
|                                                                                                    |                                                                                                    | Switch to next antenna if no transponder was<br>read<br>Maximal transmit time                                                                                                    | $\overline{\mathbf{r}}$<br>disabled<br>◡<br>disabled<br>enabled<br>$\mathbf{r}$                                                                                                    |
|                                                                                                    |                                                                                                    | <b>External Antenna 1</b>                                                                                                    |                                                                                                    |
|                                                                                                    |                                                                                                    | Radiated power unit                                                                                                    | $\overline{\mathbf{r}}$<br>dBm e.r.p.<br>$\check{ }$                                                                                                    |
|                                                                                                    |                                                                                                    | Radiated power                                                                                                    | $\overline{\mathbf{r}}$<br>24 dBm e.r.p.                                                                                                    |
|                                                                                                    |                                                                                                    | Radiated power in milliwatt                                                                                                    | $\overline{\mathbf{r}}$<br>251.2 mW                                                                                                    |
|                                                                                                    |                                                                                                    | Antenna cable attenuation                                                                                                    | $\overline{\mathbf{r}}$<br>4.00 dB                                                                                                    |
|                                                                                                    |                                                                                                    | Antenna gain unit                                                                                                    | $\overline{\mathbf{r}}$<br>dBd (dipole)<br>٧                                                                                                    |
|                                                                                                    |                                                                                                    | Antenna gain mode                                                                                                    | $\ddot{\phantom{a}}$<br>Mid- and Far-field antenna (> 0 dBd)<br>$\check{ }$                                                                                                    |
|                                                                                                    |                                                                                                    | Antenna gain                                                                                                    | $\overline{\mathbf{r}}$<br>5.00 dBd (dipole)                                                                                                    |
|                                                                                                    |                                                                                                    | Conducted power                                                                                                    | $\bullet$<br>23.00 dBm                                                                                                    |
|                                                                                                    |                                                                                                    | Switch to next antenna if no transponder was<br>read<br>Maximal transmit time                                                                                                    | $\overline{\mathbf{r}}$<br>disabled<br>v<br>$\overline{2}$<br>200 ms                                                                                                    |
|                                                                                                    |                                                                                                    |                                                                                                    |                                                                                                    |

Abb. 26: Polarisation automatisch umschalten

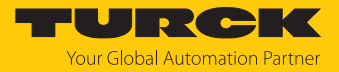

#### <span id="page-30-0"></span>7.1.6 Presence Sensing Mode einschalten

Um den Befehl Continuous Presence Sensing Mode nutzen zu können, muss der Presence Sensing Mode im Reader aktiviert werden. Die Reader werden im Presence Sensing Mode automatisch eingeschaltet, sobald sich ein Datenträger im Erfassungsbereich befindet.

 $\triangleright$  Unter Basic Setup  $\rightarrow$  General  $\rightarrow$  Device Mode die Option Presence sensing mode einstellen.

| <b>TN-UHF</b>                                                            |                                                  | RFID READER → RFID IDENT 0 - TN-UHF-                          | $\rightarrow$ PARAMETER                                                                                                    |  |  |
|--------------------------------------------------------------------------|--------------------------------------------------|---------------------------------------------------------------|----------------------------------------------------------------------------------------------------|--|--|
| <b>RFID IDENT 0 - TN-UHF</b><br>G)<br>Info<br>හූ<br>Parameter            | Þ<br>ÞВ<br>Reading Writing<br><b>Basic setup</b> | a<br>Hex $\vee$<br>Print Data format<br>Tab view<br>General   |                                                                                                    |  |  |
| <b>Diagnostics</b><br>$\mathbb{O}_\alpha$<br><b>Input</b><br><u>, په</u> | Antenna                                          | Device mode<br>Carrier delay time                             | $\bullet$<br><b>Trigger mode</b><br>Continuously read transponders w/o trigger<br><b>Trigger mode</b>                                 |  |  |
| Import-/Export<br>۱+۱<br><b>Application</b><br>த்'                       | Antenna<br>configuration                         | Interface mode<br>Inventory mode                              | Continuously transmit w/o reading transponders (no Tx modulation, CW)<br>Presence sensing mode<br>anticollision<br>7.<br>$\checkmark$ |  |  |
|                                                                          | Communi-<br>cation                               | Single shot timeout<br>Tag data delay time (presence sensing) | 65535 ms<br>$\overline{P}$<br>$\overline{\mathbf{r}}$<br>$100$ ms                                                                     |  |  |
|                                                                          | <b>EPC Class1</b><br>Gen <sub>2</sub>            |                                                               |                                                                                                    |  |  |
|                                                                          | Post read filter                                 |                                                               |                                                                                                    |  |  |
|                                                                          | Signaling                                        |                                                               |                                                                                                    |  |  |

Abb. 27: Presence Sensing Mode einschalten

Im Zugriffslevel Advanced können die Parameter **Tag data delay time** und **Carrier delay time** individuell eingestellt werden.

- n **Tag data delay time**: Zeitintervall, in dem der Reader nach einem Datenträger sucht. Wenn ein Datenträger gefunden wird, schaltet sich das Feld ein. Der Parameter ist im Zugriffslevel Basic per Default auf 100 ms eingestellt.
- n **Carrier delay time**: Zeit, bis der Reader das Feld nach der letzten Lesung ausschaltet. Der Parameter ist im Zugriffslevel Basic per Default auf 65535 ms eingestellt.

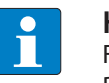

#### **HINWEIS**

Für die Verwendung von RFID Test ist der Report Mode sinnvoll, da die gelesenen Datenträger-Informationen im RFID-Test-Fenster erscheinen und nicht einzeln gepollt werden müssen.

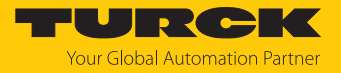

#### <span id="page-31-0"></span>7.1.7 RSSI-Wert übertragen – Communication

Im Tab **Communication** können die Parameter für die Konfiguration der deBus-Nachrichten gesetzt werden. Alle Parameter und die einstellbaren Werte sind im Webserver beschrieben.

Beispiel: RSSI-Übertragung einschalten

RSSI-Übertragung einschalten: Unter **Communication** → Message data content → **Transponder RSSI** die Option **enabled** wählen.

| TN-UHF-                                                   |                            | RFID READER → RFID IDENT 0 - TN-UHF                    | $\rightarrow$ PARAMETER                                                        |
|-----------------------------------------------------------|----------------------------|--------------------------------------------------------|--------------------------------------------------------------------------------|
| <b>RFID IDENT 0 - TN-UHF-</b><br>Info                     | 匪<br>ьĘ<br>Reading Writing | 虛<br>Hex $\sim$<br>Tab view Print Data format          |                                                                                |
| <b>Parameter</b><br>{ර}<br><b>Diagnostics</b>             | <b>Basic setup</b>         | <b>Alive messages</b><br>Alive message                 | $\mathbf{r}$<br><b>RESET INTERVAL AND DISABLE</b>                              |
| <b>Input</b><br>F,<br>Import-/Export<br>$f$ <sup> †</sup> | Antenna<br>Antenna         |                                                        | <b>MESSAGES</b><br>SET DEFAULT INTERVAL OF 5 S                                 |
| <b>Application</b><br>ಕ್ಷಿ                                | configuration<br>Communi-  | Interval<br>Message type                               | $\mathbf{r}$<br>65535 s<br>$\overline{\mathbf{r}}$<br>status (22 Byte)<br>v    |
|                                                           | cation                     | General                                                |                                                                                |
|                                                           | <b>EPC Class1</b><br>Gen2  | Automatic sleep mode<br><b>Message counter</b>         | $\overline{2}$<br>disabled<br>◡                                                |
|                                                           | Post read filter           | Acknowledge timeout<br><b>Burst length</b>             | 1000 ms<br>$\overline{2}$<br>20<br>$\overline{2}$                              |
|                                                           | Signaling                  | Counter                                                | $\overline{\mathbf{r}}$<br>disabled<br>v                                       |
|                                                           |                            | <b>Message data content</b><br><b>Transponder RSSI</b> | $\mathbf{r}$<br>enabled<br>v<br>disabled                                       |
|                                                           |                            | <b>Transponder phase</b><br><b>Transponder time</b>    | $\overline{\mathbf{r}}$<br>enabled<br>$\overline{\mathbf{r}}$<br>disabled<br>◡ |
|                                                           |                            | <b>Transponder slot</b>                                | $\overline{\mathbf{r}}$<br>disabled<br>v                                       |
|                                                           |                            | <b>Bad CRC</b><br><b>Messages</b>                      | $\overline{\mathbf{r}}$<br>disabled<br>v                                       |
|                                                           |                            | Customer ID prefix<br><b>MSG IDENT DATA</b>            | $\overline{2}$<br>disabled<br>◡<br>$\overline{\mathbf{r}}$<br>disabled<br>◡    |
|                                                           |                            | Timestamp                                              | $\overline{\mathbf{r}}$<br>disabled<br>v                                       |

Abb. 28: RSSI-Übertragung einschalten

 $\Rightarrow$  Der RSSI-Wert wird beim Inventory in den Lesedaten angezeigt.

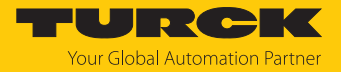

#### <span id="page-32-0"></span>7.1.8 RSSI-Filter setzen – Post Read Filter

Im Tab **Post Read Filter** können Parameter gesetzt werden, um Event-Nachrichten zu filtern.

Die eingestellten Filter reduzieren nicht den Datenverkehr auf der Luftschnittstelle und sind nicht für Multitag-Applikationen mit vielen Datenträgern oder hohen Überfahrgeschwindigkeiten geeignet. Alle Parameter und die einstellbaren Werte sind im Webserver beschrieben.

#### Beispiel: RSSI-Filter einstellen

Mit einem RSSI-Filter lassen sich unerwünschte Lesungen vermeiden. Alle Lesungen mit einem RSSI außerhalb der eingestellten Grenzwerte werden herausgefiltert und nicht angezeigt.

- Unter **Post read filter** Ò **RSSI filter** den RSSI-Filter einschalten.
- Grenzwerte einstellen unter **Post read filter**  $\rightarrow$  **RSSI filter**  $\rightarrow$  **Lower threshold.**

| TN-UHF-                                           |                                       | RFID READER → RFID IDENT 0 - TN-UHF-             | → PARAMETER          |                                         |
|---------------------------------------------------|---------------------------------------|--------------------------------------------------|----------------------|-----------------------------------------|
| <b>RFID IDENT 0 - TN-UHF</b><br>Info<br>(i)       | Q►<br>ьŞ<br>Reading Writing           | 虛<br>Hex $\vee$<br>Print Data format<br>Tab view |                      |                                         |
| <b>Parameter</b><br>ගූ<br><b>Diagnostics</b><br>ρ | Basic setup                           | Data match comparison<br>Data match comparison   | disabled             | $\mathbf{r}$<br>$\checkmark$            |
| <b>Input</b><br>, τ.,                             | Antenna                               | <b>Start</b>                                     | 0                    |                                         |
| Import-/Export<br>⊺ا∤r<br>Application<br>ಕ್ಷಿ     | Antenna<br>configuration              | <b>RSSI</b> filter<br><b>RSSI Filter</b>         | enabled              | $\mathbf{r}$<br>v                       |
|                                                   | Communi-<br>cation                    | <b>Upper threshold</b><br>Lower threshold        | $0$ dBm<br>$-45$ dBm | $\mathbf{r}$<br>$\overline{\mathbf{r}}$ |
|                                                   | <b>EPC Class1</b><br>Gen <sub>2</sub> | No. of reads filter                              | <b>RESET</b>         | $\mathbf{r}$                            |
|                                                   | Post read<br>filter                   | No. of reads<br>Timeout                          | n<br>0 <sub>ms</sub> | $\overline{?}$<br>$\overline{2}$        |
|                                                   | Signaling                             |                                                  |                      |                                         |

Abb. 29: RSSI-Filter einschalten

 $\Rightarrow$  Beispiel: Alle Lesungen unterhalb eines RSSI-Werts von -45 dBm werden herausgefiltert.

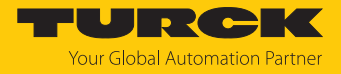

# <span id="page-33-0"></span>7.2 Reader mit dem Webserver testen

Über die Funktion **Anwendung** können die Geräte mit dem Webserver getestet werden.

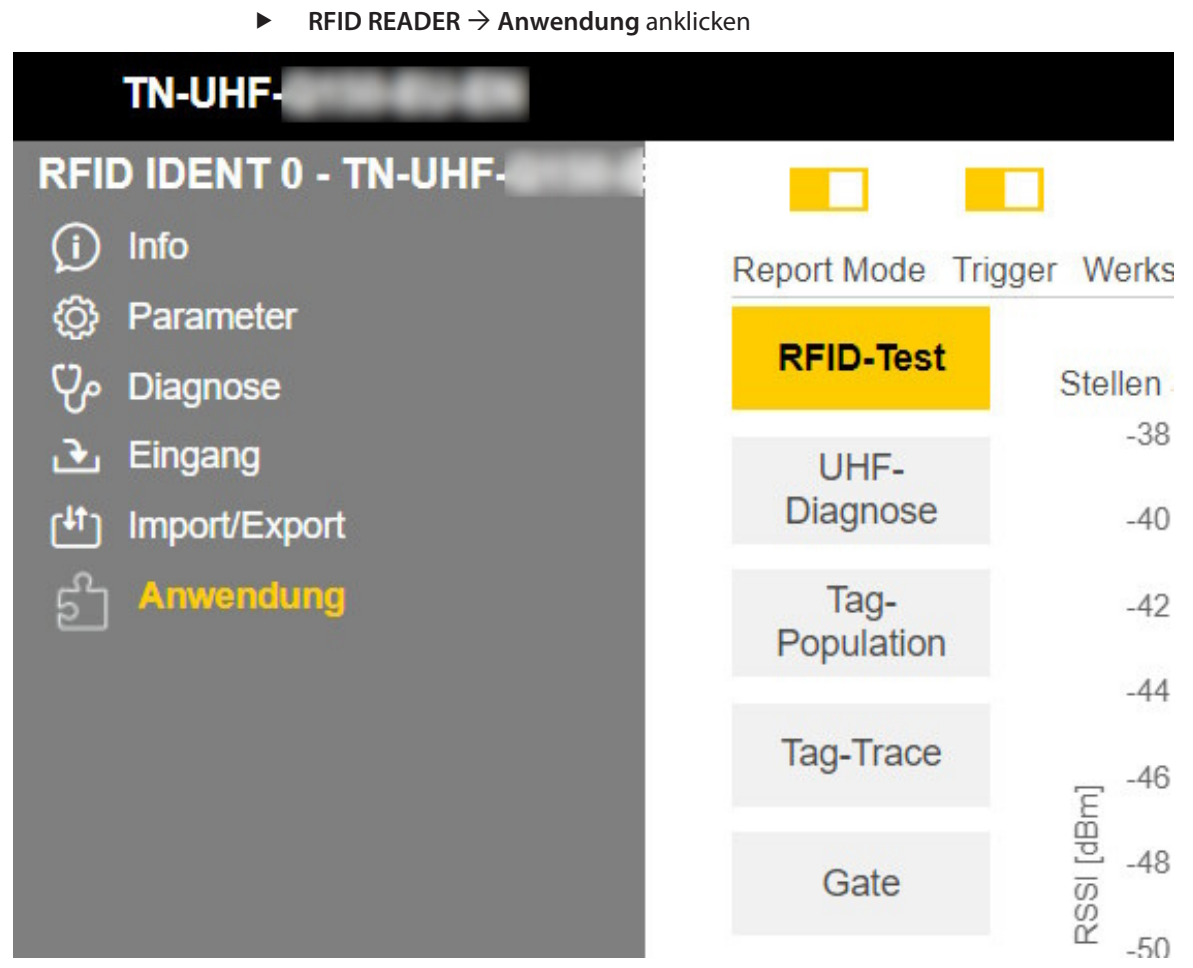

Abb. 30: Webserver – RFID-Reader – Anwendung

Im Bereich **Anwendung** stehen die Punkte **RFID-Test**, **UHF-Diagnose**, **Tag-Population**, **Tag-Trace** und **Gate** zur Verfügung:

- RFID-Test: Wenn der Trigger auf ON steht, wird das RF-Feld aktiviert und Datenträger können gelesen werden.
- n UHF-Diagnose: Die Diagramme zeigen Interferenzfrequenzen aller verwendeten Kanäle.
- n Tag-Population: Tool zur Ermittlung der abgestrahlten Leistung, ab der alle Datenträger gelesen werden können.
- n Tag-Trace: Tool zur Erfassung einzelner Datenträger mit Kurvenverlauf der Signalstärke über die Zeit.
- Gate: Tool zur Erfassung mehrerer Datenträger (Pulkerfassung)

Über den **RFID-Test** können EPC-Informationen von Datenträgern im Singletag- und Multitag-Betrieb angezeigt und ausgelesen werden. Die empfangenen RSSI-Werte werden als Kurve mit zeitlichem Verlauf angezeigt.

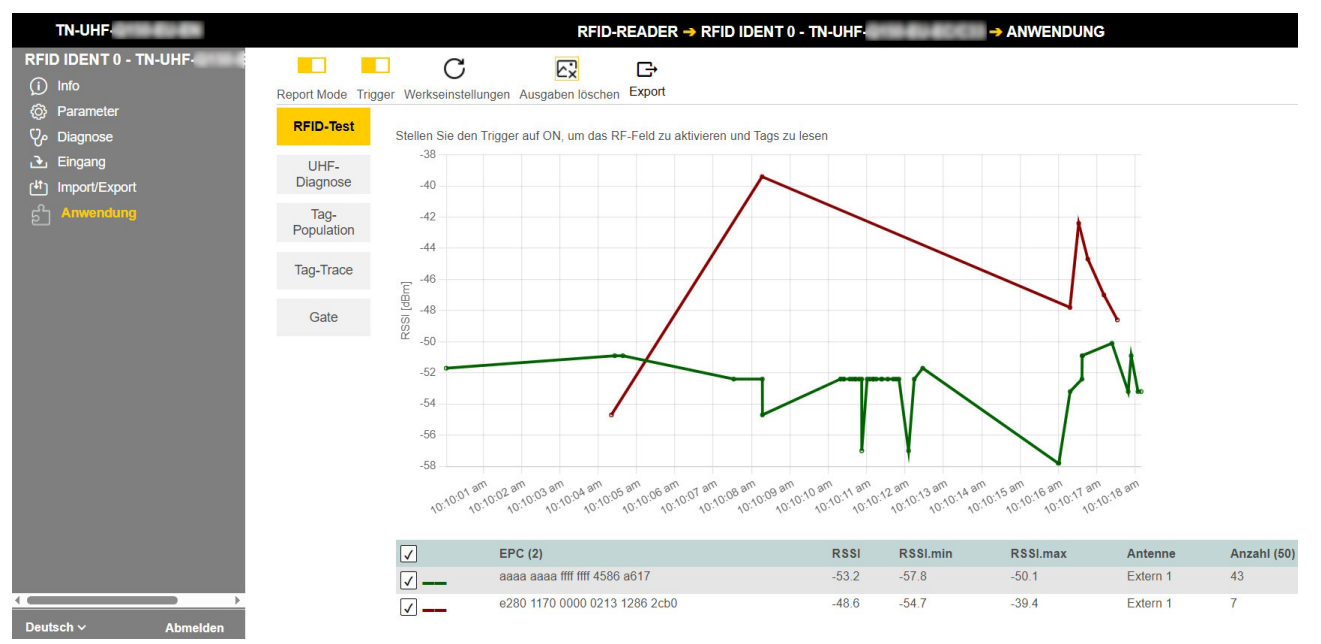

Abb. 31: Beispiel RFID-Test

#### Die **UHF-Diagnose** zeigt den aktuell empfangenen Leistungspegel des Readers pro Kanal an.

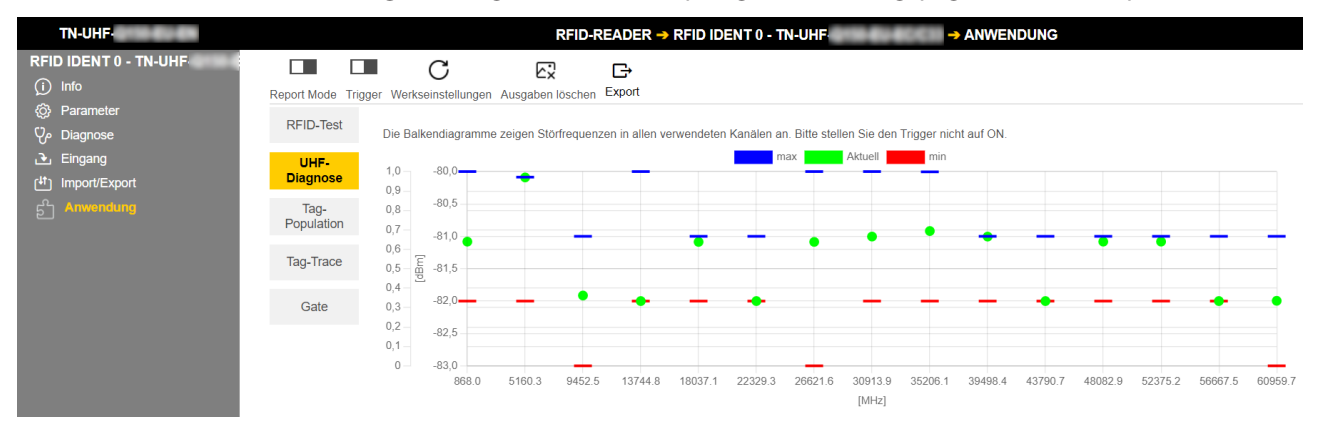

Abb. 32: Beispiel UHF-Diagnose

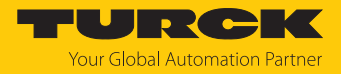

# <span id="page-35-0"></span>7.3 Netzwerk-Einstellungen anpassen

# <span id="page-35-1"></span>7.3.1 Netzwerk-Einstellungen über TAS (Turck Automation Suite) anpassen

Im Auslieferungszustand besitzt das Gerät die IP-Adresse 192.168.1.254. Die IP-Adresse kann über TAS (Turck Automation Suite) eingestellt werden. TAS steht unter **[www.turck.com](http:%5C%5Cwww.turck.com)** kostenlos zur Verfügung.

- Gerät über die Ethernet-Schnittstelle mit einem PC verbinden.
- **TAS** öffnen.
- **Netzwerk scannen** klicken.

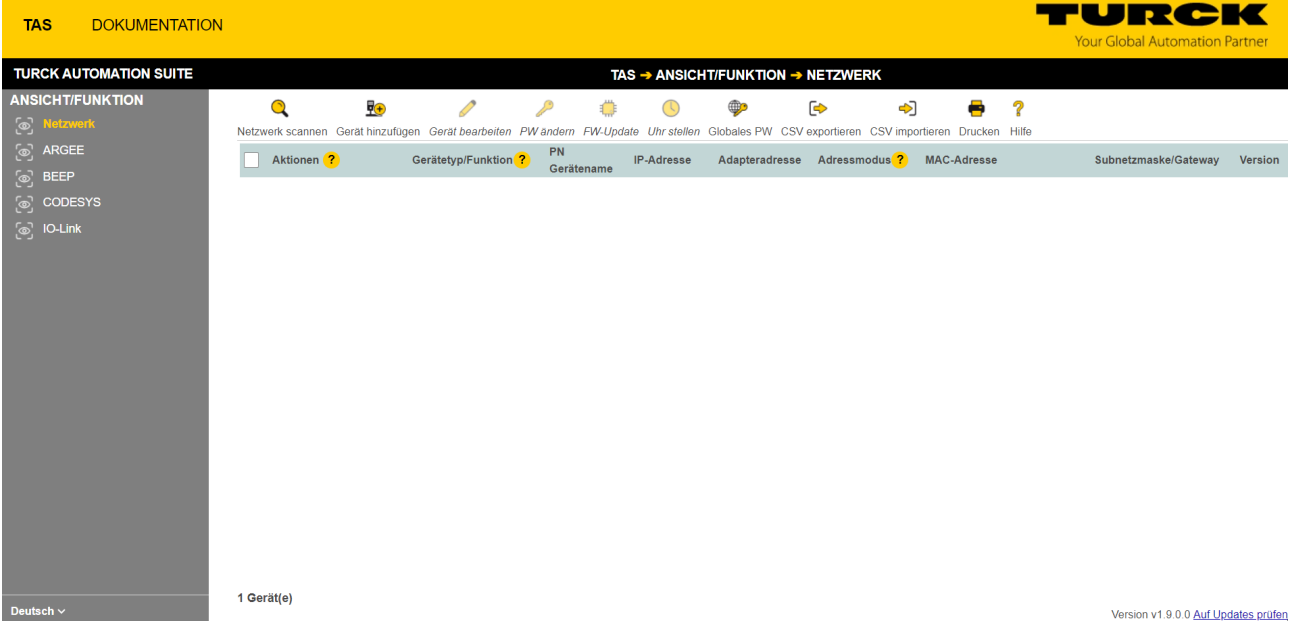

Abb. 33: TAS – Startbildschirm
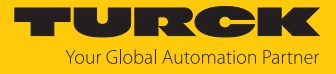

#### ð TAS zeigt die angeschlossenenen Geräte an.

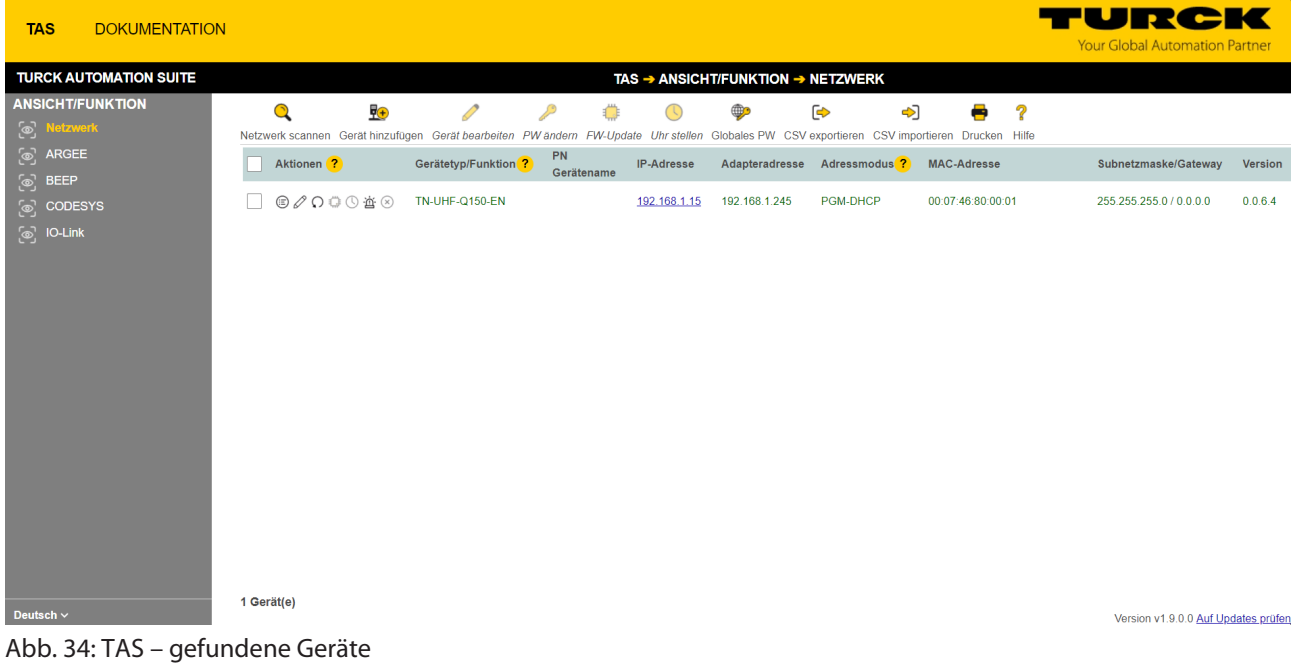

- Gewünschtes Gerät markieren (Checkbox).
- **Gerät bearbeiten** klicken.

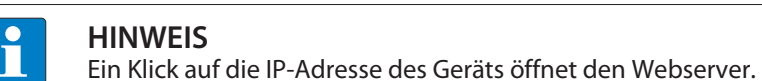

- IP-Adresse sowie ggf. Netzmaske und Gateway ändern.
- Änderungen mit einem Klick auf **NETZWERKDATEN EINSTELLEN** übernehmen.

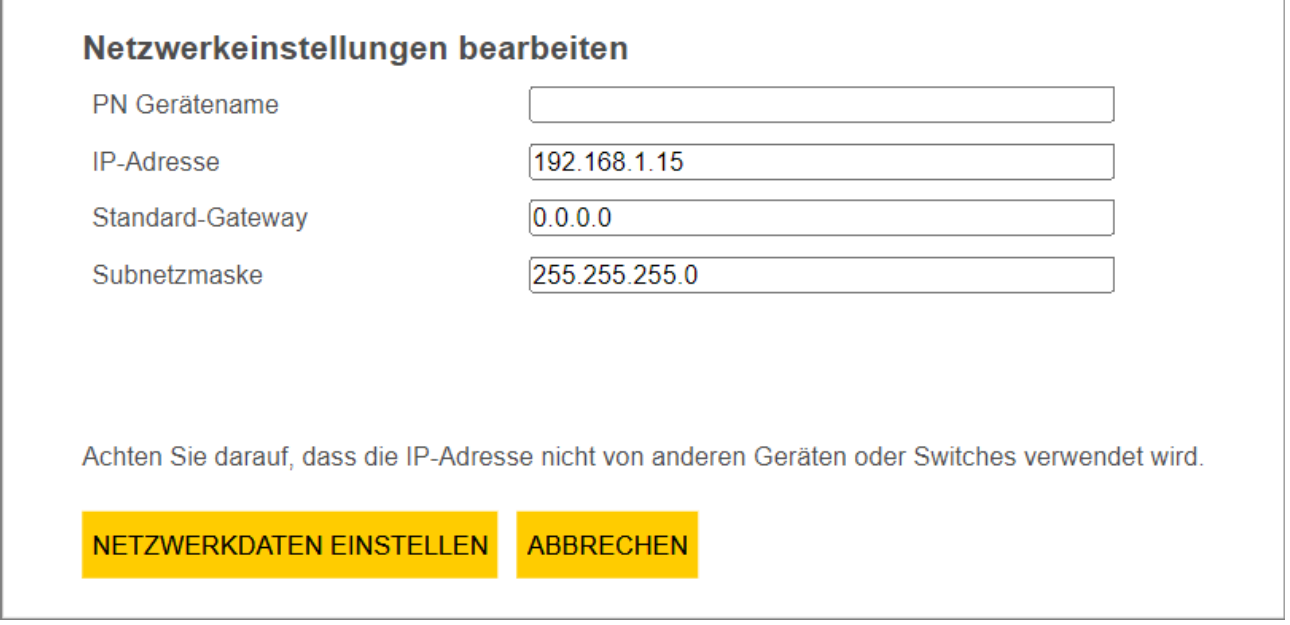

Abb. 35: TAS – Netzwerkeinstellungen bearbeiten

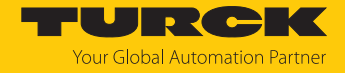

## 7.3.2 Netzwerk-Einstellungen über den Webserver anpassen

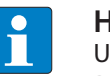

#### **HINWEIS**

Um die IP-Adresse über den Webserver einstellen zu können, muss sich das Gerät im PGM-Modus befinden.

- Webserver öffnen.
- Als Administrator auf dem Gerät einloggen.
- **Parameter**  $\rightarrow$  **Network** anklicken.
- IP-Adresse und ggf. Subnetzmaske sowie Default-Gateway ändern.
- Neue IP-Adresse, Subnetzmaske und Default-Gateway über **SET NETWORK CONFIGURA-TION** in das Gerät schreiben.

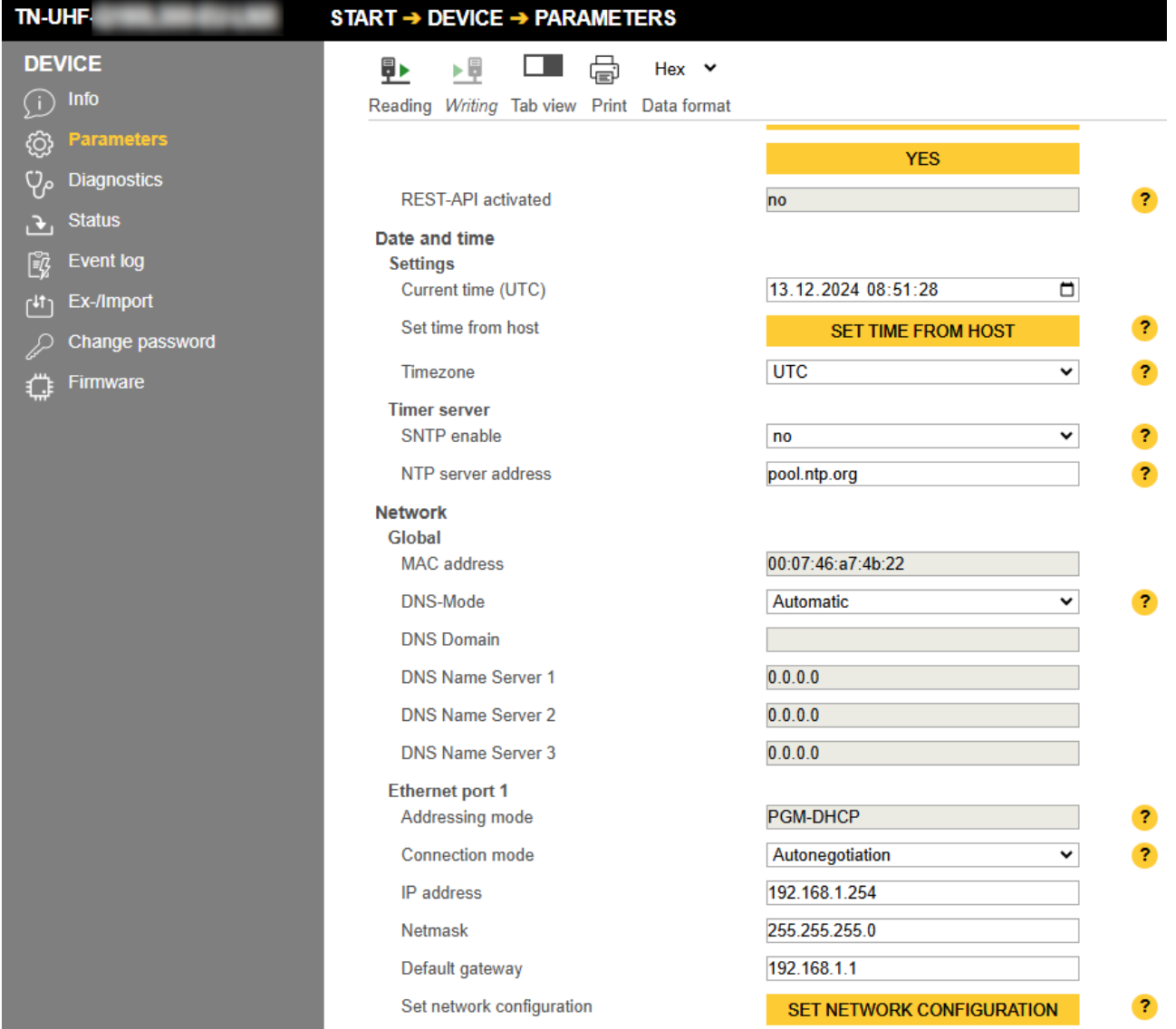

Abb. 36: Netzwerk-Einstellungen über den Webserver anpassen

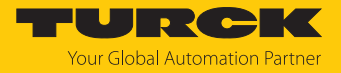

# 7.4 RFID-Kanäle programmieren

Der RFID-Kanal ist als serielle Schnittstelle (/dev/tty01 oder /dev/COM0) ausgeführt.

7.4.1 RFID-Kanäle mit Python 3 programmieren

Die folgenden Beispiele zeigen die Programmierung der RFID-Schnittstelle mit Python 3.

Beispiel 1: Modul "pySerial" verwenden

import serial # from module pySerial

# open serial interface on port 0 and set a timout of 8 seconds seri = serial.Serial("/dev/COM0", timeout=8)

# change settings seri.baudrate = 115200 # set the baudrate of port COM0 to 115200 seri.parity ='N' # set no parity for port COM0 seri.bytesize =  $7$  # set the byte size for a sign to  $7$  for port COM0 seri.stopbits =  $1$  # set stopbits to  $1$  for port COM0

seri.write(bytearray.fromhex("aa 07 07 49 00 41 23")) # writes a bytestream

print(seri.readline()) # reads incoming message as ascii

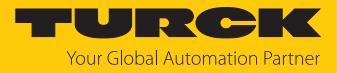

## Beispiel 2: Modul "periphery" verwenden

```
from periphery import Serial
# Open /dev/COM0 with baudrate 115200, and defaults of 8N1, no
flow control
serial = Serial("/dev/COM0", 115200)
# write a bytestream serial.write(bytearray.fromhex("aa 07 07 49
00 41 23"))
# Read up to 128 bytes with 500ms timeout
buf = serial.read(128, 0.5)
print(buf)
print("read %d bytes: %s " % (len(buf), buf))
serial.close()
```
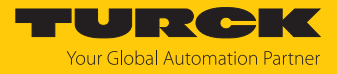

```
7.4.2 RFID-Kanäle über C oder C++ programmieren
                   Die folgenden Beispiele zeigen die Programmierung der RFID-Schnittstelle mit Ansi C/C++.
                   #include <stdio.h>
                   #include <stdlib.h>
                   #include <termios.h>
                   #include <fcntl.h>
                   // initialize function (use extern for C++)
                   ssize t read (int fd, void * buf, size t nbytes) wur;
                   ssize t write (int fd, const void * buf, size t n) wur;
                   int close (int fd);
                   int main(void) {
                                      //choose Interface for connection
                                    const char *Path = "/dev/COM0";
                                   struct termios options;
                                   int fd, count, i ;
                        unsigned char currentBuff[1];
                        unsigned char InBuff[255];
                        unsigned char *p_InBuff = InBuff;
                                   unsigned char Message[] = {0x0D}; //deBus-Beispielbefehl für
                   "Get status"
                         if((fd = open((Path), ORDWR | ONOCTTY)) != -1)
                                    {
                                                      // Set serial Interface
                                                    tcgetattr (fd, &options);
                                                    cfsetspeed(&options, B115200);
                                                    options.c_cflags |= CS8|CSTOPB;
                                                    options.c_flags &= ~(PARENB.PARODD)
                                                    tcsetattr (fd, TCSANOW, &options);
                                                    // write to Interface COM0
                              if ((write(fd, Message, sizeof(Message))) == -1)                                            {
                                                                                                                       printf("not able to write...");
                                                                }
```
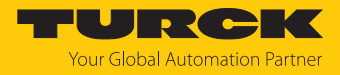

```
                      // read from Interface COM0
       count = 0;
                             do
                              {
                         if ((count += read(fd, currentBuffer, 1)) == -1)                                                                  printf("can not read...");
                       *p InBuff = currentBuff[0];
                                                                   p_InBuff++;
                              }while(currentBuff[0] != 0xfe);
                             // print:
                               p_InBuff -= count;
                             printf("\nData count: %i",count+1);
                             printf("\nValues: \n");
        for(i = 0; i <= count; i++)
                              {
                         printf("%.02x ", *p_InBuff ); p_InBuff++;
                              }
                             // close the Interface
       if((close(fd)) == -1)                      {
                                                                      printf("\n can not close interface");
                              }
           }
           else
                             printf("can not open interface\n");
              return EXIT_SUCCESS;
```
}

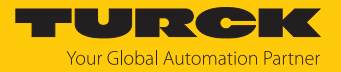

# 7.5 Digitale Kanäle (DXP) programmieren

## 7.5.1 GPIOs der DXP-Kanäle – Übersicht

Die digitalen I/O-Kanäle (DXP) können über die GPIOs als Eingänge oder Ausgänge programmiert werden. Die GPIOs sind unter folgendem Pfad verfügbar: /sys/class/gpio/…

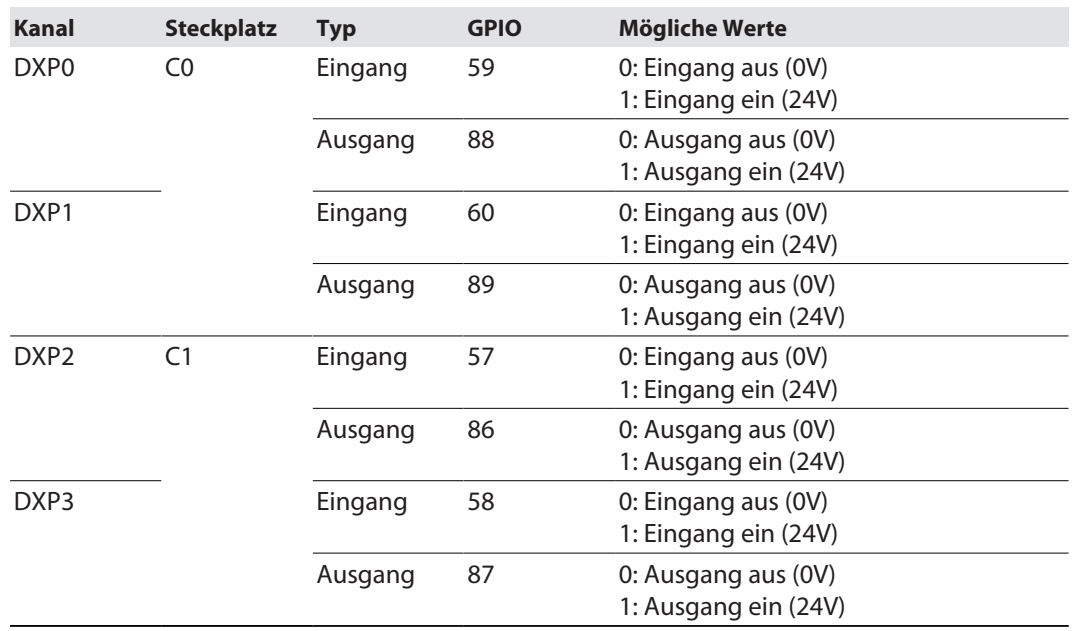

Zuschaltbare Spannungsversorgung VAUX einstellen

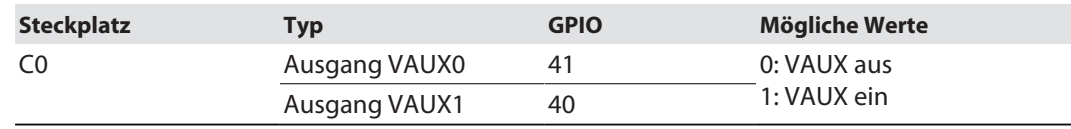

Zuschaltbare Spannungsversorgung VAUX – Diagnose

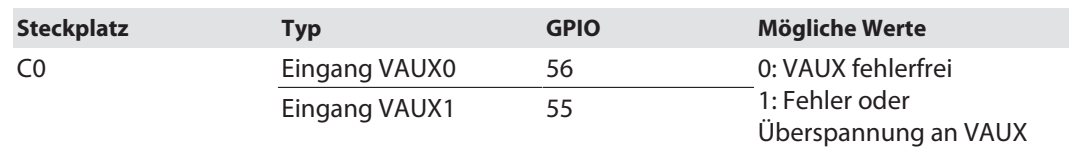

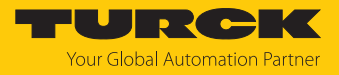

## 7.5.2 DXP-Funktionen über Skript einstellen

Zum Einstellen der DXP-Kanäle ist auf dem Gerät ein Skript installiert. Das Skript ist unter folgendem Pfad verfügbar:

/usr/bin/dxp

Das Skript kann mit der folgenden Syntax genutzt werden:

/usr/bin/dxp channel [value]

Das folgende Beispiel setzt den Wert für den Kanal DXP0 auf "EIN".

/usr/bin/dxp 0 1

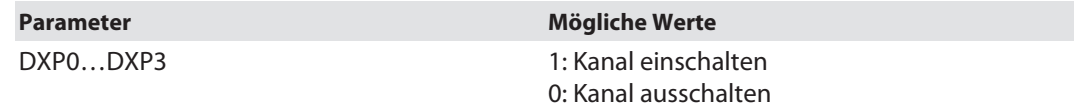

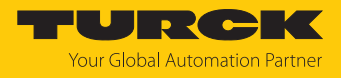

## 7.5.3 DXP-Kanäle mit Python 3 programmieren

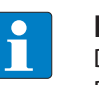

#### **HINWEIS**

Die Geschwindigkeit der Datenübertragung ist abhängig von der konfigurierten Blockgröße und der eingestellten Übertragungsrate. Für zeitkritische Applikationen ist die Geschwindigkeit ggf. nicht ausreichend. Um eine schnellere Datenverarbeitung zu erreichen, kann der Prozess als Realtime-Prozess eingestellt werden.

Das folgende Beispiel zeigt die Programmierung der digitalen I/O-Kanäle mit Python 3.

```
import sys
#GPIOs-> OUT: IN:
ports = ["88","59"]
# write GPIO:
try:
               # set direction to write DXP
    fo = open("/sys/class/qpio/qpio" + ports[0] +"/direction",
\mathbf{w}_{\text{var}}\mathbf{w}_{\text{v}}          fo.write("out")
              fo.close()
               # write DXP:
    f = open("/sys/class/gpio/gpio" + ports[0] +"/value", "w")
              f.write("1")
              f.close()
except:
               # export gpio if not done as yet
     f1 = open(''/sys/class/gpio/export'', 'w")          f1.write(ports[0]) f1.close()
               # set direction to write DXP
              fo = open("/sys/class/gpio/gpio" + ports[0] +"/direction",
"w")
               fo.write("out")
               fo.close()
               # write DXP:
               fw = open("/sys/class/gpio/gpio" + ports[0] +"/value", "w")
              fw.write("1")
               fw.close()
```
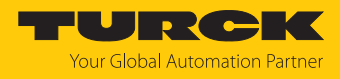

```
# read GPIO:
try:
              # set direction to read DXP
              fo = open("/sys/class/gpio/gpio" + ports[1] +"/direction",
"w"          fo.write("in")
              fo.close()
              # set active low to get the right value...
    fal = open("/sys/class/gpio/gpio" + ports[1] +"/active low",
^{\mathbf{u}}\mathbf{w}^{\mathbf{u}}          fal.write("1")
              fal.close()
              # read DXP: fr = open("/sys/class/gpio/gpio" + ports[1] +"/va-
lue", "r")
              val=fr.read()
              fr.close()
              print(val)
except:
              # export gpio if not done as yet
    f1 = open("/sys/class/qpio/export", "w")
              f1.write(ports[1])
              f1.close()
              # set direction to read DXP
    fo = open("/sys/class/qpio/qpio" + ports[1] +"/direction",
"w"          fo.write("in")
              fo.close()
    # set active low to get the right value...
    fal = open("/sys/class/gpio/gpio" + ports[1] +"/active low",
"w")
              fal.write("1")
              fal.close()
              # read DXP:
    fr = open("/sys/class/gpio/gpio" + ports[1] +"/value", "r")          val=fr.read()
              fr.close()
              print(val)
```
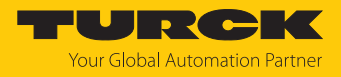

# 7.5.4 DXP-Kanäle über Node.js programmieren

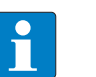

#### **HINWEIS**

Die Geschwindigkeit der Datenübertragung ist abhängig von der konfigurierten Blockgröße und der eingestellten Übertragungsrate. Für zeitkritische Applikationen ist die Geschwindigkeit ggf. nicht ausreichend. Um eine schnellere Datenverarbeitung zu erreichen, kann der Prozess als Realtime-Prozess eingestellt werden.

Die folgenden Beispiele zeigen die Programmierung der digitalen I/O-Kanäle mit Node.js. Weitere Informationen zu Node.js und den Node.js-Packages finden Sie unter:

```
■ https://nodeis.org
https://www.npmjs.com/
// initialize the onoff box
const Gpio = require('onoff').Gpio;
function setGpioByInt(OUT, val) {
// switch from DXP to GPIO...
switch (OUT) {
               case 0:
          res = 88;
                              break;
               case 1:
          res = 89;                    break;
               case 2:
          res = 86;                    break;
               case 3:
          res = 87;                    break;
}
                              // initialize the GPIO just to write...
          const DXP Write = new Gpio(res, "out");
                              // write the GPIO / DXP...
          DXP Write.writeSync(val);
                              console.log('set Gpio '+ res + ' to ' + val);
}
```
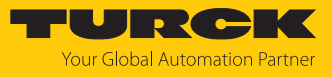

```
function getGpio(IN) {
// switch from DXP to GPIO...
switch (IN) {
                case "0":
         res = 59;
                            break;
              case "1":
        res = 60;                    break;
              case "2":
        res = 57;                    break;
              case "3":
        res = 58;
                            break;
}
              // initialize the GPIO just to read...
    const DXP Read = new Gpio(res, "in");
    // set active low to get the right value...
    DXP Read.setActiveLow('true');
              // read the GPIO / DXP...
    var res = DXP Read.readSync();
    console.log('Gpio '+ r Pin + ' is: ' + res);
              return res;
}
```
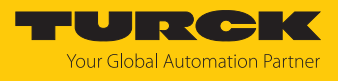

```
7.5.5 DXP-Kanäle über C oder C++ programmieren
                   Das folgende Beispiel zeigt die Programmierung der digitalen I/O-Kanäle mit Ansi C/C++.
                   #include <stdio.h>
                   #include <stdlib.h>
                   #include <fcntl.h>
                   // initialize function (use extern for C++)
                   int access(const char *pfad, int modus);
                   int main(void) {
                                      //choose DXP / GPIO for connection
                         char GPIO IN FILE[] = "/sys/class/gpio/gpio59";
                         char GPIO OUT FILE[] = "/sys/class/gpio/gpio88";
                         char input[2]; FILE *fh;
                   /*
                                    ==============================================================
                   ==============
                                    READ:
                   ==================================================================
                   ==========*/
                         if( access( GPIO IN FILE, F OK ) == -1 )
                                    {
                                                    // file doesn't exist!
                                                                    // export gpio...
                                   if((fh = fopen("/sys/class/gpio/export", "w")) != 0)
                    \{                                            fputs("59",fh);
                                                                                     fclose(fh);
                                                     }
                                                                    else
                    \{printf("failed on export to read...\n");
                                         printf("result: %i \n", (int)fh);
                                                                                     return -1;
                                                     }
```
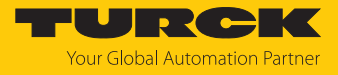

```
           }
                  // set direction to read...
                  if((fh =fopen("/sys/class/gpio/gpio59/direction", "w")) != 0)
                  {
                                   fputs("in",fh);
                                   fclose(fh);
                  }
                  else
                  {
               printf("failed on setting direction to read...\n");
                                   return -1;
                  }
                  // set active low to read...
      if((fh = fopen("/sys/class/gpio/gpio59/active low", "w")) !=
0)
                  {
                                   fputs("1",fh);
                                   fclose(fh);
                  }
                  else
                  {
             printf("failed on setting active low ...\n");
                                   return -1;
                  }
                  // read GPIO...
       if((fh = fopen("/sys/class/qpio/qpio59/value", "r")) != 0)
                  {
                                   fgets(input,2,fh);
                                   fclose(fh);
                                   printf("Value: %c\n", input[0]);
                  }
                    else
                  {
             printf("failed on reading ...\n");
                                   return -1;
                  }
```
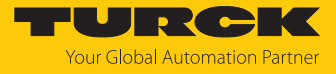

```
/*
==================================================================
==========
                 WRITE:
                 ==============================================================
==============*/
      if( access ( GPIO OUT FILE, F OK ) == -1 )
                 {
                                   // file doesn't exist
                                                     // export gpio...
                   if((fh = fopen("/sys/class/qpio/export", "w")) != 0)
\{                                            fputs("88",fh);
                                                                      fclose(fh);
                                 }
                                                    else
\{printf("failed on export to write...\n");
                          printf("result: %i \n", (int)fh);
                                                                      return -1;
                                  }
                 }
                 // set direction to read...
      if((fh = fopen("/sys/class/qpio/qpio88/direction", "w")) != 0)
                  {
                                                    fputs("out",fh);
                                                    fclose(fh);
                 }
                 else
                  {
              printf("failed on setting direction to write...\n \n \begin{bmatrix}\n n \\
 n\n \end{bmatrix};
                                   return -1;
                 }
                 // write GPIO...
      if((fh = fopen("/sys/class/gpio/gpio88/value", "w")) != 0)
                  {
```
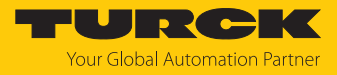

```
                      fputs((const char*)"1",fh);
                                     fclose(fh);
                  }
                     else
                  {
              printf("failed on writing ...\n");
                                    return -1;
                  }
                  return EXIT_SUCCESS;
}
```
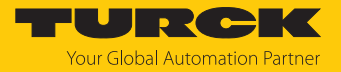

# 7.6 LED-Funktionen programmieren

#### 7.6.1 LEDs – Übersicht

Das Gerät verfügt über drei frei programmierbare LEDs. Über Lese- und Schreibbefehle können die LEDs einzeln programmiert werden. Die LEDs sind auf dem System unter dem folgenden Pfad gemappt: "/sys/class/leds/..."

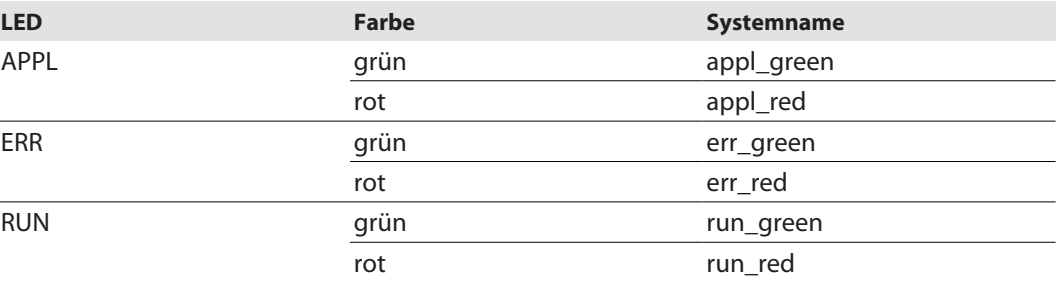

Wenn die Farben rot und grün einer LED gleichzeitig eingeschaltet sind, leuchtet die LED orange.

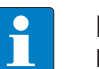

## **HINWEIS**

Bei einem laufenden Firmware-Update wird die RUN-LED vom System genutzt.

## 7.6.2 LED-Funktionen über Skript einstellen

Zum Einstellen der LEDs ist auf dem Gerät ein Skript installiert. Das Skript ist unter folgendem Pfad verfügbar:

/TURCK/scripts/led.sh

Das Skript kann mit der folgenden Syntax genutzt werden:

```
sh led.h led color [value]
```
Das folgende Beispiel schaltet die rote LED "APPL" ein:

sh led.sh appl red 1

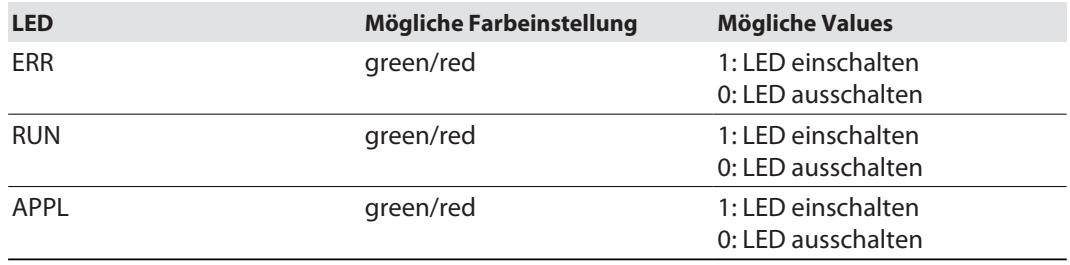

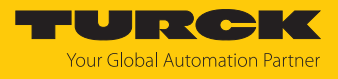

## 7.6.3 LED-Funktionen mit Python 3 programmieren

Das folgende Beispiel zeigt die Programmierung der LED-Funktionen mit Python 3:

```
import sys
import time
# write red LEDs:
fw = open("/sys/class/leds/run_red/brightness", "w")
fw.write("1")
fw.close()
fw = open("/sys/class/leds/app1red/brightness", "w")fw.write("1")
fw.close()
fw = open("/sys/class/leds/errred/brightness", "w")fw.write("1")
fw.close()
# Wait for 5 seconds
time.sleep(5)
# write green LEDs:
fw = open("/sys/class/leds/app1 green/brightness", "w")fw.write("1")
fw.close()
fw = open("/sys/class/leds/err green/brightness", "w")fw.write("1")
fw.close()
fw = open("/sys/class/leds/run green/brightness", "w")fw.write("1")
fw.close()
# Wait for 5 seconds
time.sleep(5)
```
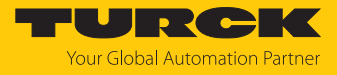

```
# clean red LEDs:
fw = open("/sys/class/leds/runred/brightness", "w")fw.write("0")
fw.close()
f_{W} = open("/sys/class/leds/appl_red/brightness", "w")
fw.write("0")
fw.close()
fw = open("/sys/class/leds/errred/brightness", "w")fw.write("0")
fw.close()
# Wait for 5 seconds
time.sleep(5)
# clean green LEDs:
fw = open("/sys/class/leds/app1 green/brightness", "w")fw.write("0")
fw.close()
fw = open("/sys/class/leds/err green/brightness", "w")fw.write("0")
fw.close()
f_{W} = open("/sys/class/leds/run green/brightness", "w")
fw.write("0")
fw.close()
```
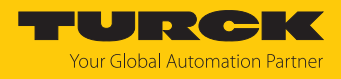

# 7.6.4 LED-Funktionen über Node.js programmieren

Die folgenden Beispiele zeigen die Programmierung der LED-Funktionen mit Node.js. Weitere Informationen zu Node.js und den Node.js-Packages finden Sie unter:

```
https://nodejs.org
https://www.npmjs.com/
// initialize the onoff box
const Gpio = require('onoff').Gpio;
//initialize the leds which are free for the user
appl green led = new LED('appl green');
appl red led = new LED('appl red');
error green led = new LED('err green');
error red led = new LED('err red');
run green led = new LED('run green');
run red led = new LED('run red');
```
7.6.5 LED-Funktionen über C oder C++ programmieren

Das folgende Beispiel zeigt die Programmierung der LED-Funktionen mit Ansi C/C++.

#include <stdio.h> #include <stdlib.h>

```
// initialize function (use extern for C++)
char* strcpy(char* Ziel, const char* Quelle);
char* strcat(char* s1, const char* s2);
```
int main(void) {

```
        // LEDs for the customer:
char *appl_green_led = "appl_green";
char *appl red led = "appl red";
char *error green led = "err green";
char *error red led = "err red";
char *run green led = "run green";
char *run red led = "run red";
char *LED_FILE = ''/sys/class/leds/";
        char *brightness = "/brightness";
        FILE *fh;
```
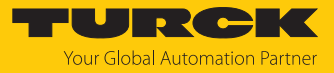

```
char cur_Str[50] = {0};
   strcpy(cur_Str, LED_FILE);
           // take LED which will shine:
   strcat(cur_Str, run_red_led);
   strcat(cur Str, brightness);
           //WRITE:
   printf("string to led: %s\n", cur Str);
           // write LED...
   if((fh = fopen(cur Str, "w");) := 0)        {
                        // write "1" to switch on and "0" to switch of LED
                        fputs((const char*)"0",fh);
                        fclose(fh);
           }
           else
           {
       printf("failed on writing ...\n");
                        return -1;
           }
           return EXIT_SUCCESS;
}
```
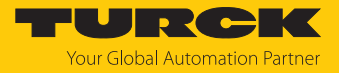

# 7.7 C-Applikation erstellen

Voraussetzungen

Um eine C-Applikation erstellen zu können, sind folgende Komponenten erforderlich:

- Toolchain für Cortex A8
- $\blacksquare$  C-Programm

## Toolchain herunterladen

Um ein C-Programm cross-kompilieren zu können, benötigen Sie die folgende Toolchain für den Cortex A8-Prozessor:

■ OSELAS.toolchain-2014.12.0-arm-cortexa8-linux-gnueabihf-gcc-4.9.2-glibc-2.20binutils-2.24-kernel-3.16-sanitized

Die Toolchain ist unter **<http://debian.pengutronix.de/debian>** zum Download erhältlich.

## Beispiel: C-Programm erstellen

- $\blacktriangleright$  Datei "hello.c" erstellen.
- Folgenden Text in die Datei kopieren:

```
// hello.c
#include <stdio.h>
int main() {
   printf("Hello World!\n");
           return 0;
}
```
#### Ausführbare Datei über den folgenden Toolchain-Befehl erstellen:

/opt/OSELAS.Toolchain-2014.12.0/arm-cortexa8-linux-gnueabihf/ gcc-4.9.2-glibc-2.20-binutils-2.24-kernel-3.16-sanitized/bin/ arm-cortexa8-linux-gnueabihf-gcc -o helloExample hello.c

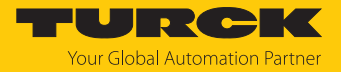

#### Beispiel: C-Programm über ein Makefile erstellen

Das Dienstprogramm "make" automatisiert das Erstellen von ausführbaren Dateien aus Quellcode. Über "make" lassen sich C-Programme kompilieren. Dazu wird ein Makefile verwendet, das Regeln zur Erstellung von ausführbaren Dateien enthält.

#### Das folgende Beispiel zeigt ein einfaches Makefile:

```
all: helloExample
```
#### helloExample: hello.o

```
         /opt/OSELAS.Toolchain-2014.12.0/arm-cortexa8-linux-gnueabihf/
gcc-4.9.2-glibc-2.20-binutils-2.24-kernel-3.16-sanitized/bin/arm-
cortexa8-linux-gnueabihf-gcc -o helloExample hello.o
```

```
hello.o: hello.c
```

```
        /opt/OSELAS.Toolchain-2014.12.0/arm-cortexa8-linux-gnueabihf/
gcc-4.9.2-glibc-2.20-binutils-2.24-kernel-3.16-sanitized/bin/arm-
cortexa8-linux-gnueabihf-gcc -c hello.c
```
#### clean:

```
        rm hello.o helloExample
```

```
}
```
- Makefile erstellen.
- Makefile im selben Ordner wie die C-Applikation speichern.
- $\blacktriangleright$  Makefile mit dem Befehl "make" ausführen.
- $\Rightarrow$  Das C-Programm wird installiert.

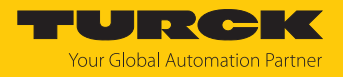

# 7.8 Applikation automatisch starten (Autostart)

Eine Applikation kann mit der Autostart-Funktion nach dem Start des RFID-Interfaces automatisch ausgeführt werden. Dazu muss eine Konfigurationsdatei (Unit-Datei) erstellt, in das Gerät geschrieben und aktiviert werden

## 7.8.1 Autostart – Konfigurationsdatei (Unit-Datei) erstellen

▶ Unit-Datei mit der Endung "service" erstellen.

Beispiel: Die Unit-Datei "setdxp.service" startet eine Node.js-Applikation, mit der die DXP-Kanäle bei jedem Neustart des Geräts getriggert werden.

Über "ExecStart" die Applikation aufrufen, die bei jedem Neustart des Interfaces aufgerufen werden soll: ExecStart=path\_to\_programm app/file

Optional kann ein Parameter übertragen werden. Beispiel: ExecStart=path\_to\_programm app/file parameter

Weitere Informationen zu Unit-Konfigurationsdateien finden Sie unter: **<https://www.freedesktop.org/software/systemd/man/systemd.service.html>**

Beispiel: Autostart einer Applikation mit Parameter-Transfer

ExecStart=/usr/bin/node /home/user/ hello\_GPIO.js webactive

### 7.8.2 Beispiel: Unit-Datei nutzen

Im folgenden Beispiel wird die Node.js-Datei "hello\_GPIO.js" heruntergeladen und unter "/ home/user" gespeichert:

[Unit]

Description= trigger the DXPs

#After=Service that must run before.service

```
[Service] Type=simpleExecStart=/usr/bin/node /home/user/ hel-
lo_GPIO.js
```
[Install]

WantedBy=multi-user.target

- Beispiel-Datei in "./etc/systemd/system/" erstellen: sudo touch /etc/systemd/system/setdxp.service
- Erstellte Datei öffnen: sudo nano /etc/systemd/system/setdxp.service
- Oben aufgeführten Quelltext in die geöffnete Datei einfügen.

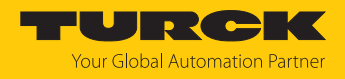

# 7.8.3 Unit-Datei aktivieren

Nach dem Erstellen muss die Unit-Datei über den systemctl-Befehl aktiviert werden. Zum Aktivieren sind Zugriffsrechte auf das Root-Verzeichnis erforderlich. Die Angabe der Dateiendung .services ist optional und kann entfallen.

 Unit-Datei über folgenden Befehl aktivieren: sudo systemctl enable setdxp.service

#### Der erstellte Symlink lautet:

```
/etc/systemd/system/multi-user.target.wants/setdxp.service â /etc/
systemd/system/setdxp.service
```
### Unit-Datei deaktivieren

 Unit-Datei über folgenden Befehl deaktivieren: sudo systemctl disable setdxp.service

# 7.9 Zugriffsrechte verwalten

Das Gerät unterstützt die Standard-Linux-Benutzerverwaltung. Die Zugriffsrechte können über die folgenden Standard-Linux-Tools verwaltet werden:

- adduser
- $\blacksquare$  addgroup
- n passwd

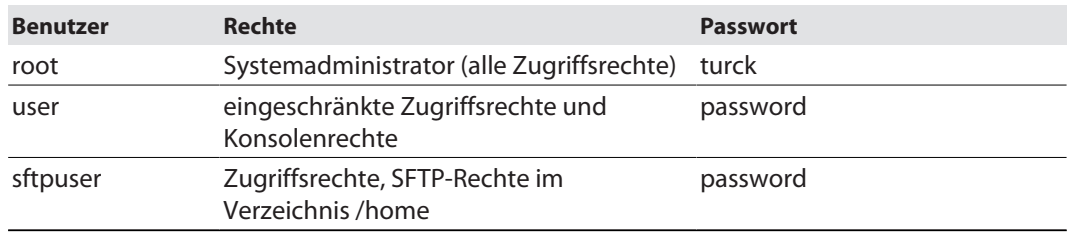

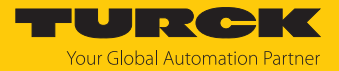

# 7.10 Python-Packages installieren

Module, Bibliotheken und andere Software können über das BSP (Board Support Package) mit dem Distributionstool PTXdist konfiguriert und auf das Gerät geladen werden. Wenn Pakete in eine bestehende Firmware integriert werden sollen, müssen sie zuvor mit PTXdist erstellt werden. PTXdist ist unter **<https://www.pengutronix.de/de/software/ptxdist.html>** zum Download erhältlich.

Auf dem Gerät ist zum Integrieren von Software-Paketen der ipkg-Paketmanager (Itsy Package Management System) installiert. Mit dem ipkg-Paketmanager können auch Python-Module nachträglich installiert werden.

### 7.10.1 Beispiel: Python-Modul installieren

Das folgende Beispiel erläutert das Vorgehen bei der Installation des Python-Moduls sh. Das Python-Modul wird dabei nachträglich in eine bestehende Firmware integriert.

### Voraussetzungen

- $\blacksquare$  PTX dist ist auf dem Linux-Hostsystem installiert.
- n Das erforderliche Python-Modul wurde heruntergeladen (Beispiel: **<https://amoffat.github.io/sh/>**).

#### Beispiel: Python-Modul sh installieren

Um das Python-Modul sh mit PTXdist erstellen zu können, muss zunächst ein Rule File erstellt werden.

- Rule File mit folgendem Befehl erstellen:
	- \$ ptxdist newpackage target
- Interaktiv-Angaben zum Paket erstellen:

```
Output: 
ptxdist: creating a new 'target' package:
ptxdist: enter package name...........:
sh ptxdist: enter version number......:
1.12.13 ptxdist: enter URL of basedir.:https://github.com/
amoffat/sh/archive/
ptxdist: enter suffix................... tar.gz
ptxdist: enter package author.........: Your Name <E-Mail> 
ptxdist: enter package section........: Python3
```
generating rules/sh.make generating rules/sh.in

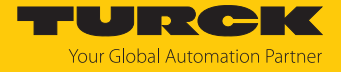

Die Files sh.make und sh.in werden automatisch erstellt.

- Wenn bekannt, den MD5-Schlüssel des Pakets als Parameter SH\_MD5 im File sh.make eintragen.
- Parameter SH\_CONF\_TOOL im File sh.make auf das entsprechende Tool einstellen (hier: Python 3).

```
SH_CONF_TOOL :=python3
```
- Wenn ein Python-Modul über einen separaten Unterordner verfügt: Unterordner im Zielverzeichnis erstellen (in diesem Beispiel nicht erforderlich): @\$(call install copy, Modul, 0, 0, 0755, \$(PYTHON3 SITEPACKA-GES)/foldername)
- Im Bereich #Target-Install den Installationsort des Python-Moduls im Zielsystem angeben (Beispiel: sh-Modul):

```
@for file in `find $(SH_PKGDIR)/usr/lib/python$(PYTHON3_MA-
JORMINOR)/site-packages \
    ! -type d ! -name "*.py" -printf "%P\n"`; do \
  $({\text{call install copy}}, \sh{, 0, 0, 0644, -}, \thickspace)    /usr/lib/python$(PYTHON3_MAJORMINOR)/site-packages/$$fi-
le); \
done
```
Im File sh.in können Abhängigkeiten eingetragen werden. Im folgenden Beispiel muss Python 3 vorhanden sein, um Python-Module installieren zu können. Auf dem Hostsystem muss das Modul "setuptools" vorhanden sein.

```
 Abhängigkeiten wie folgt eintragen:
```

```
## SECTION=python3 
config PYTHON_SH 
   tristate 
 select PYTHON3 \qquad # Python 3 must be installed
  select HOST PYTHON3 SETUPTOOLS # Setuptools must be instal-
led on the host
    prompt "sh" 
    help 
        FIXME
 Kompilieren.
```
Damit das sh-Modul beim nächsten Build mit erzeugt wird, muss das Modul in "menuconfig" ausgewählt werden:

- "menuconfig" über folgenden Befehl öffnen: ptxdist menuconfig
- Über "Scripting Languages"  $\rightarrow$  "python3 Extra Modules" zu den Python 3-Modulen navigieren.
- sh-Modul auswählen.
- Konfiguration speichern.

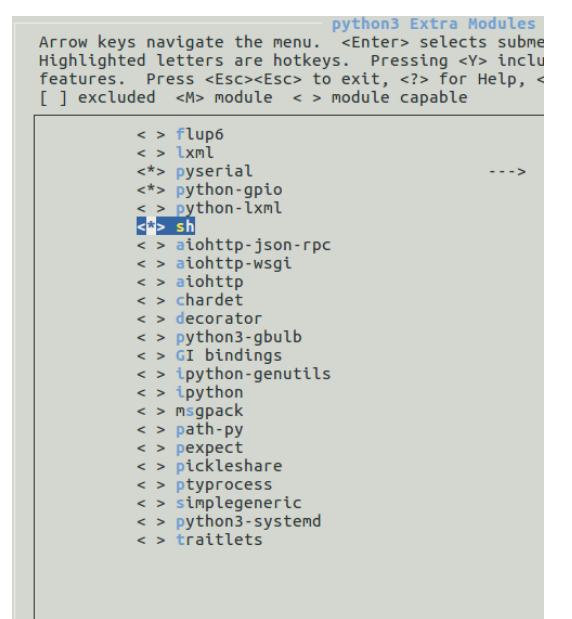

Abb. 37: PTXdist - "Python 3 Extra Modules"

- ipkg-Pakete über den folgenden Befehl erzeugen: ptxdist go
- $\Rightarrow$  Wenn keine Fehler aufgetreten sind, ist das Paket mit dem sh-Modul unter "platformtben-lx-linux/packages/" zu finden:

```
$ ls platform-tben-lx-linux/packages/
```

```
python3_3.5.0_armhf.ipk
sh_1.12.14_armhf.ipk
```
…

…

- ipk-File auf das TBEN-Gerät kopieren (z. B. mit scp): scp ~/turck/TBEN-Lx-4RFID-8DXP-LNX/platform-tben-lx-linux/ packages/sh\_1.12.14\_armhf.ipk root@Target-IP:/directory/of/your/choice/
- Auf dem TBEN-Gerät einloggen, um das Paket "sh\_1.12.14\_armhf.ipk"zu installieren.
- ipkg-Manager aufrufen, um das Python-Modul zu installieren: ipkg -force-depends install sh\_1.12.14\_armhf.ipk
- $\Rightarrow$  Das Modul ist im Python Interpreter verfügbar.

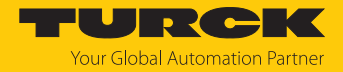

# 7.11 REST-API nutzen

Der TN-UHF-…-LNX UHF-Reader beinhaltet eine integrierte REST-API, mit der RFID-Funktionalitäten direkt ausgeführt werden können. Die hier gezeigten GET- bzw. POST-Befehle werden sofern nötig mit einem REQUEST-Body im JSON-Datenformat abgebildet.

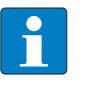

#### **HINWEIS**

Die REST-API ist ab Firmware Version 1.2.5.0 enthalten. Zur einfacheren Integration der REST-API steht eine .YAML-Datei im Downloadbereich unter www.turck.com am Produkt zur Verfügung.

7.11.1 REST-API im Webserver aktivieren

Verwendete Hardware:

- TN-UHF-Q180L300-EU-LNX mit IP Adresse 192.168.1.20

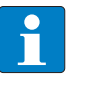

### **HINWEIS**

Standardmäßig ist die REST-API deaktiviert. Nach Aktivierung ist ein Neustart erforderlich, damit die Änderungen aktiv werden.

- Webserver des Geräts öffnen.
- **Username** und **Password** eingeben.
- **Login** klicken.
	- $\Rightarrow$  Nach dem Anmelden wird die Startseite mit den Geräteinformationen angezeigt.
- In der Navigationsleiste am linken Bildrand **Parameter** anklicken.
- Im Punkt **Aktiviere REST-API ja** auswählen.
- **Schreiben** anklicken.
- Gerät neu starten.

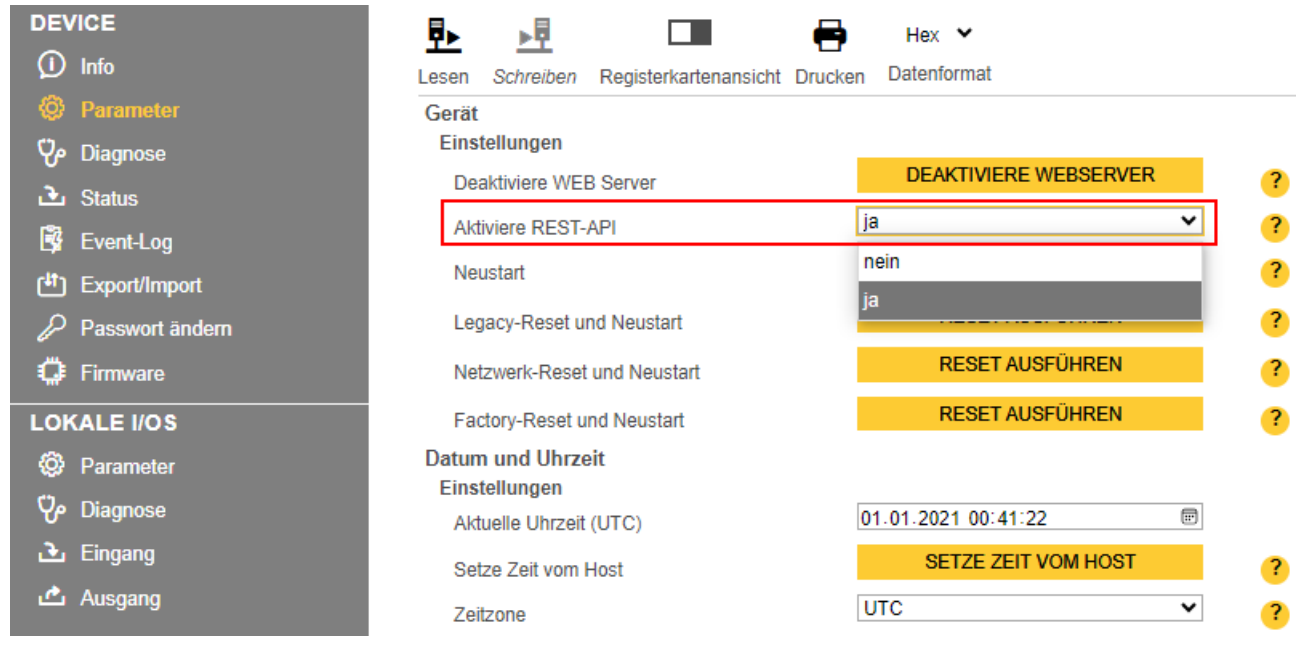

#### Abb. 38: Webserver – REST-API aktivieren

 $\Rightarrow$  Gerät startet neu, REST-API ist aktiviert.

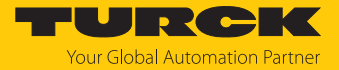

# 7.11.2 Übersicht der Befehle

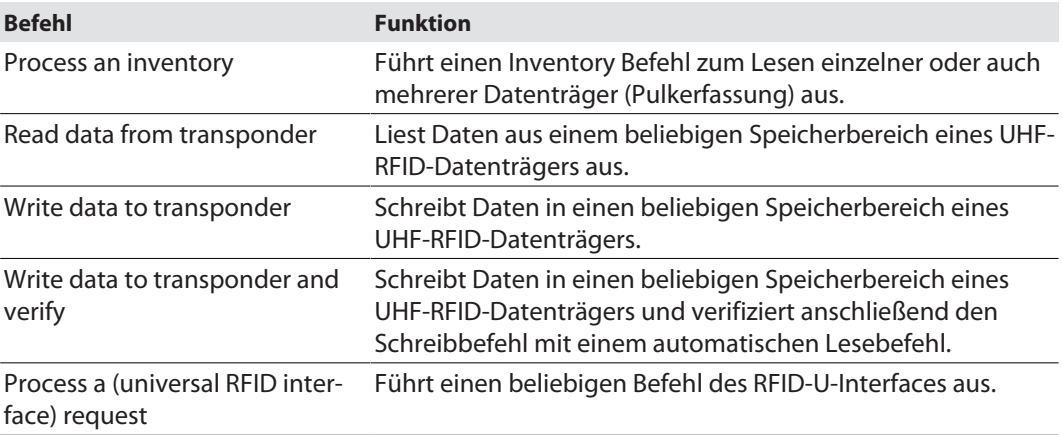

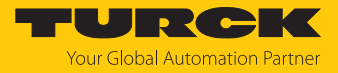

# 7.11.3 Befehl: Process and inventory

## **URL**

GET http://192.168.24.79:32760/api/v1/rfid/inventory?timeout=0

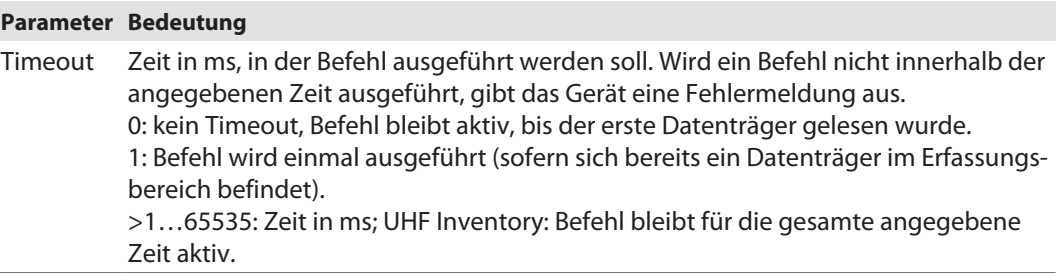

# Übersicht Eingangsdaten

l,

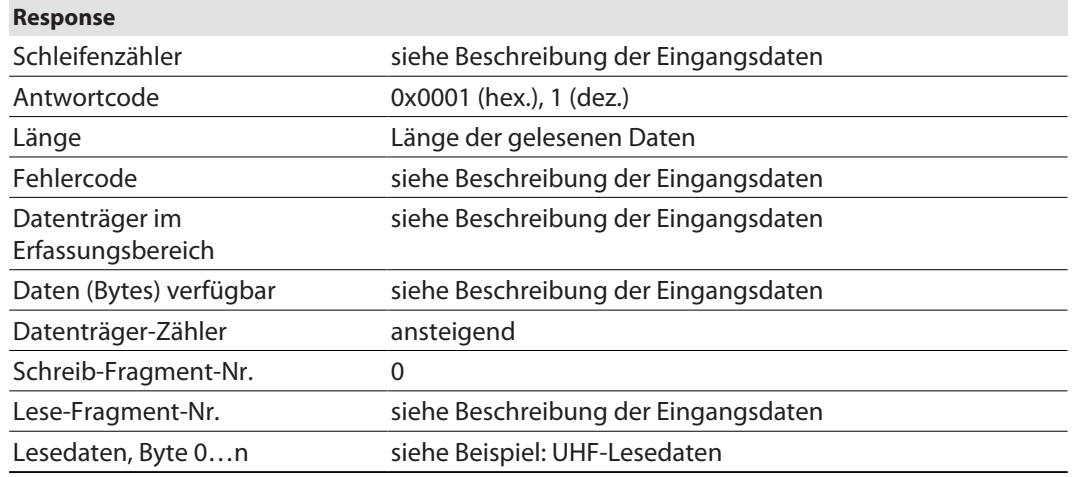

# Datenformat in UHF-Anwendungen

Die UHF-Lesedaten sind durch einen Header formatiert. Der Header ist wie folgt aufgebaut:

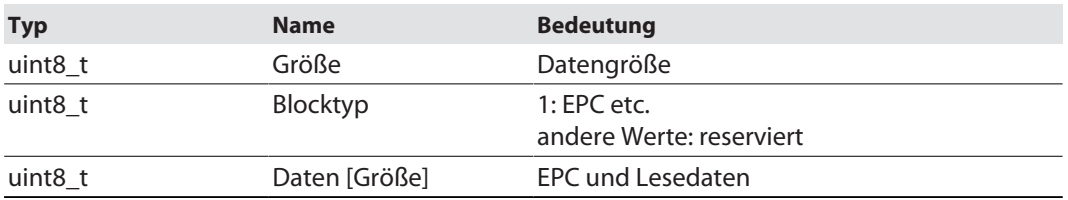

Die Größe von EPC/RSSI etc. ist abhängig von den Reader-Einstellungen.

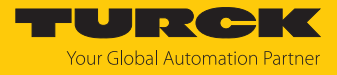

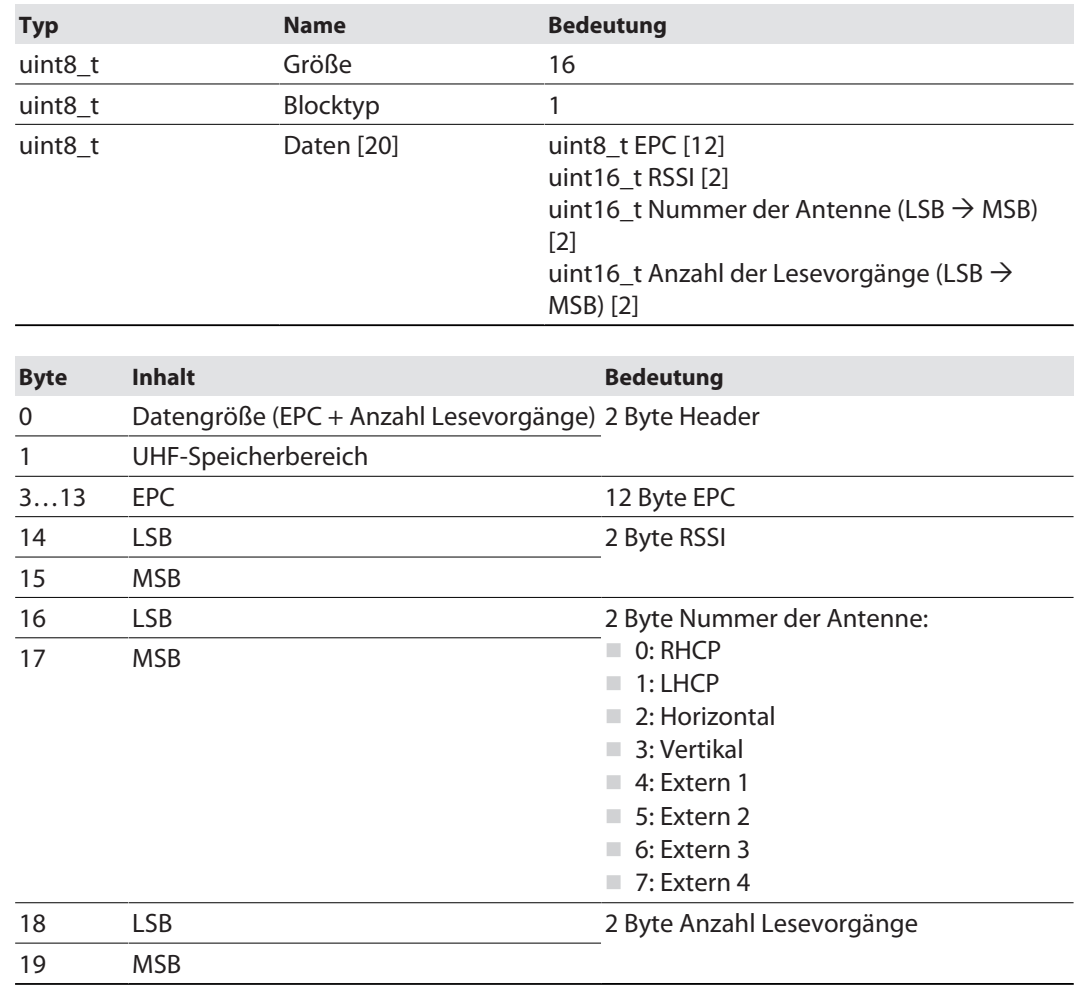

# Beispiel: UHF-Lesedaten (Header und EPC, Gruppierung mit RSSI aktiviert)

#### RSSI-Wert auslesen

Der RSSI-Wert wird binär codiert in 2 Bytes ausgegeben und entspricht dem Zweierkomplement des ausgegebenen Binärcodes. Auf ein Signed Integer gemappt ergeben die ausgegebenen 2 Bytes das Zehnfache des aktuellen RSSI-Werts. Ein Beispiel zum Auslesen des RSSI-Werts entnehmen Sie folgender Tabelle:

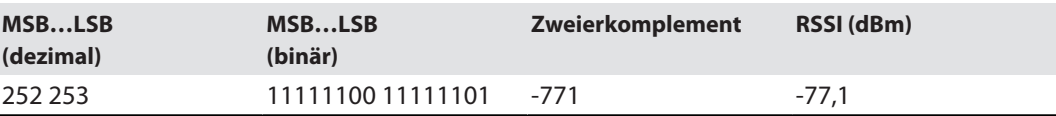

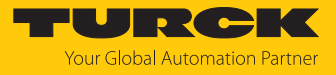

# 7.11.4 Befehl: Read

URL

POST http://192.168.24.79:32760/api/v1/rfid/read

Request Body

```
{
"length": "<integer>",
"memoryArea": "<integer>",
"address": "<integer>",
"sizeOfUid": "<integer>",
"timeout": "<integer>",
"data": [
"<integer>",
"<integer>"
]
}
```
Übersicht Ausgangsdaten

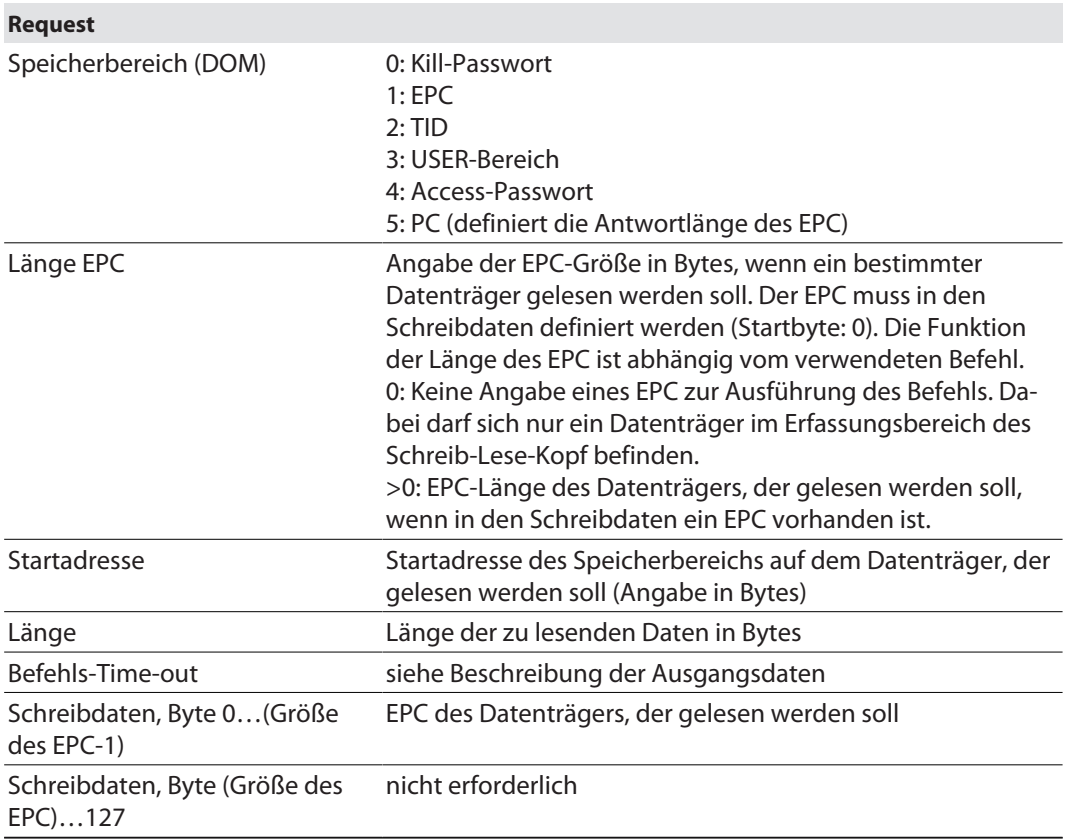

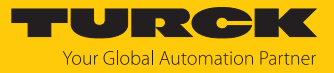

Response

```
{
"data": [
"<integer>",
"<integer>"
]
}
```
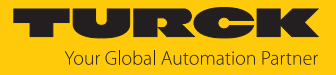

# 7.11.5 Befehl: Write

URL

POST http://192.168.24.79:32760/api/v1/rfid/write

Request Body

```
{
"data": [
"<integer>",
"<integer>"
\frac{1}{\sqrt{2}}"memoryArea": "<integer>",
"address": "<integer>",
"sizeOfUid": "<integer>",
"timeout": "<integer>"
}
```
Übersicht Ausgangsdaten

 $\sim$ 

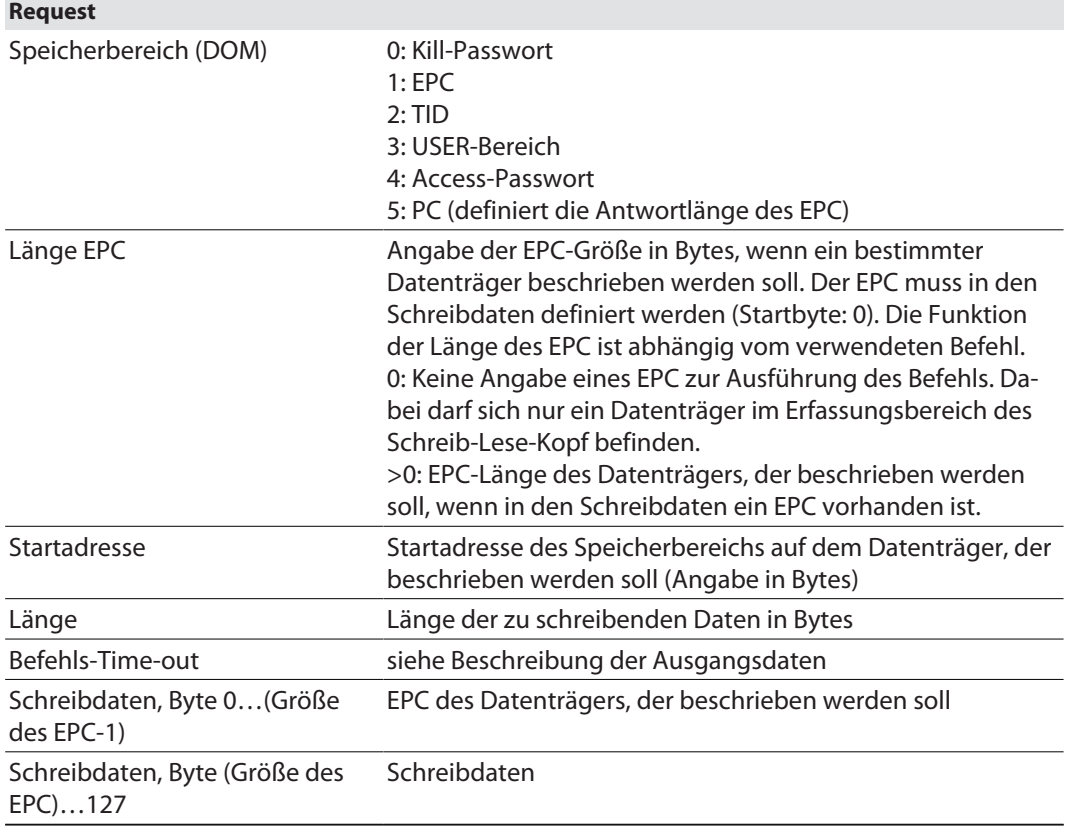

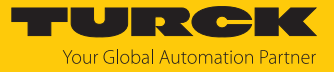

Response

```
{
"data": [ ],
"errorCode": 0,
"length": 0,
"status": {
"code": 4,
"tagCounter": 1
}
}
```
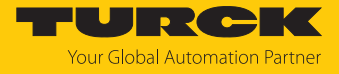

# 7.11.6 Befehl: Write and verify

URL

## POST http://192.168.24.79:32760/api/v1/rfid/writeandverify

Request Body

```
{
"data": [
"<integer>",
"<integer>"
\left.\right] ,
"memoryArea": "<integer>",
"address": "<integer>",
"sizeOfUid": "<integer>",
"timeout": "<integer>"
}
```
Übersicht Ausgangsdaten

 $\sim$ 

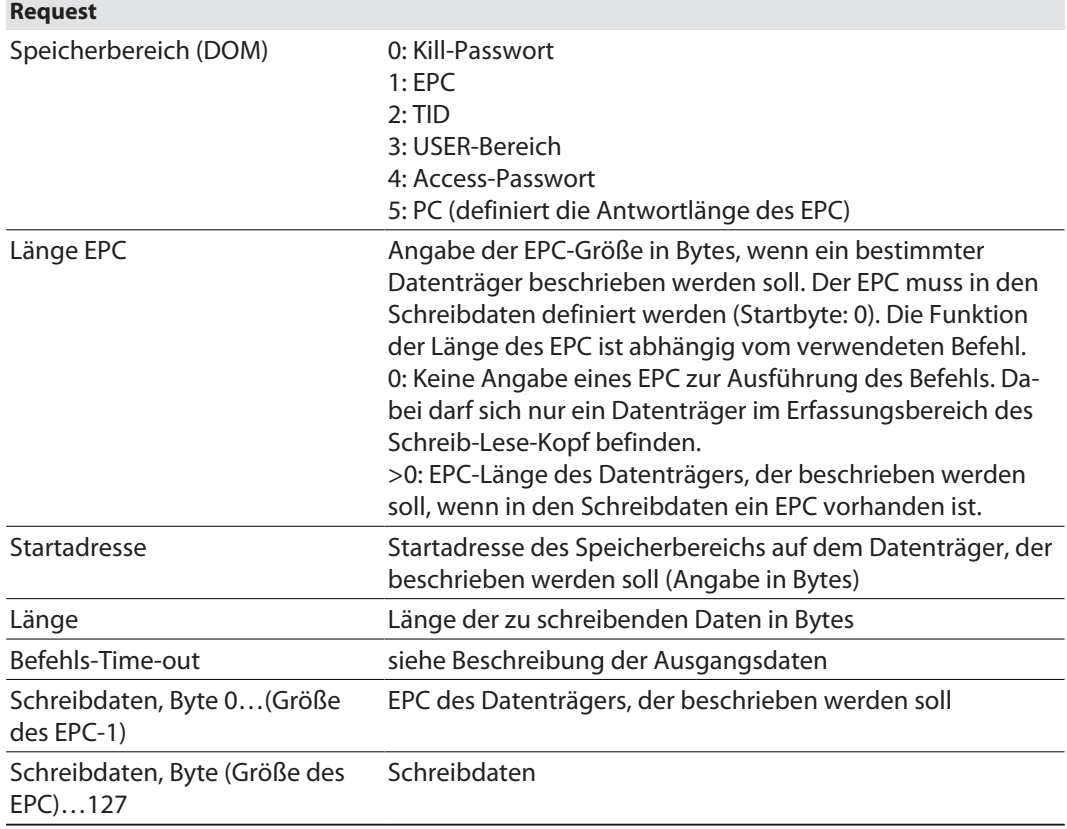

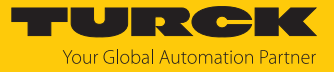

Response

```
{
"data": [ ],
"errorCode": 0,
"length": 0,
"status": {
"code": 8,
"tagCounter": 1
}
}
```
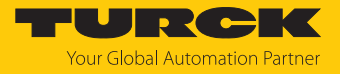

7.11.7 Befehl: Process a (universal RFID interface) request

URL

```
POST http://192.168.24.79:32760/api/v1/rfid/command
```
Request Body

```
{
"commandCode": "<integer>",
"memoryArea": "<integer>",
"length": "<integer>",
"address": "<integer>",
"sizeOfUid": "<integer>",
"timeout": "<integer>",
"data": [
"<integer>",
"<integer>"
]
}
```
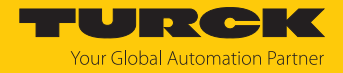

# 7.12 RFID-Kanäle – Übersicht der Befehle

RFID-Befehle werden über den Befehlscode in den Prozess-Ausgangsdaten eines RFID-Kanals angestoßen. Die Befehle lassen sich mit oder ohne Schleifenzähler-Funktion ausführen. Der Schleifenzähler muss für jeden neuen Befehl einzeln gesetzt werden.

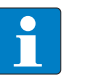

**HINWEIS**

Nach dem Ausführen von Befehlen ohne Schleifenzähler-Funktion muss das Gerät in den Leerlauf-Zustand zurückgesetzt werden, bevor ein neuer Befehl gesendet wird. Nach ausgeführtem Befehl einen Leerlauf-Befehl an das Gerät senden.

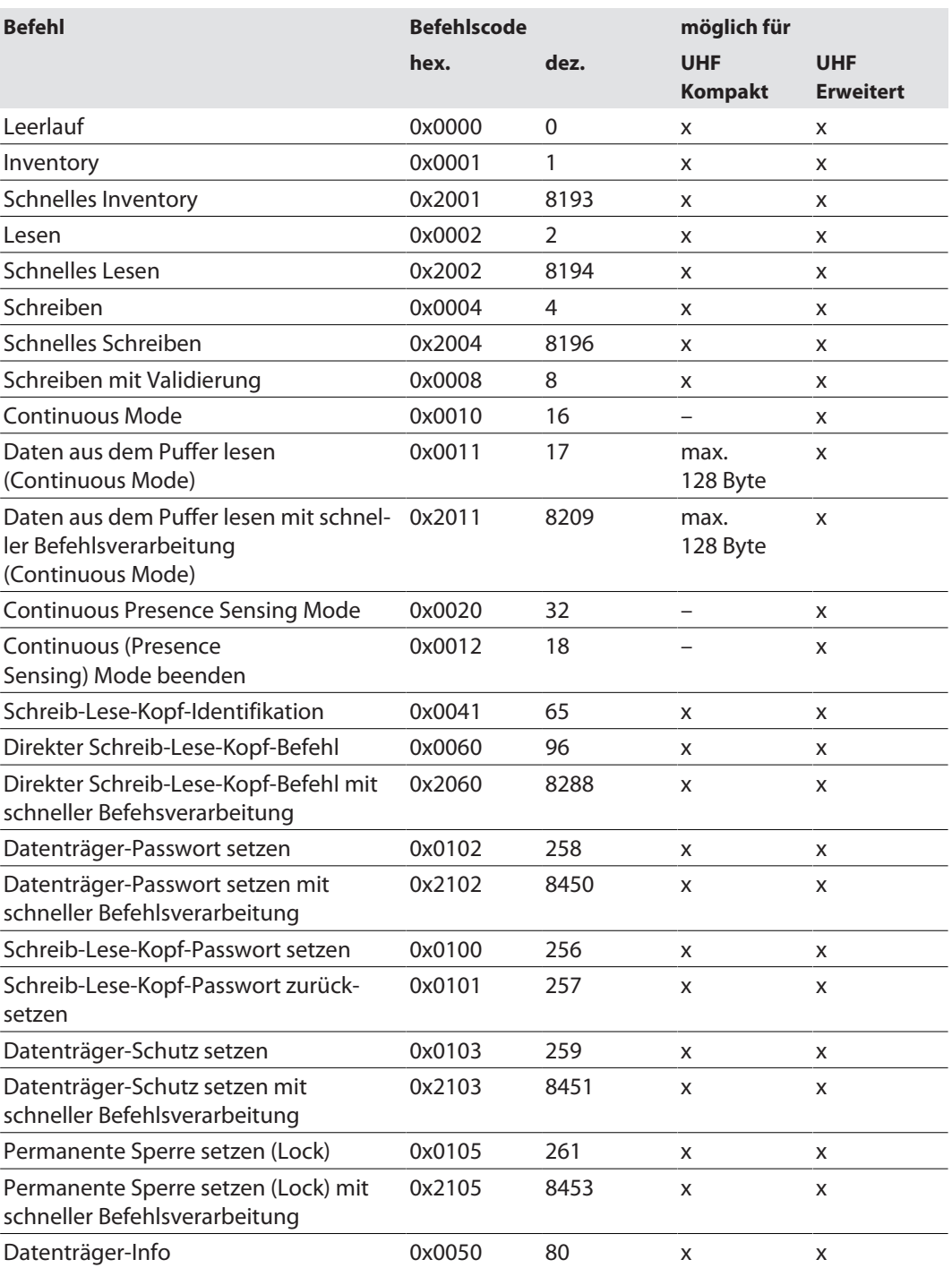

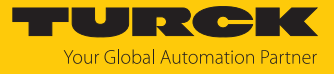

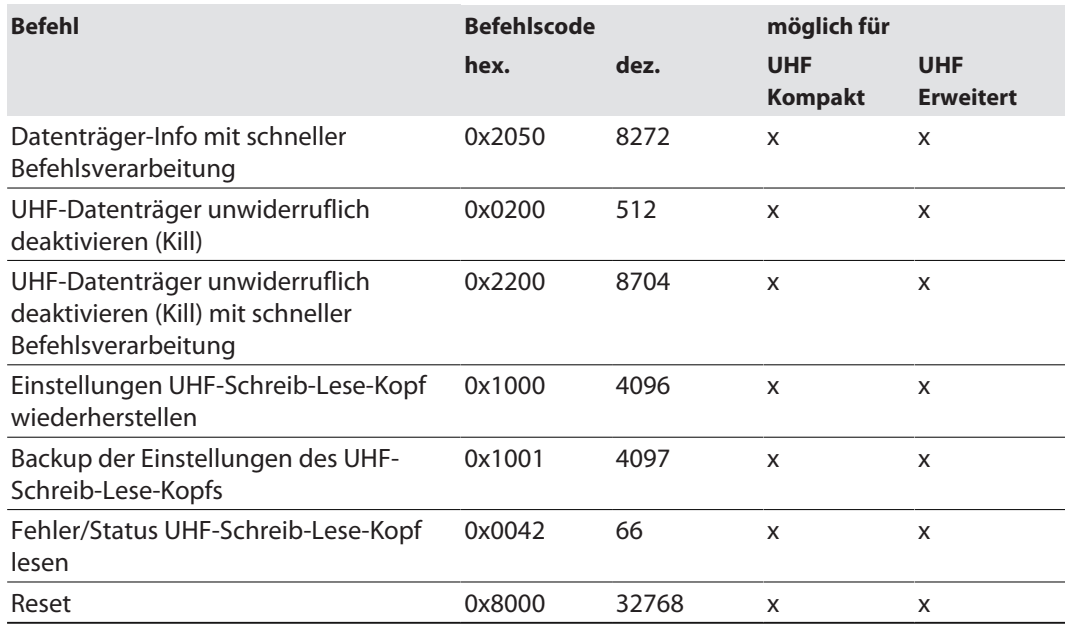

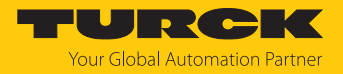

# 7.12.1 Befehl: Leerlauf

Über den Befehl **Leerlauf** wird das Interface in den Leerlauf versetzt. Die Befehlsausführung wird abgebrochen. Der EPC wird angezeigt, wenn der Reader im Presence Sensing Mode über TAS oder den Webserver parametriert ist.

### Übersicht Ausgangsdaten

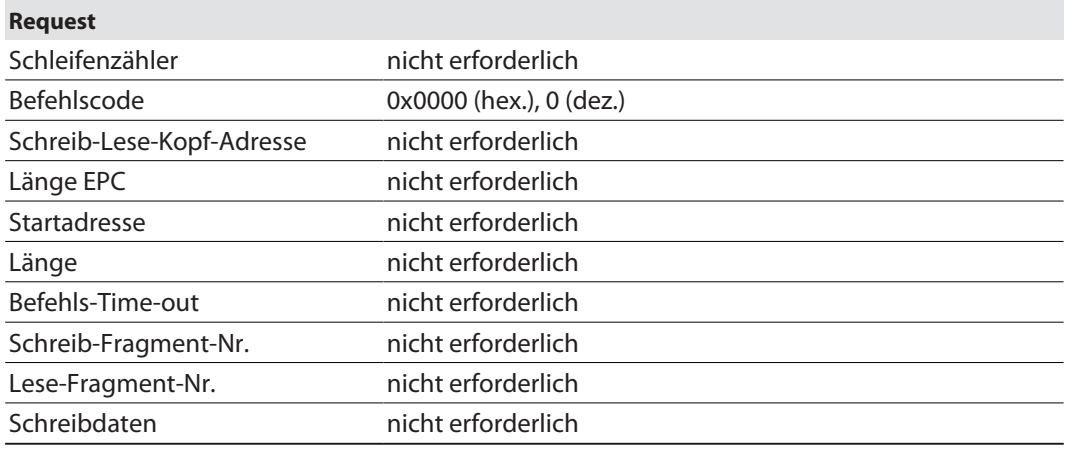

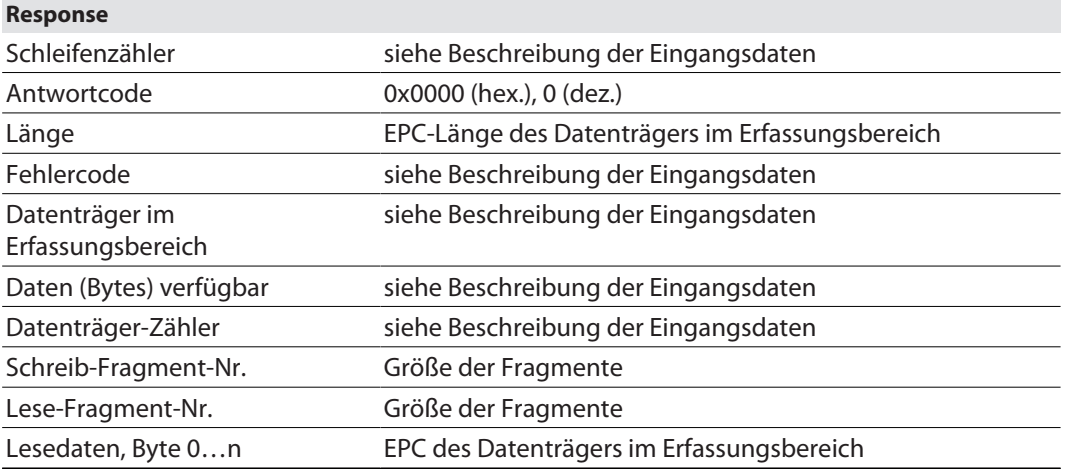

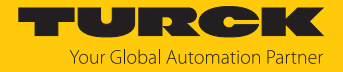

## 7.12.2 Befehl: Inventory

Über den Befehl **Inventory** sucht der Reader nach Datenträgern im Erfassungsbereich und liest den EPC oder sofern im UHF-Reader aktiviert den RSSI der Datenträger aus. Der Inventory-Befehl kann im Single-Tag-Modus und im Multitag-Modus ausgeführt werden.

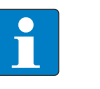

**HINWEIS**

Der Befehlscode für die schnelle Bearbeitung mit dem Schleifenzähler ist 0x2001 (hex.) bzw. 8193 (dez.).

# Übersicht Ausgangsdaten

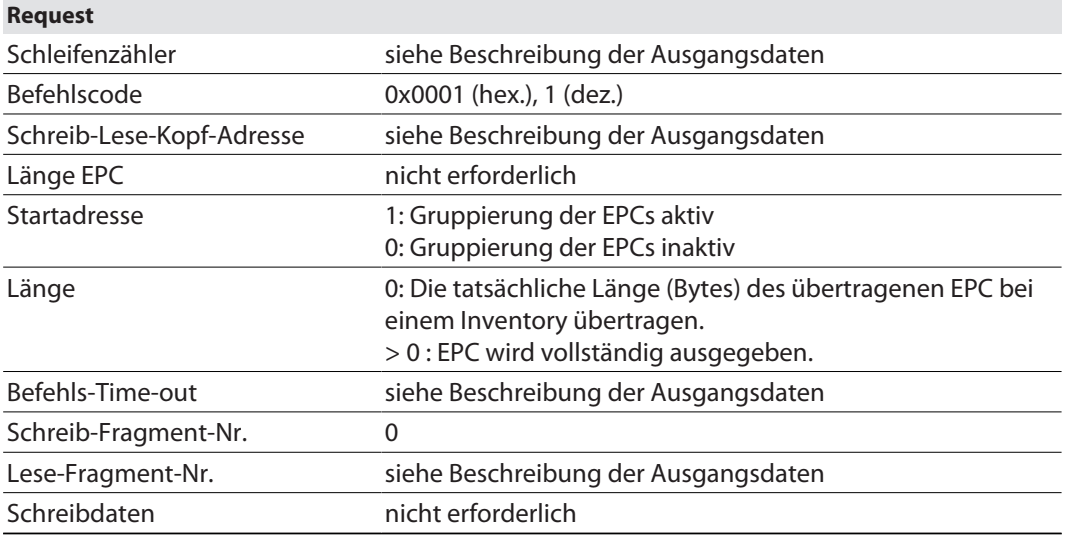

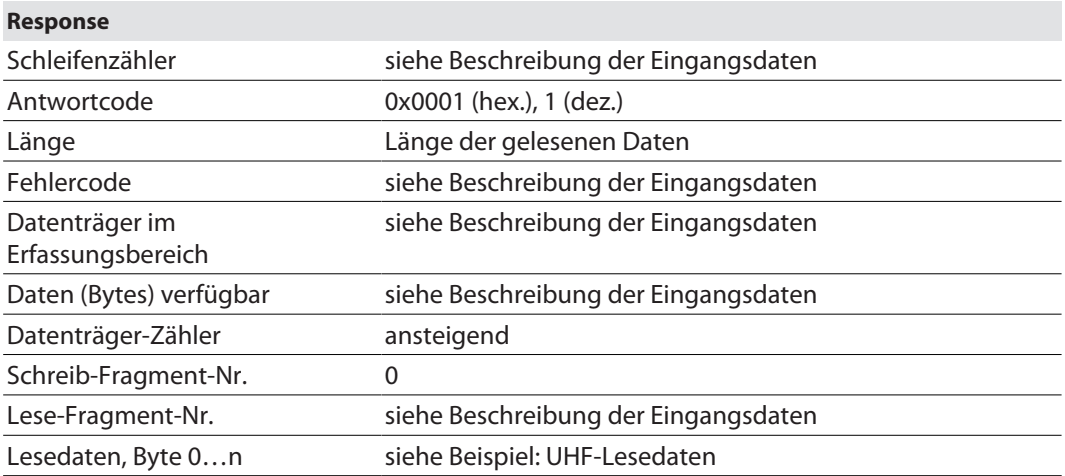

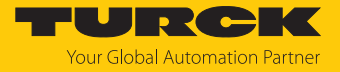

## Datenformat in UHF-Anwendungen

Die UHF-Lesedaten sind durch einen Header formatiert. Der Header ist wie folgt aufgebaut:

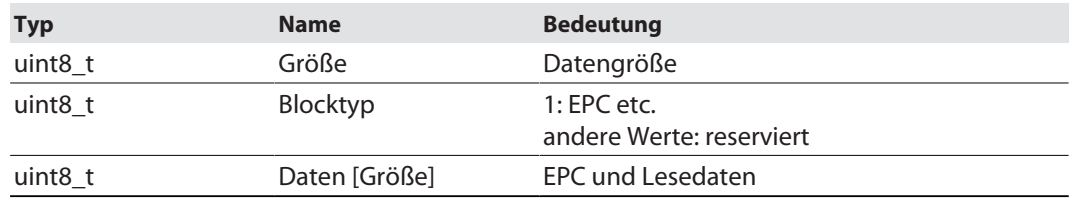

Die Größe von EPC/RSSI etc. ist abhängig von den Reader-Einstellungen.

### RSSI-Wert auslesen

Der RSSI-Wert wird binär codiert in 2 Bytes ausgegeben und entspricht dem Zweierkomplement des ausgegebenen Binärcodes. Auf ein Signed Integer gemappt ergeben die ausgegebenen 2 Bytes das Zehnfache des aktuellen RSSI-Werts. Ein Beispiel zum Auslesen des RSSI-Werts entnehmen Sie folgender Tabelle:

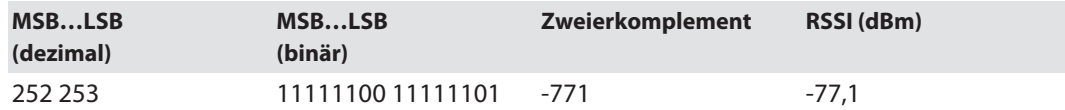

# Beispiel: UHF-Lesedaten (Header und EPC, Gruppierung mit RSSI aktiviert)

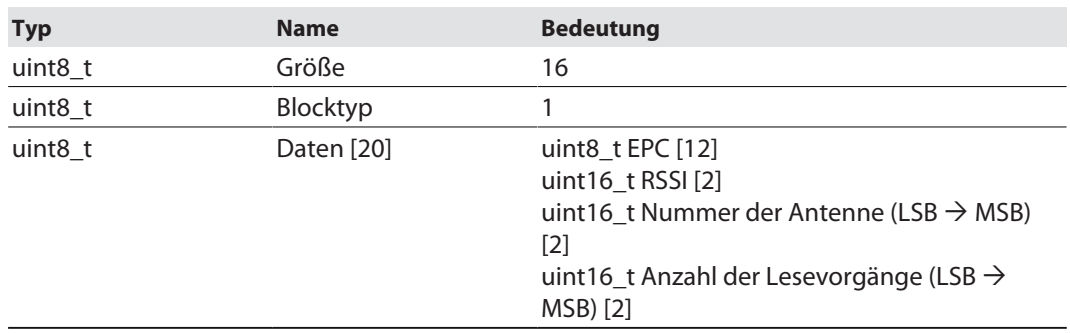

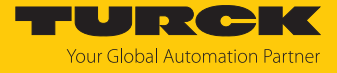

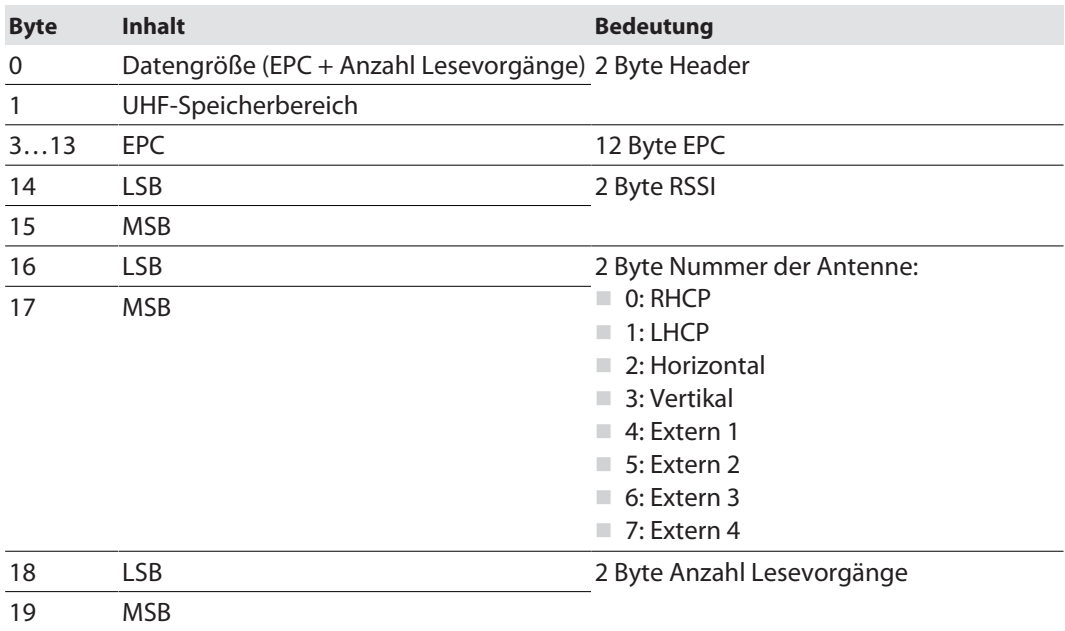

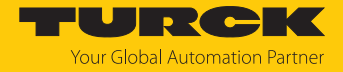

### 7.12.3 Befehl: Lesen

Über den Befehl **Lesen** liest der Reader Daten von Datenträgern im Erfassungsbereich. Standardmäßig werden bei einem Lesevorgang 128 Bytes übertragen. Größere Datenmengen können in Fragmenten übertragen werden. Wird ein bestimmter EPC angegeben, liest der Reader ausschließlich die entsprechenden Datenträger. Alle anderen Datenträger im Erfassungsbereich werden in diesem Fall ignoriert.

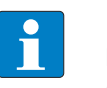

### **HINWEIS**

Der Befehlscode für die schnelle Bearbeitung mit dem Schleifenzähler ist 0x2002 (hex.) bzw. 8194 (dez.).

## Übersicht Ausgangsdaten

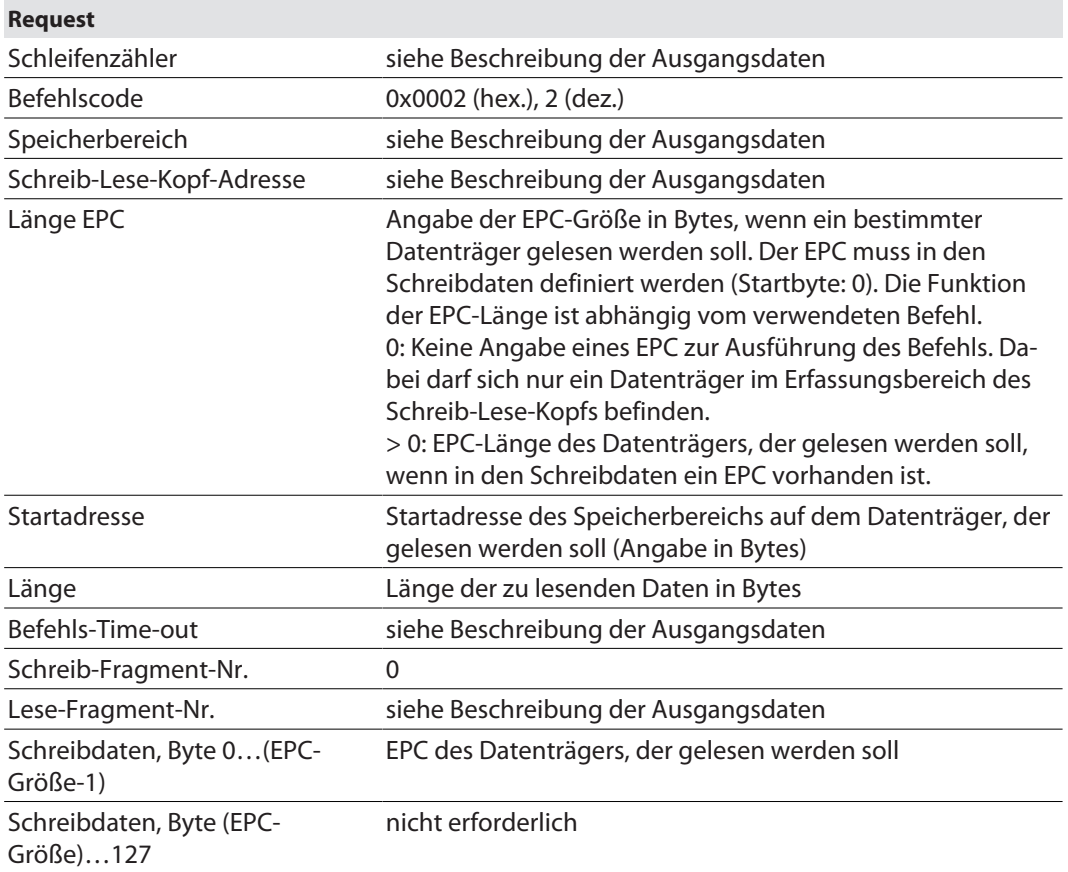

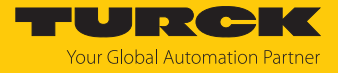

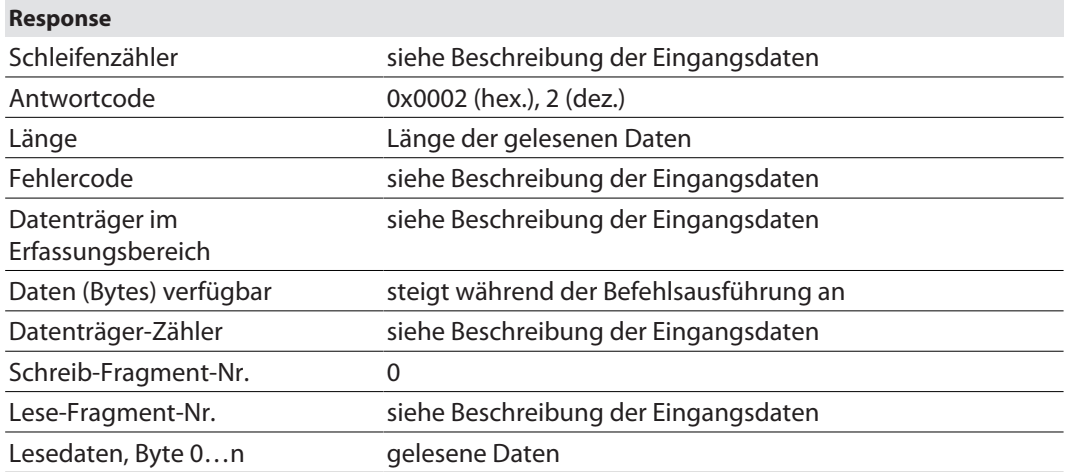

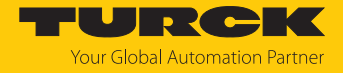

### 7.12.4 Befehl: Schreiben

Über den Befehl **Schreiben** schreibt der Reader Daten auf Datenträger im Erfassungsbereich. Standardmäßig werden bei einem Schreibvorgang 128 Bytes übertragen. Größere Datenmengen können in Fragmenten übertragen werden. Wird ein bestimmter EPC angegeben, schreibt der Reader ausschließlich die entsprechenden Datenträger. Alle anderen Datenträger im Erfassungsbereich werden in diesem Fall ignoriert.

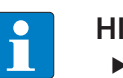

#### **HINWEIS**

Bei Multitag-Anwendungen EPC des zu beschreibenden Datenträgers angeben.

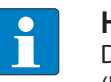

#### **HINWEIS**

Der Befehlscode für die schnelle Bearbeitung mit dem Schleifenzähler ist 0x2004 (hex.) bzw. 8196 (dez.).

# Übersicht Ausgangsdaten

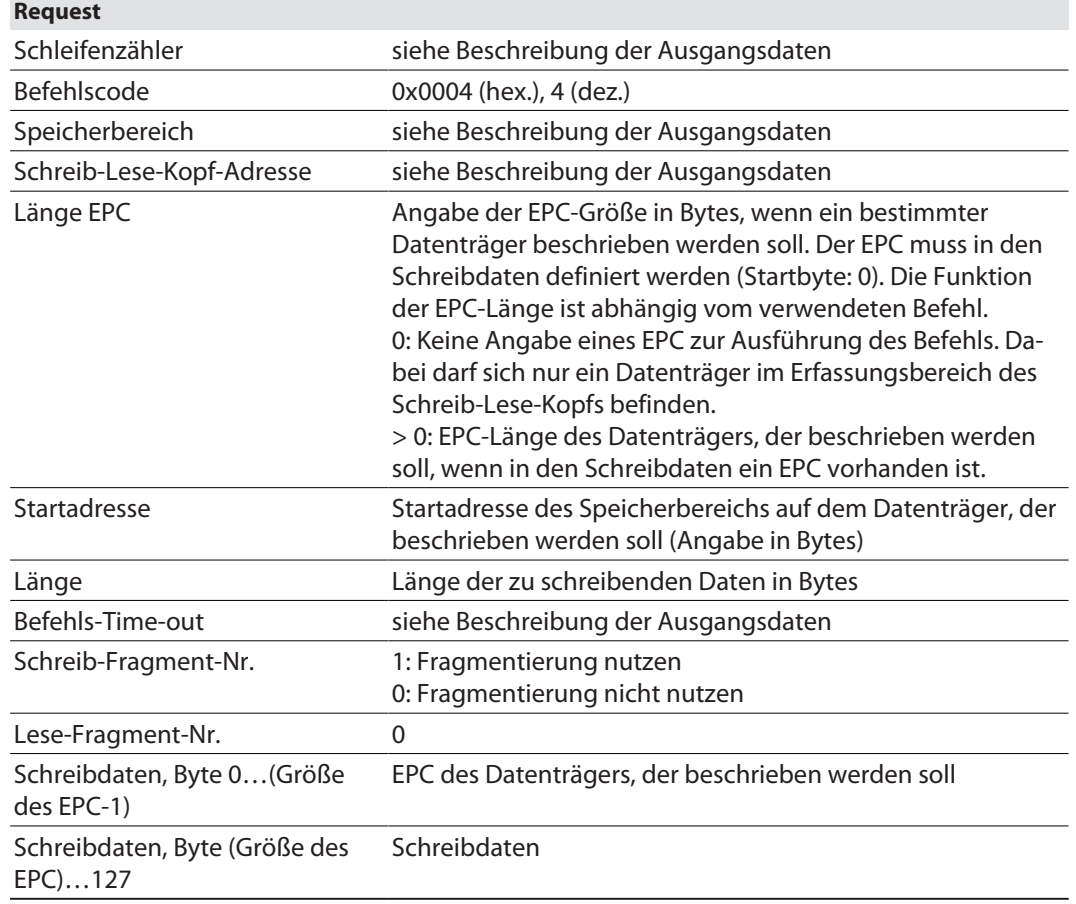

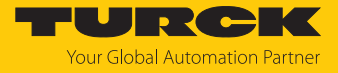

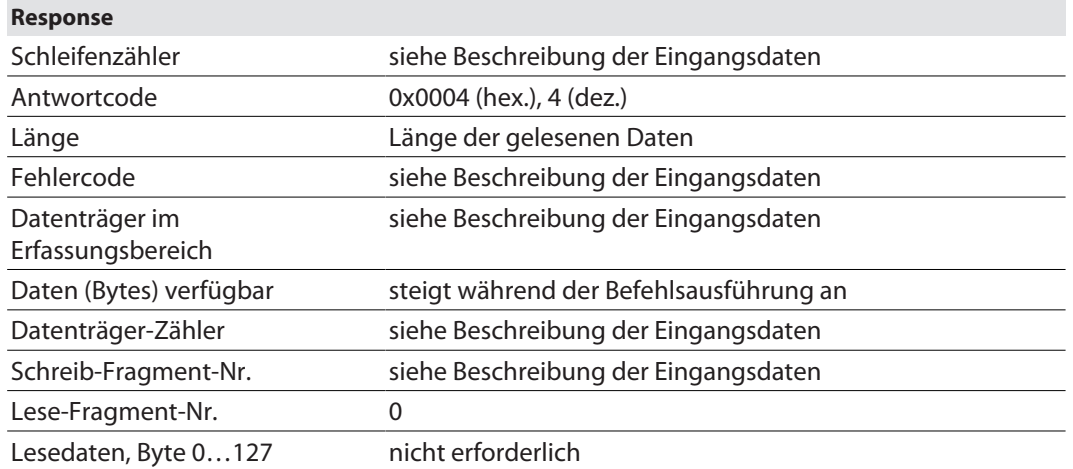

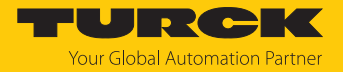

### 7.12.5 Befehl: Schreiben mit Validierung

Über den Befehl **Schreiben mit Validierung** wird eine vom Anwender definierte Anzahl Bytes geschrieben. Die geschriebenen Daten werden zusätzlich zurück an das Interface geschickt und validiert. Beim Schreiben werden standardmäßig bis zu 128 Bytes übertragen. Größere Datenmengen können in Fragmenten übertragen werden. Die geschriebenen Daten werden ausschließlich im Interface validiert und nicht an die Steuerung zurückgeschickt. Schlägt die Validierung fehl, wird eine Fehlermeldung ausgegeben. Wird der Befehl ohne Fehlermeldung abgearbeitet, wurden die Daten erfolgreich validiert.

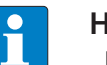

### **HINWEIS**

Bei Multitag-Anwendungen EPC des zu beschreibenden Datenträgers angeben.

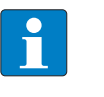

#### **HINWEIS**

Der Befehlscode für die schnelle Bearbeitung mit dem Schleifenzähler ist 0x2008 (hex.) bzw. 8200 (dez.).

## Übersicht Ausgangsdaten

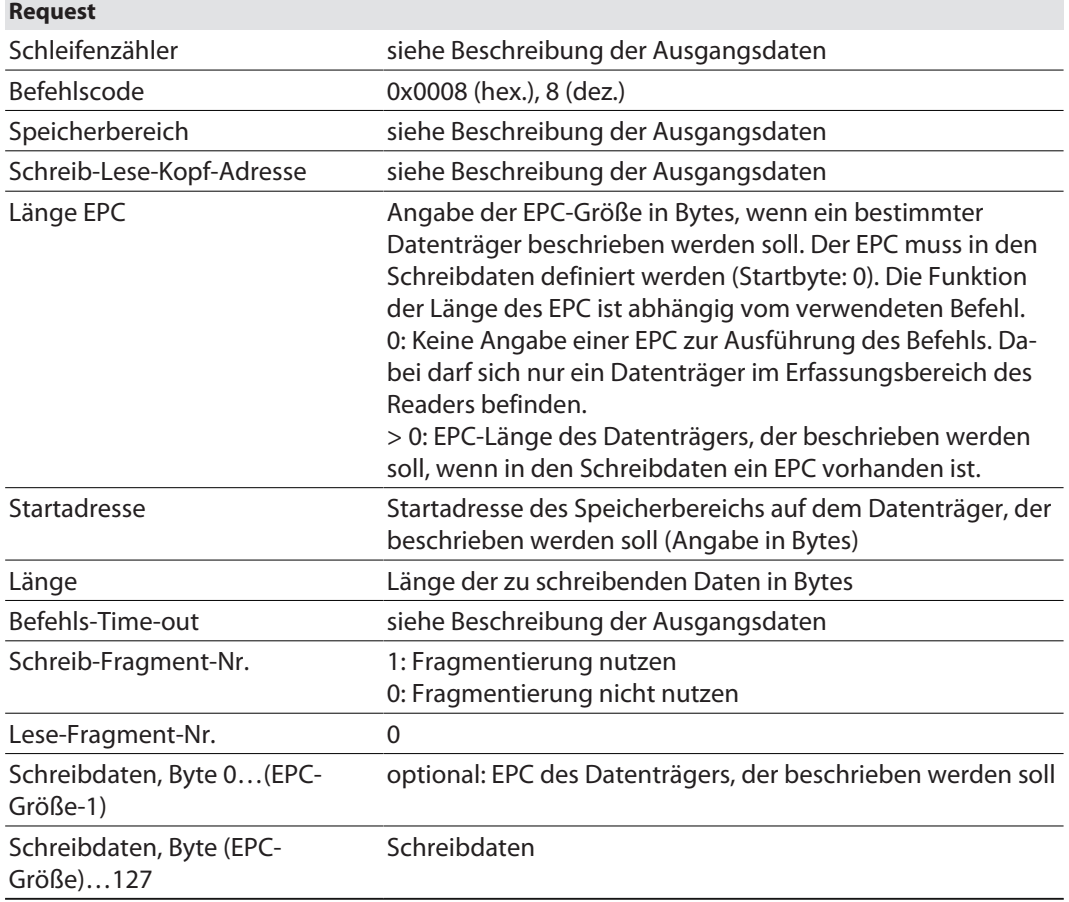

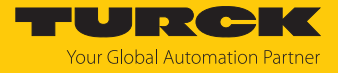

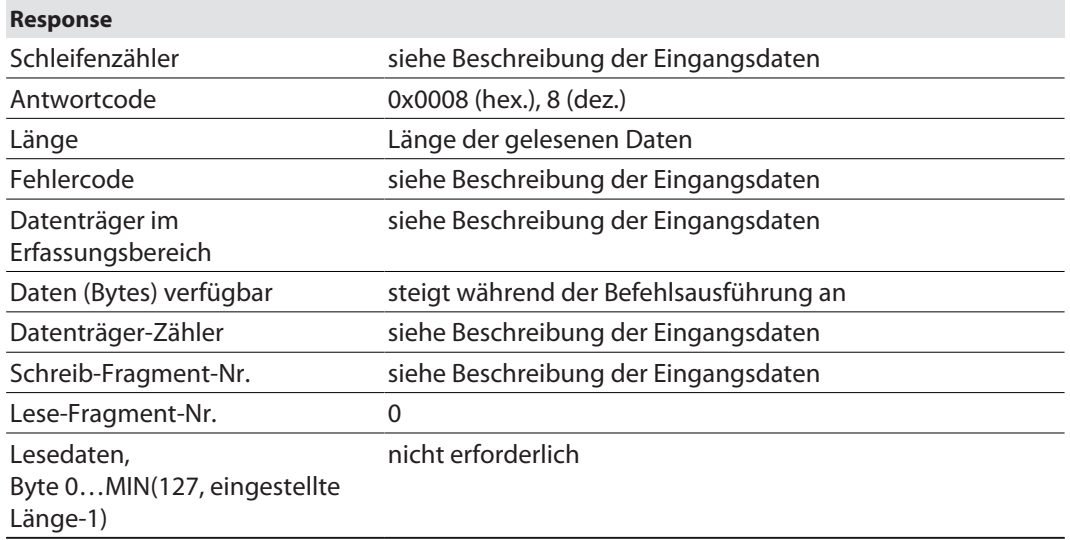

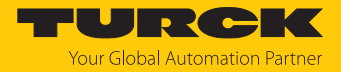

### 7.12.6 Befehl: Continuous Mode

Im Continuous Mode wird ein benutzerdefinierter Befehl an den Reader gesendet und im Reader gespeichert. Die Befehle Schreiben, Lesen und Inventory sind im Continuous Mode ausführbar. Die Parameter für den Continuous Mode müssen direkt im Reader eingestellt werden.

Der Befehl wird so lange kontinuierlich ausgeführt, bis der Anwender den Continuous Mode beendet. Der Continuous Mode lässt sich durch das Ausführen eines Reset-Befehls beenden.

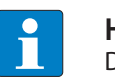

**HINWEIS**

Der Reset-Befehl setzt alle gelesenen Daten zurück.

Reader im Continuous Mode senden alle befehlsspezifischen Daten an das Interface. Die Daten werden im FIFO-Speicher des Interfaces hinterlegt und können über den Befehl **Get Data from FIFO** durch die Steuerung abgefragt werden.

Befehle im Continuous Mode werden ausgelöst, wenn der Reader einen Datenträger erkennt. Befindet sich beim Starten des Continuous Mode ein Datenträger im Erfassungsbereich des Readers, wird der im Continuous Mode gesendete Befehl erst für den nächsten Datenträger ausgeführt.

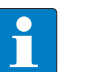

#### **HINWEIS**

Im Continuous Mode wird das Signal **Datenträger im Erfassungsbereich** nicht aktualisiert.

Startadresse und Länge können während der Ausführung des Continuous Mode nicht geändert werden.

Nach einem Neustart des Continuous Mode werden alle Daten des bereits laufenden Continuous Mode gelöscht.

### Übersicht Ausgangsdaten

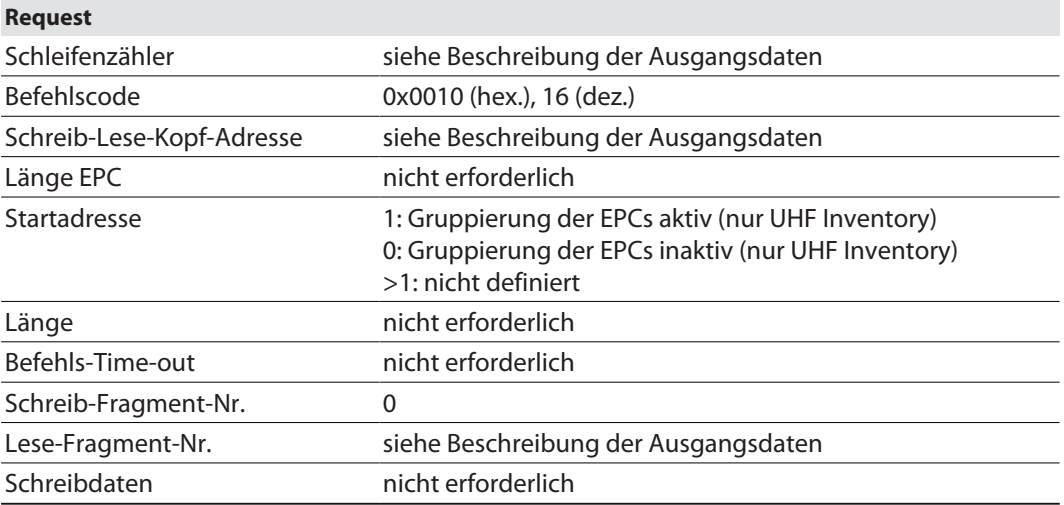

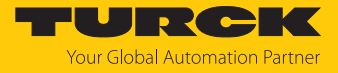

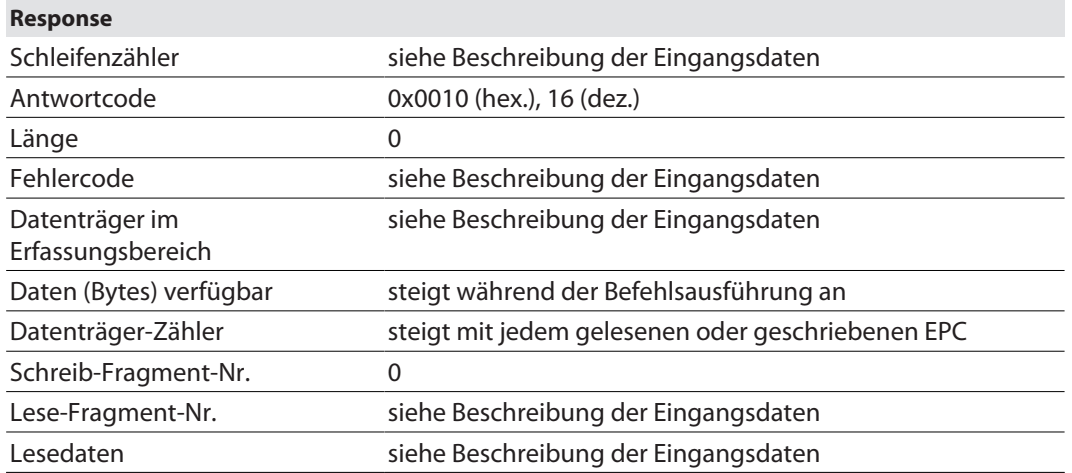

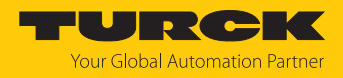

# 7.12.7 Befehl: Daten aus dem Puffer lesen (Continuous Mode)

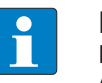

#### **HINWEIS**

Der Befehlscode für die schnelle Bearbeitung mit dem Schleifenzähler ist 0x2011 (hex.) bzw. 8209 (dez.).

Über den Befehl **Daten aus dem Puffer lesen (Continuous Mode)** können im Interface gespeicherte Daten an die Steuerung weitergegeben werden. Der Befehl ist erforderlich, um im Continuous Mode oder im Continuous Presence Sensing Mode gelesene Daten an die Steuerung zu übertragen. Die Daten werden in Fragmenten von bis zu 128 Bytes an die Steuerung übertragen. Die Größe der Fragmente lässt sich vom Anwender einstellen. Ein EPC wird nicht durch Fragmentgrenzen geteilt. Passt ein EPC nicht vollständig in ein Fragment, wird er automatisch in das nächste Fragment geschoben.

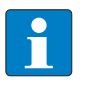

#### **HINWEIS**

Der Befehl **Daten aus dem Puffer lesen** beendet nicht den Continuous Mode.

## Übersicht Ausgangsdaten

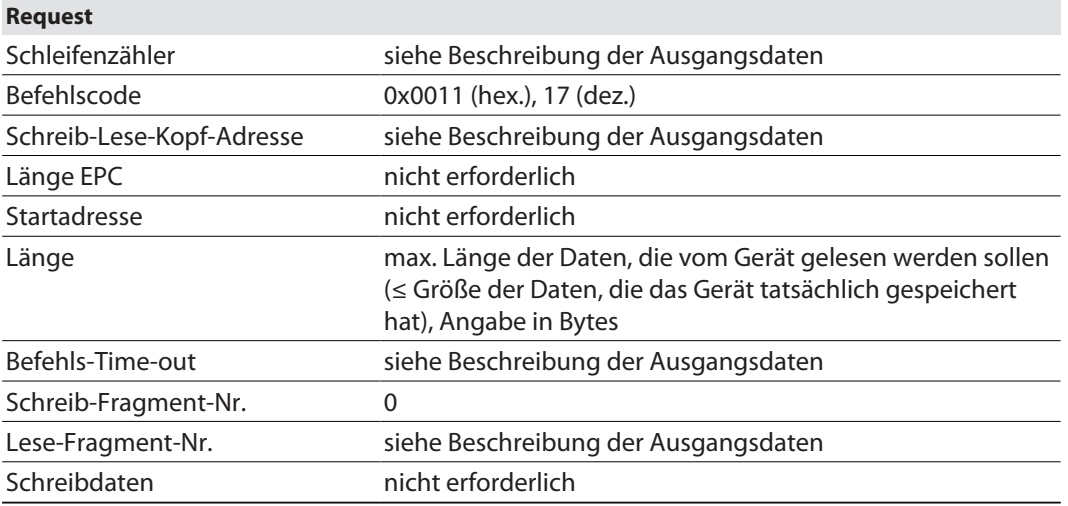

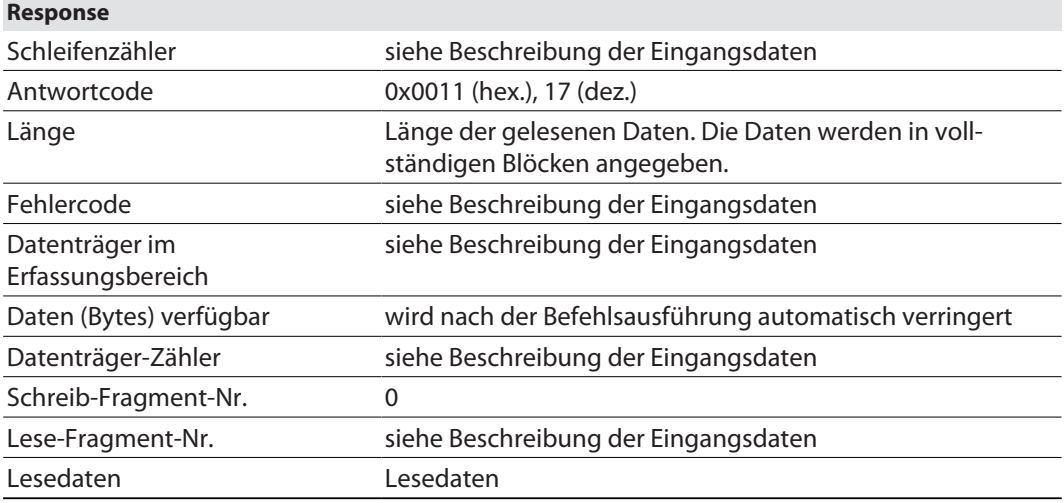

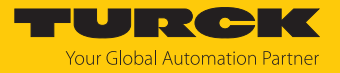

# Datenformat in UHF-Anwendungen

Die UHF-Lesedaten sind durch einen Header formatiert. Der Header ist wie folgt aufgebaut:

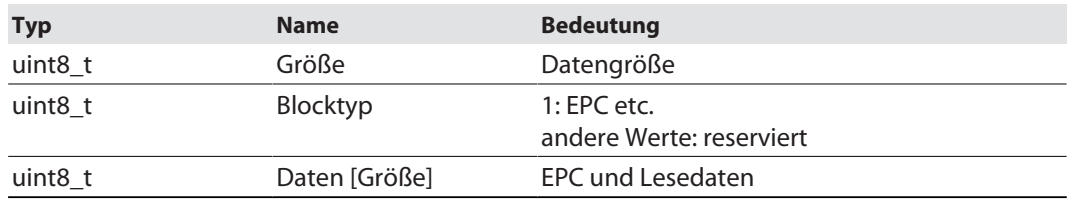

Die Größe von EPC/RSSI etc. ist abhängig von den Reader-Einstellungen.

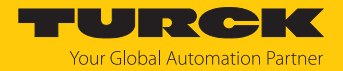

## 7.12.8 Befehl: UHF Continuous Presence Sensing Mode

Im Continuous Presence Sensing Mode wird ein benutzerdefinierter Befehl (Schreiben, Lesen, Inventory) an den UHF-Reader gesendet und im Reader gespeichert. Die Reader werden im Continuous Presence Sensing Mode automatisch eingeschaltet, sobald sich ein Datenträger im Erfassungsbereich befindet. Die Dauer des Abfrageintervalls und die Einschaltdauer können in den Einstellungen des UHF-Readers angepasst werden. Der Befehl wird so lange kontinuierlich ausgeführt, bis der Anwender den Continuous Presence Sensing Mode durch das Ausführen eines Reset-Befehls beendet.

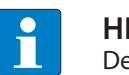

**HINWEIS**

Der Reset-Befehl setzt alle gelesenen Daten zurück.

Reader im Continuous Presence Sensing Mode senden alle befehlsspezifischen Daten an das Interface. Die Daten werden im Puffer des Interfaces hinterlegt und können über den Befehl **Daten aus dem Puffer lesen** durch die Steuerung abgefragt werden. Im Continuous Presence Sensing Mode wird das Signal **Datenträger im Erfassungsbereich** nicht dauerhaft aktualisiert.

### Übersicht Ausgangsdaten

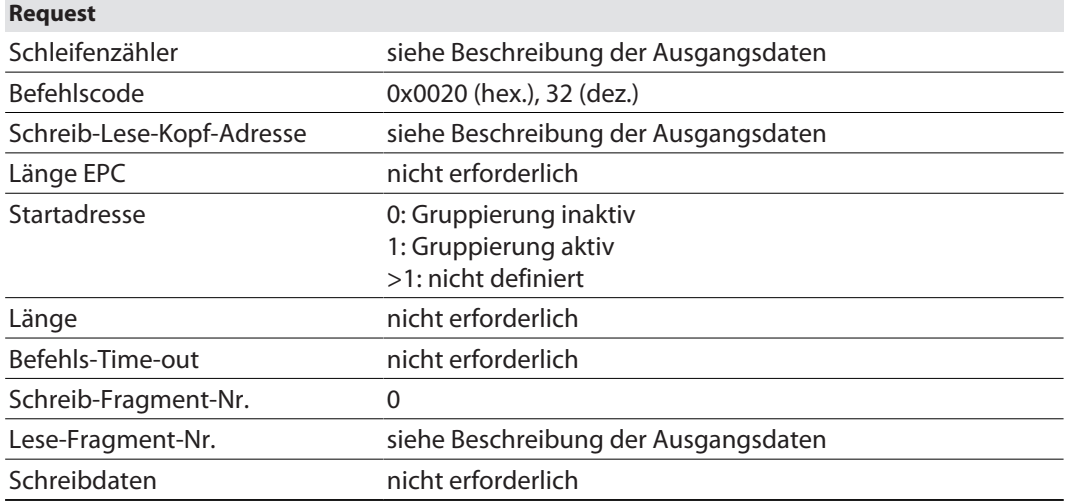

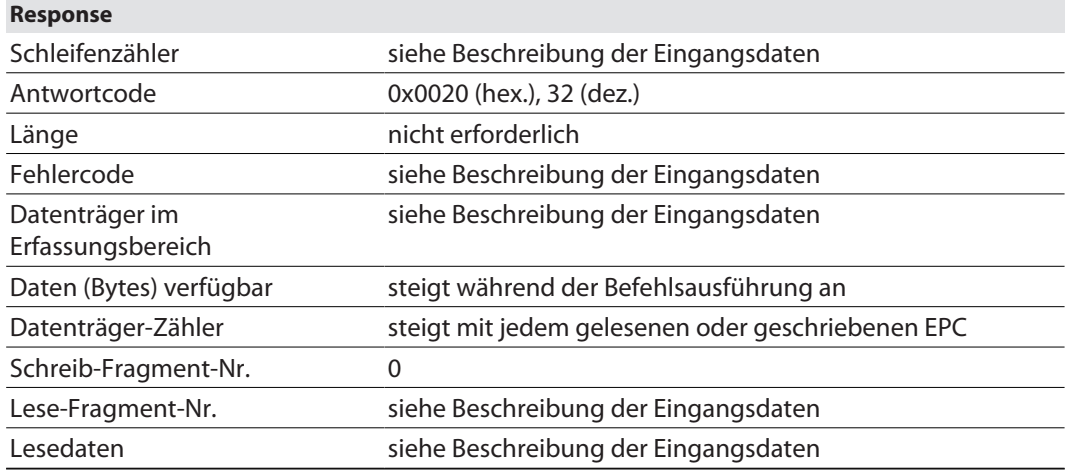

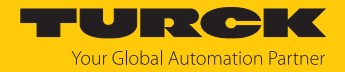

# 7.12.9 Befehl: Continuous (Presence Sensing) Mode beenden

Über den Befehl **Continuous (Presence Sensing) Mode beenden** können Continuous Mode und Presence Sensing Mode gestoppt werden. Die Daten im Puffer des Interfaces werden nach der Befehlsausführung nicht gelöscht und können über den Befehl **Daten aus dem Puffer lesen** weiterhin abgerufen werden.

## Übersicht Ausgangsdaten

# **Request**

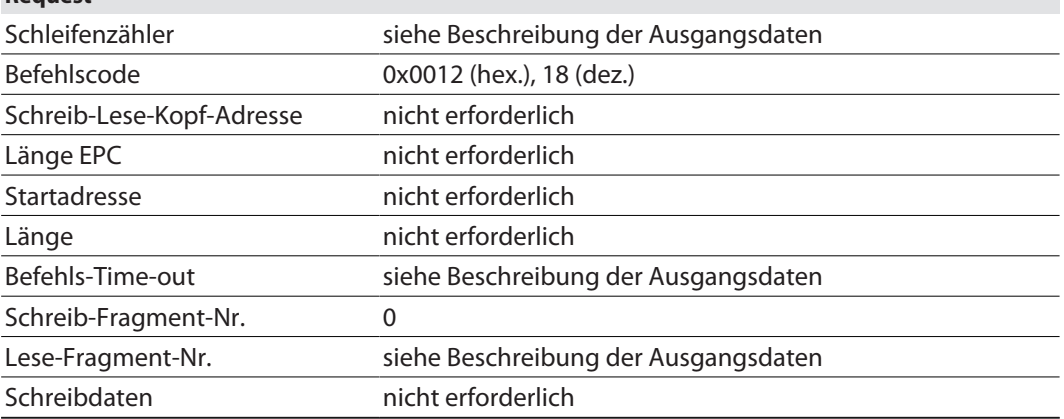

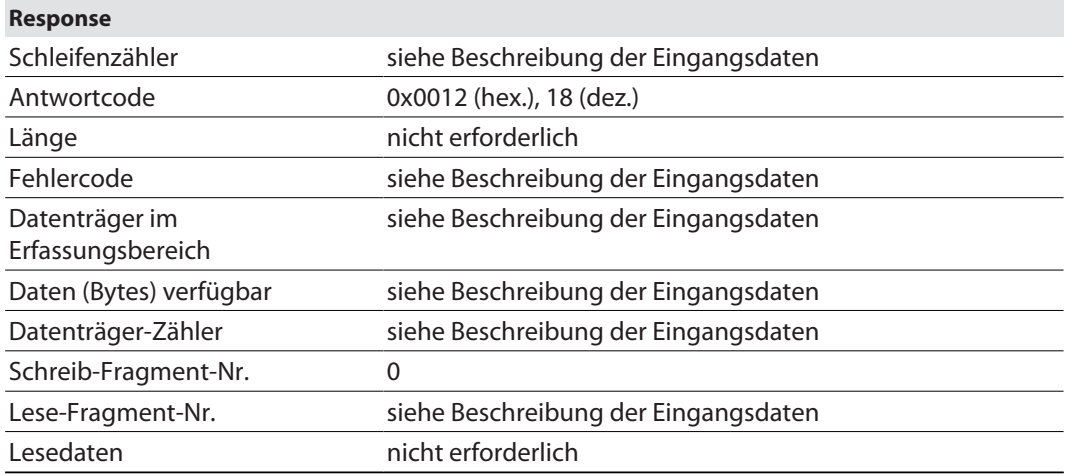

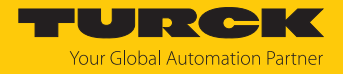

## 7.12.10 Befehl: Schreib-Lese-Kopf-Identifikation

Der Befehl **Schreib-Lese-Kopf-Identifikation** fragt die folgenden Parameter des angeschlossenen Readers ab:

- n ID
- Seriennummer
- Hardware-Version
- Firmware-Stand

Die Parameter sind im Reader im Identification Record zusammengefasst.

# Übersicht Ausgangsdaten

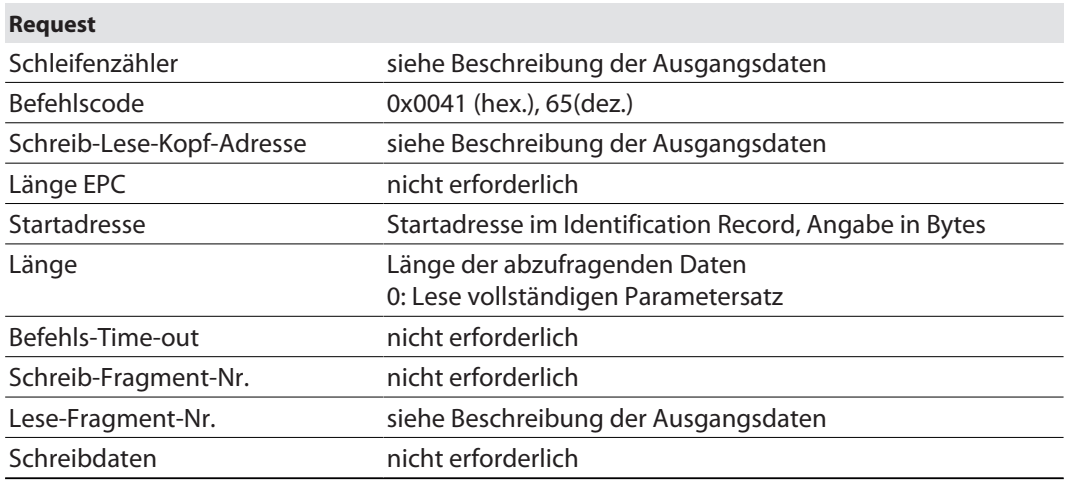

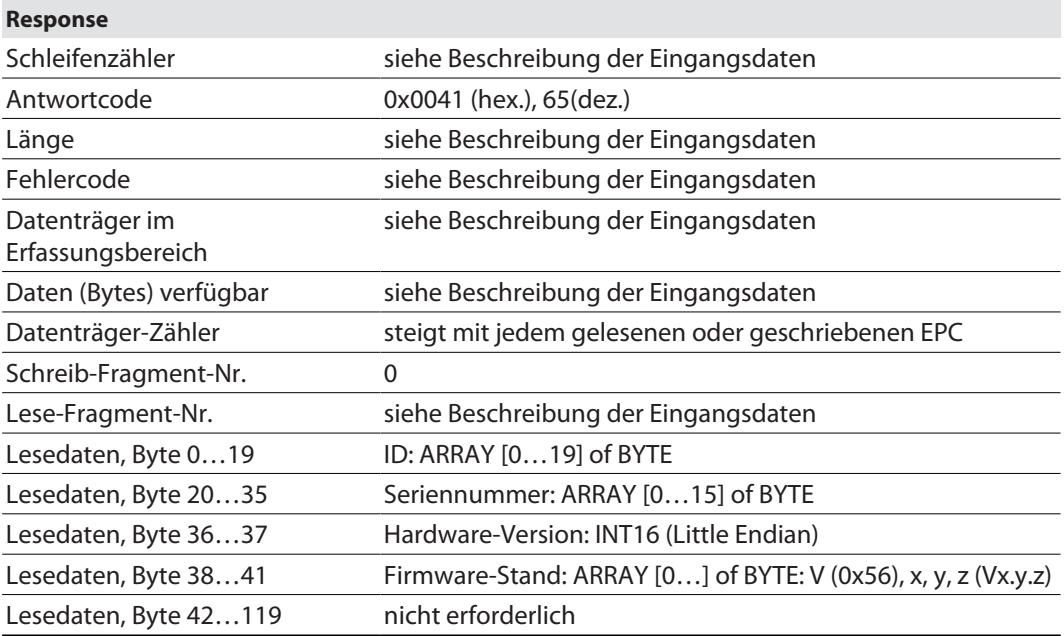

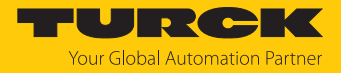

## 7.12.11 Direkter Schreib-Lese-Kopf-Befehl

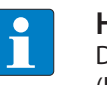

**HINWEIS**

Der Befehlscode für die schnelle Bearbeitung mit dem Schleifenzähler ist 0x2060 (hex.) bzw. 8288 (dez.).

Über einen direkten Befehl können Kommandos aus dem Reader-Protokoll direkt an den Reader gesendet werden. Die Kommandos werden über Angaben in den Schreib- und Lesedaten definiert und interpretiert.

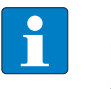

#### **HINWEIS**

Das Reader-Protokoll ist nicht Bestandteil dieser Dokumentation und muss bei Turck angefragt und speziell freigegeben werden. Bei Fragen zum Reader-Protokoll wenden Sie sich an Turck.

### Übersicht Ausgangsdaten

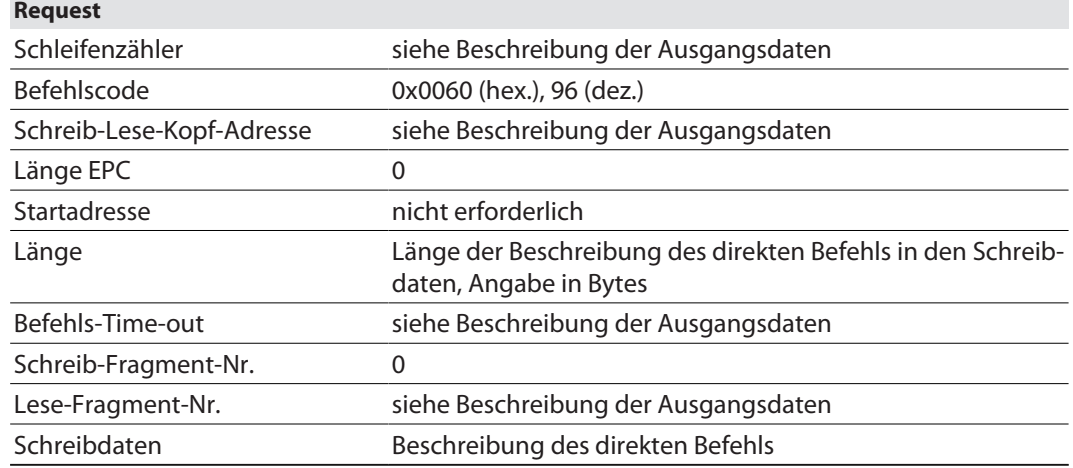

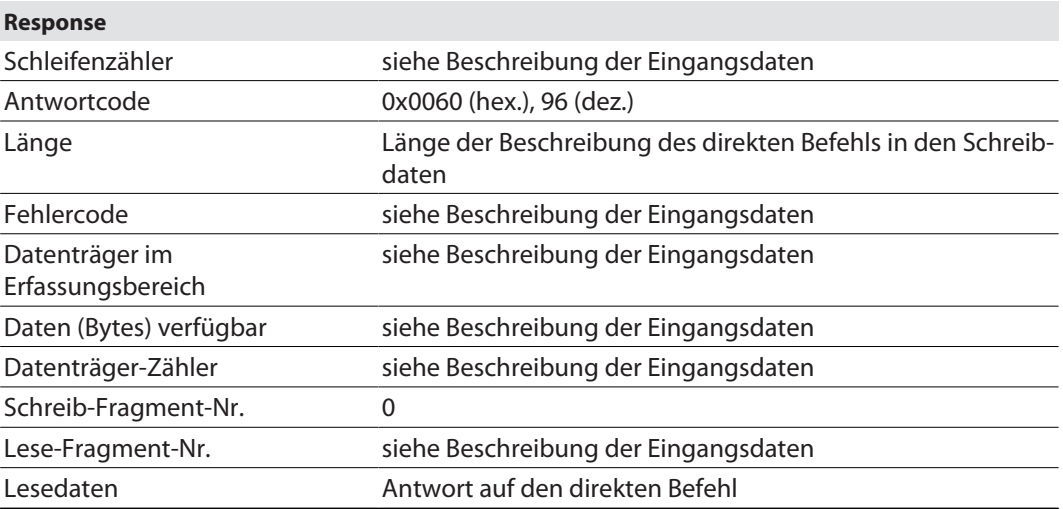

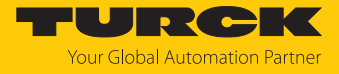

# Beispiel: Direkter Befehl in UHF-Anwendungen (Reader-Version abfragen)

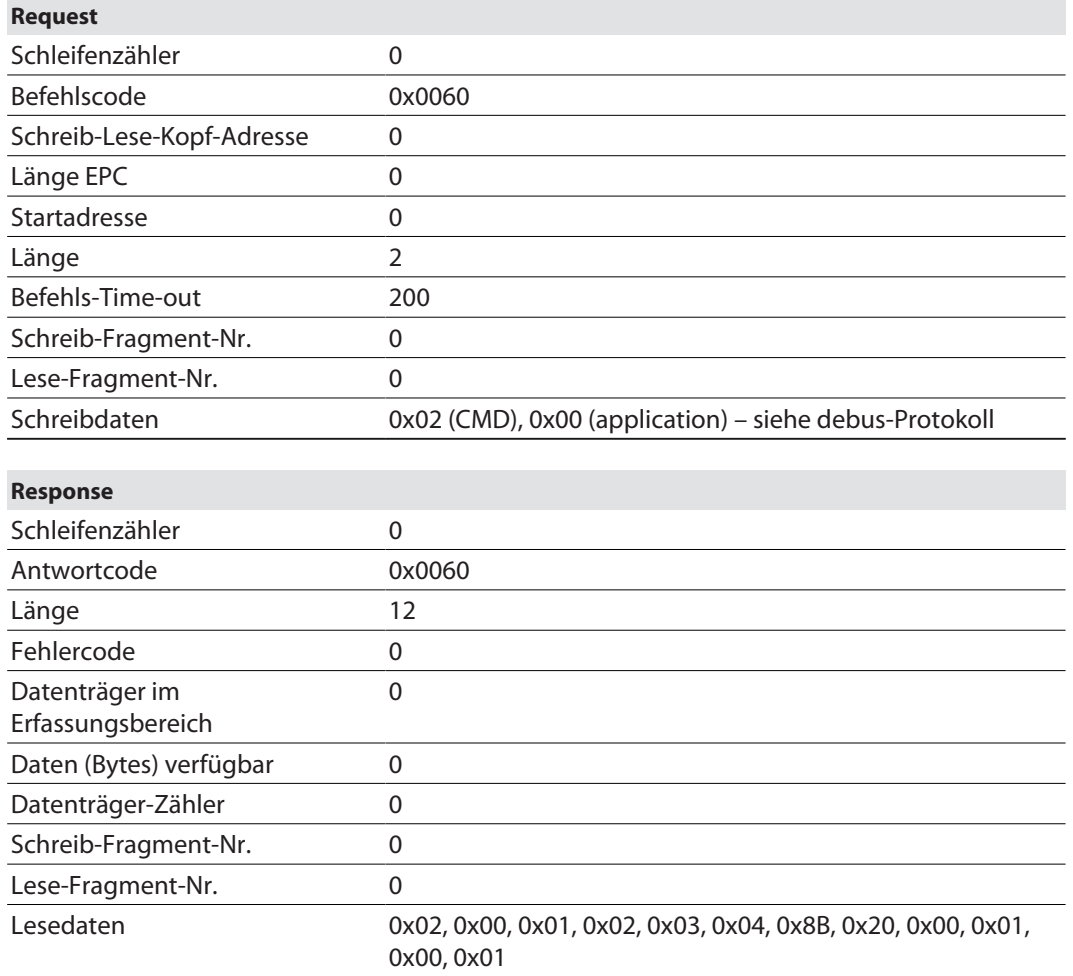

Über das debus-Protokoll können die Lesedaten wie folgt interpretiert werden:

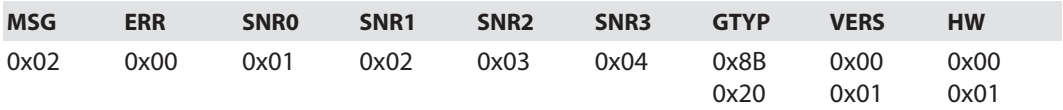

n Seriennummer: 0x01020304

Gerätetyp: 0x208B

■ Software-Version: v1.00

■ Hardware-Version: v1.00

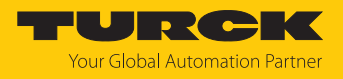

## 7.12.12 Befehl: Datenträger-Passwort setzen

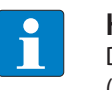

### **HINWEIS**

Der Befehlscode für die schnelle Bearbeitung mit dem Schleifenzähler ist 0x2102 (hex.) bzw. 8450 (dez.).

Über den Befehl **Datenträger-Passwort setzen** wird ein Passwort in den Datenträger gesetzt. Beim Senden des Befehls darf sich nur ein Datenträger im Erfassungsbereich des Readers befinden. Nach dem Senden des Passworts können weitere Befehle (z. B. **Datenträger-Schutz setzen**) an den Datenträger gesendet werden. Über den Befehl **Datenträger-Passwort setzen** kann kein Kill-Passwort in den Datenträger gesetzt werden.

### Übersicht Ausgangsdaten

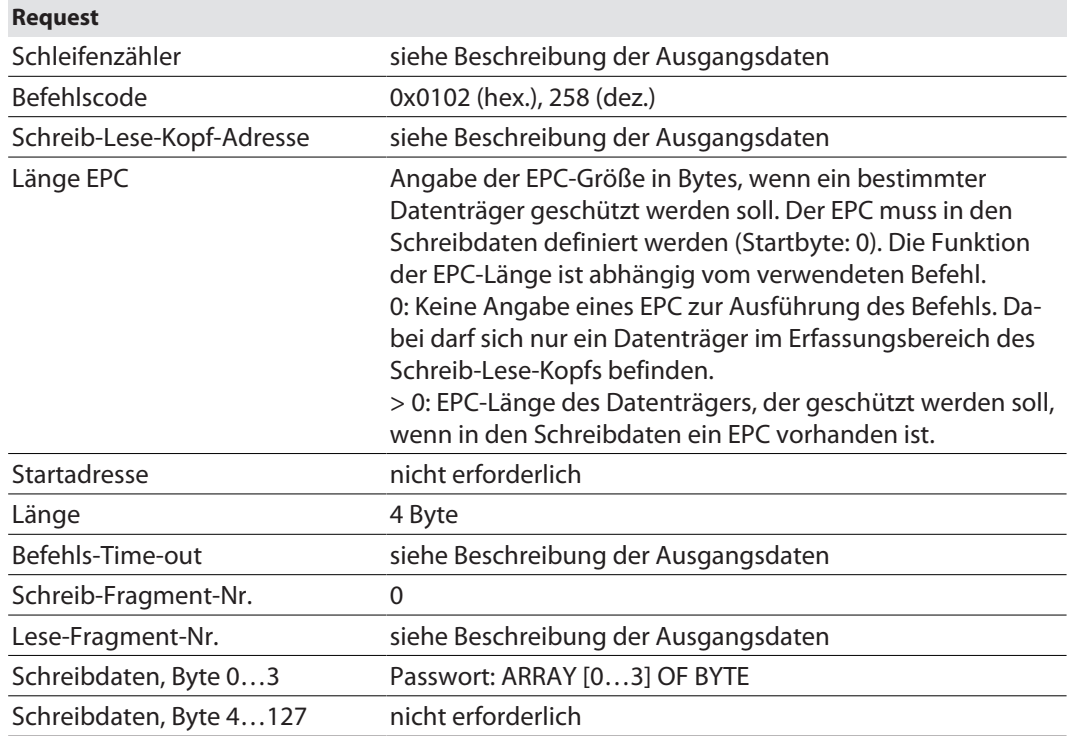

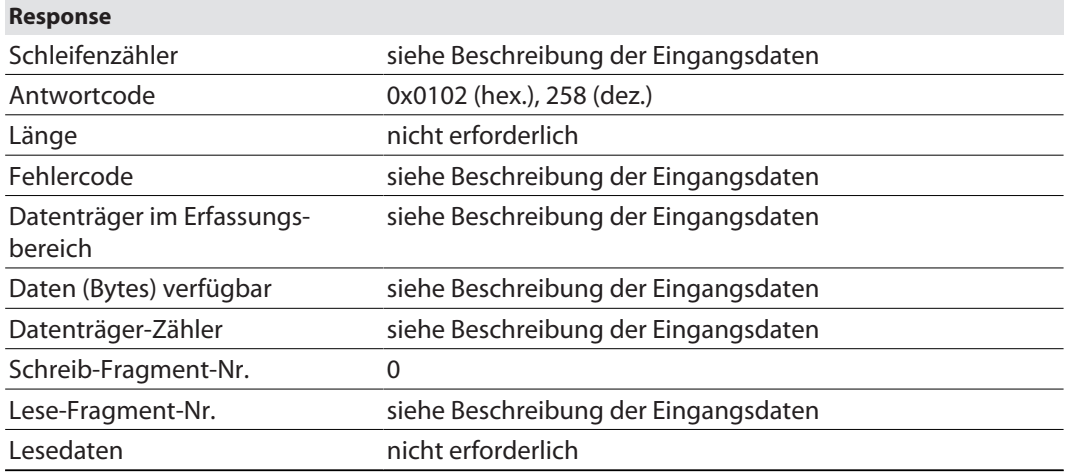

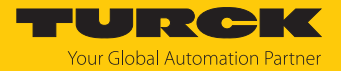

## 7.12.13 Befehl: Schreib-Lese-Kopf-Passwort setzen

Über den Befehl **Schreib-Lese-Kopf-Passwort setzen** wird mit einem direkten Befehl ein Passwort für Schreibzugriff, Lesezugriff oder einen Kill-Befehl in den Datenträger gesetzt. Das Passwort wird flüchtig im Speicher des Readers hinterlegt. Nach einem Spannungs-Reset des Readers muss das Passwort erneut in den Reader gesetzt werden. Bei UHF-Anwendungen wird das Passwort im Speicher des Interfaces gespeichert.

# Übersicht Ausgangsdaten

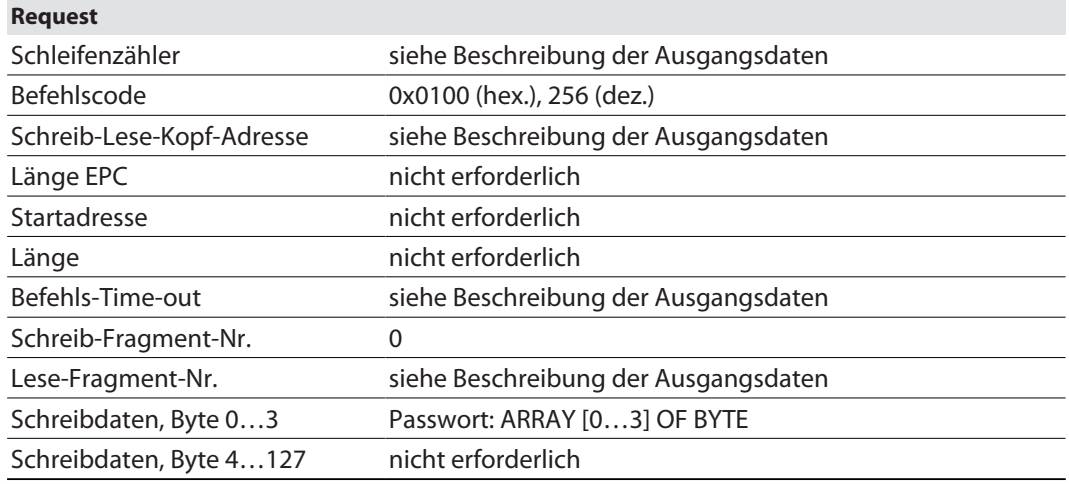

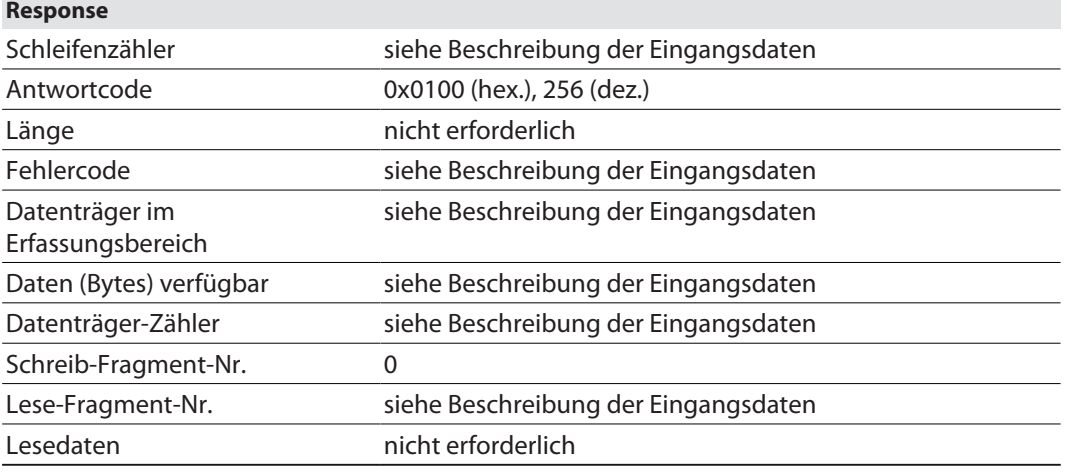

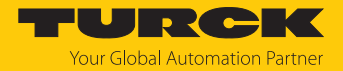

## 7.12.14 Befehl: Schreib-Lese-Kopf-Passwort zurücksetzen

Über den Befehl **Schreib-Lese-Kopf-Passwort zurücksetzen** wird mit einem direkten Befehl das Passwort für Schreibzugriff, Lesezugriff oder einen Kill-Befehl im Reader zurückgesetzt. Die Passwort-Funktion wird ausgeschaltet, zwischen Reader und Passwort findet kein Passwort-Austausch mehr statt.

## Übersicht Ausgangsdaten

# **Request**

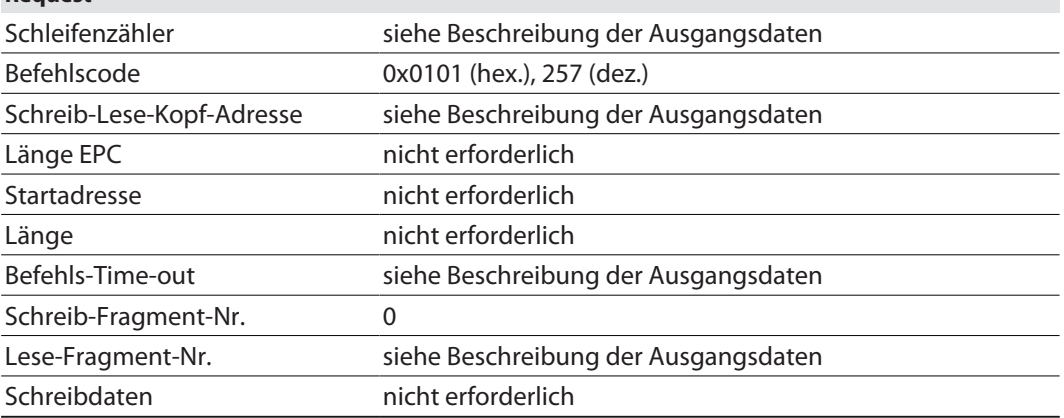

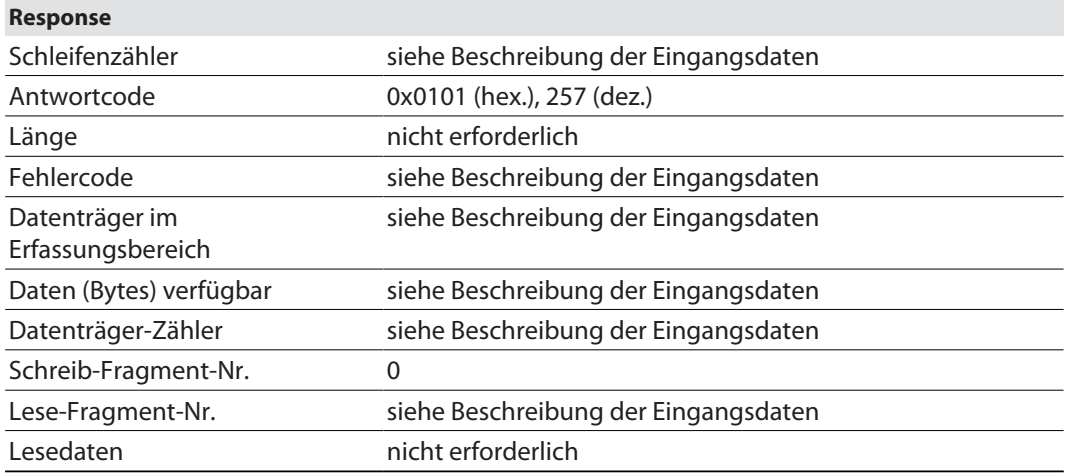

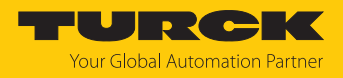

### 7.12.15 Befehl: Datenträger-Schutz setzen

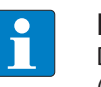

#### **HINWEIS**

Der Befehlscode für die schnelle Bearbeitung mit dem Schleifenzähler ist 0x2103 (hex.) bzw. 8451 (dez.).

Über den Befehl **Datenträger-Schutz setzen** wird mit einem direkten Befehl der Passwort-Schutz für den Datenträger definiert. Dazu muss festgelegt werden, ob ein Schreibschutz und/ oder ein Leseschutz gesetzt werden soll und für welchen Bereich des Datenträgers das Passwort gilt. Der Schutz für alle Bereiche wird mit einem Befehl definiert. Beim Senden des Befehls darf sich nur ein Datenträger im Erfassungsbereich des Readers befinden.

In einem Leseschutz ist immer auch ein Schreibschutz enthalten.

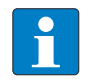

#### **HINWEIS**

Ein Schreibschutz für UHF-Datenträger kann nicht rückgängig gemacht werden.

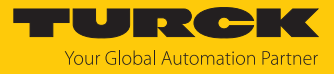

# Übersicht Ausgangsdaten

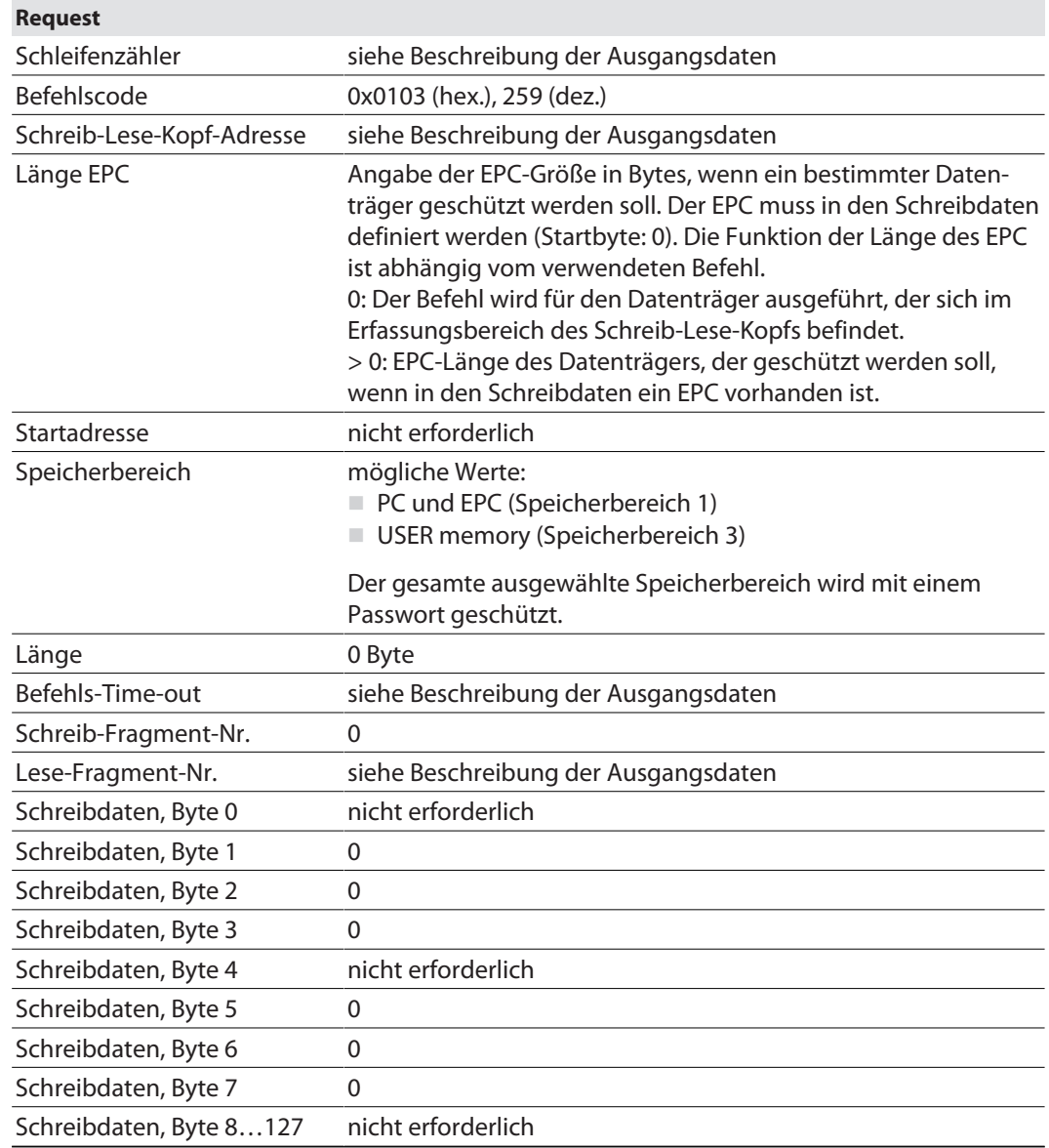

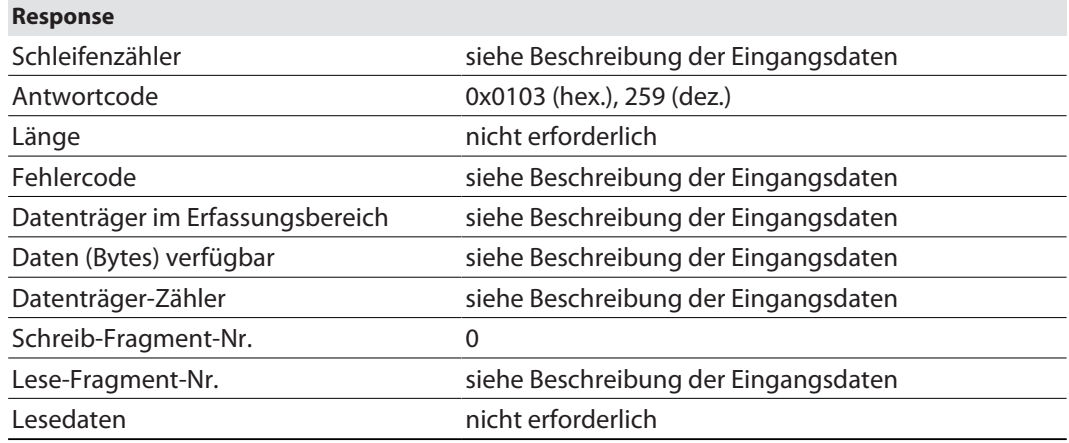

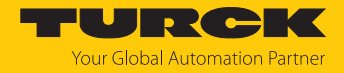

## 7.12.16 Befehl: Datenträger-Info

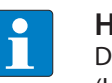

**HINWEIS** Der Befehlscode für die schnelle Bearbeitung mit dem Schleifenzähler ist 0x2050 (hex.) bzw. 8272 (dez.).

Über den Befehl **Datenträger-Info** können die folgenden Chip-Informationen eines Datenträgers abgefragt werden:

- Allocation Class Identifier
- Tag Mask Designer Identifier
- Tag Model Number

Die Daten werden aus dem GSI-Record des Datenträgers abgefragt.

Übersicht Ausgangsdaten

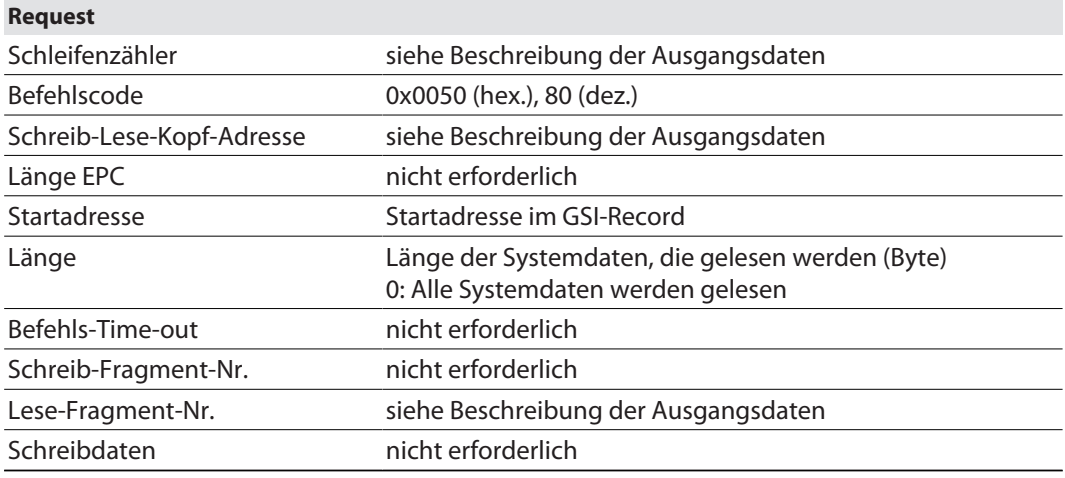

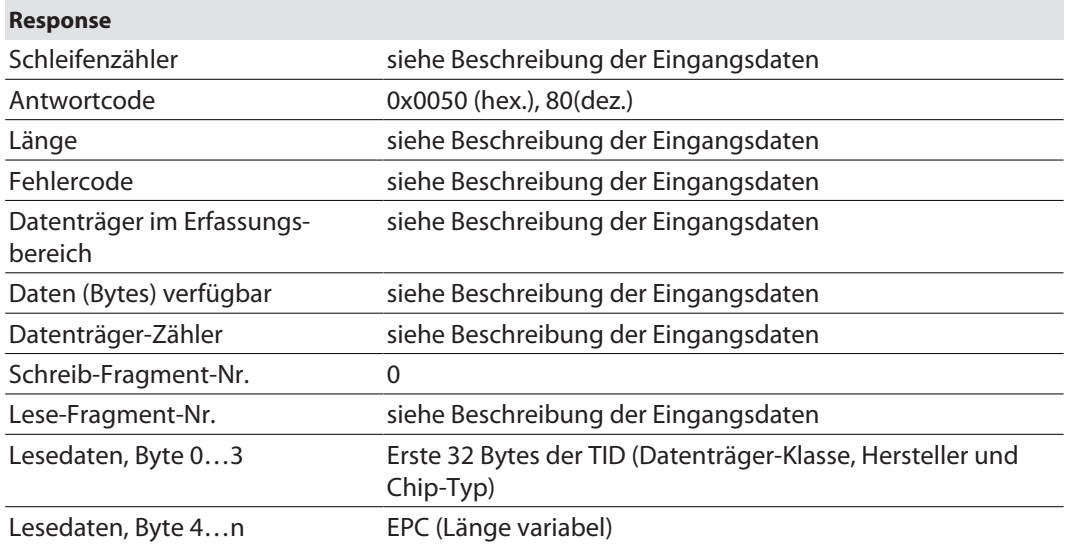

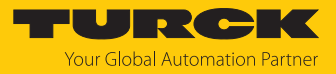

# Chip-Informationen zu den UHF-Datenträgern

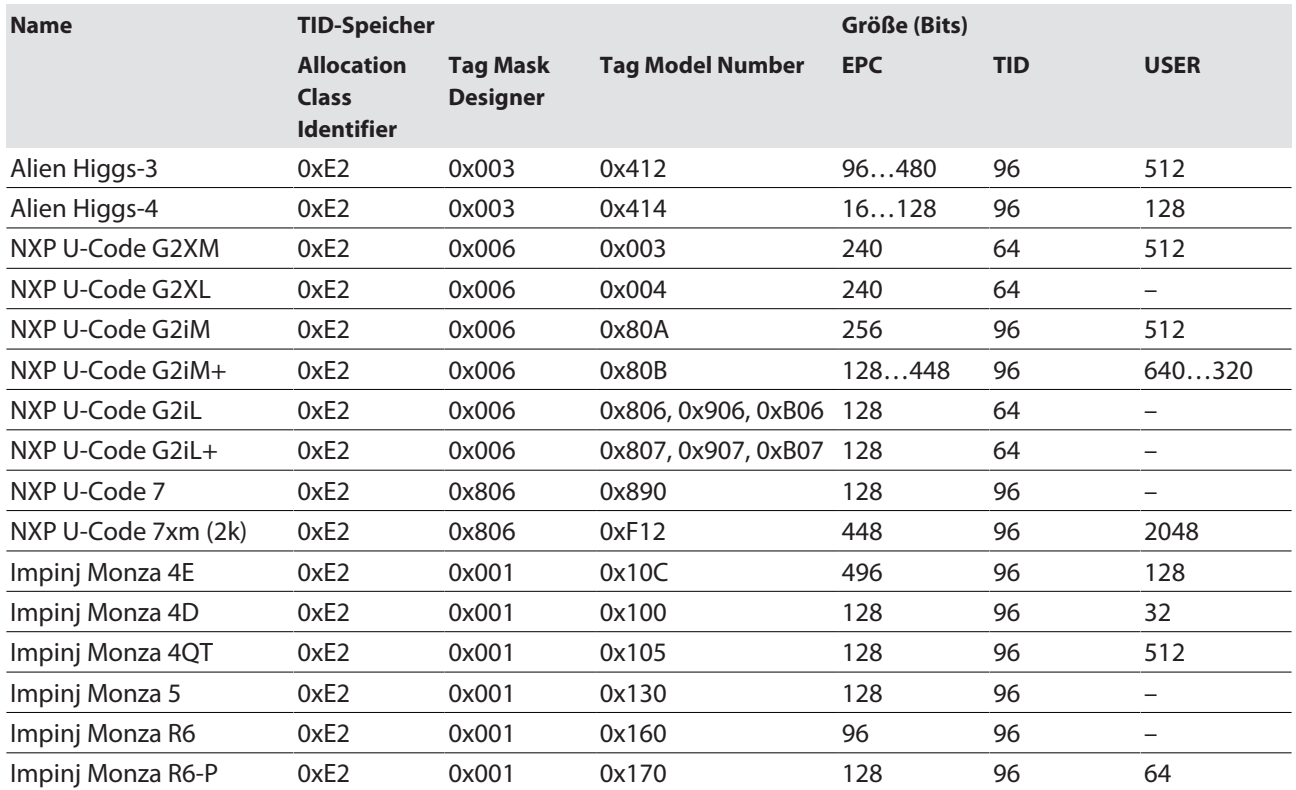

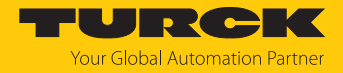

## 7.12.17 Befehl: UHF-Datenträger unwiderruflich deaktivieren (Kill)

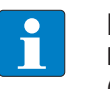

#### **HINWEIS**

Der Befehlscode für die schnelle Bearbeitung mit dem Schleifenzähler ist 0x2200 (hex.) bzw. 8704 (dez.).

Über den Befehl **UHF-Datenträger unwiderruflich deaktivieren (Kill)** wird der Datenträger-Speicher unbenutzbar gemacht. Nach einem Kill-Befehl kann der Datenträger weder gelesen noch beschrieben werden. Ein Kill-Befehl kann nicht rückgängig gemacht werden.

## Übersicht Ausgangsdaten

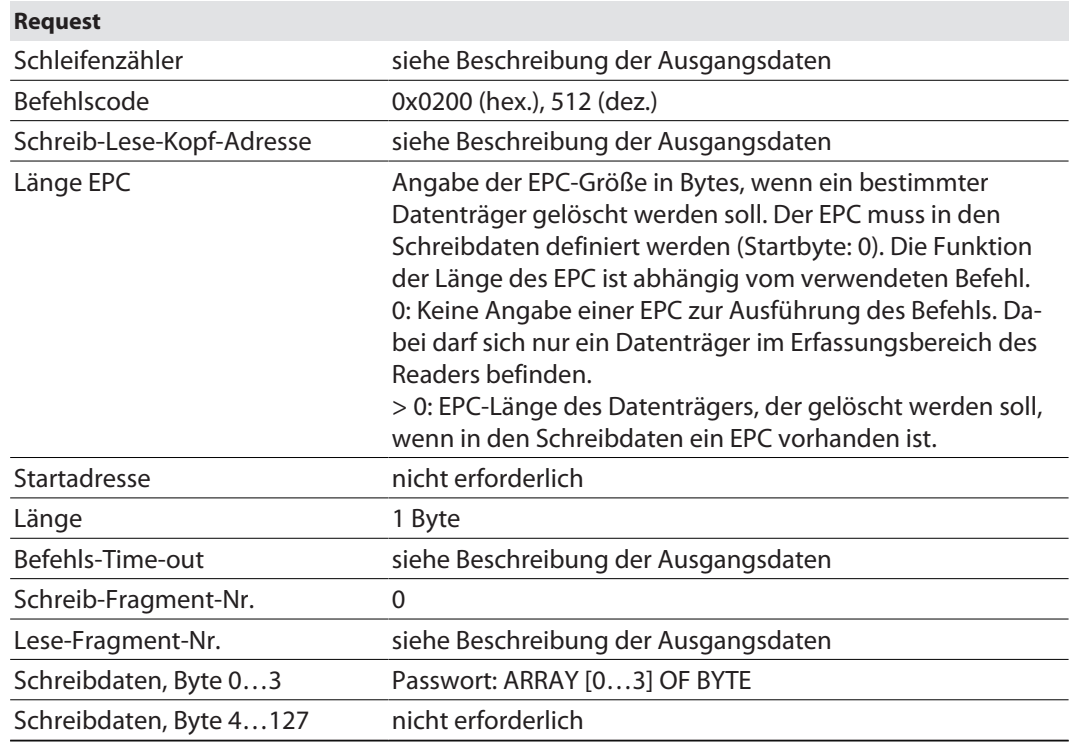

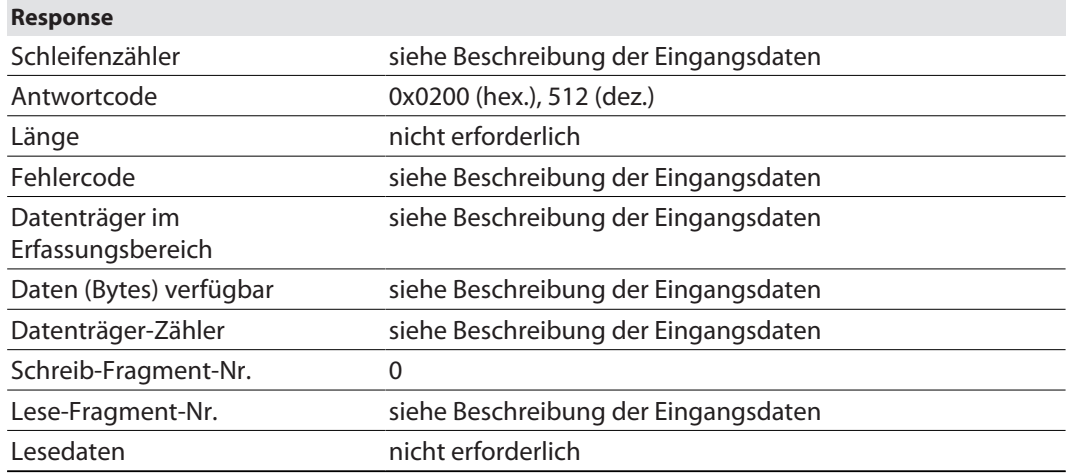

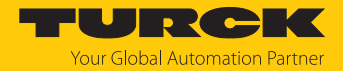

## 7.12.18 Befehl: Einstellungen UHF-Schreib-Lese-Kopf wiederherstellen

Über den Befehl **Einstellungen UHF-Schreib-Lese-Kopf wiederherstellen** werden die Parameter des UHF-Readers aus einem Backup wiederhergestellt. Um den Befehl ausführen zu können, muss zuvor über den Befehl **Backup der Einstellungen des UHF-Schreib-Lese-Kopfs** ein Backup erstellt werden.

# Übersicht Ausgangsdaten

# **Request**

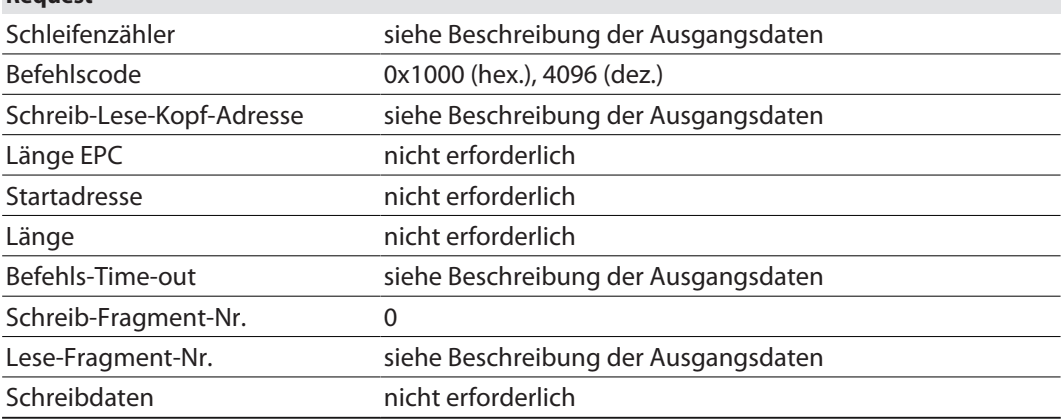

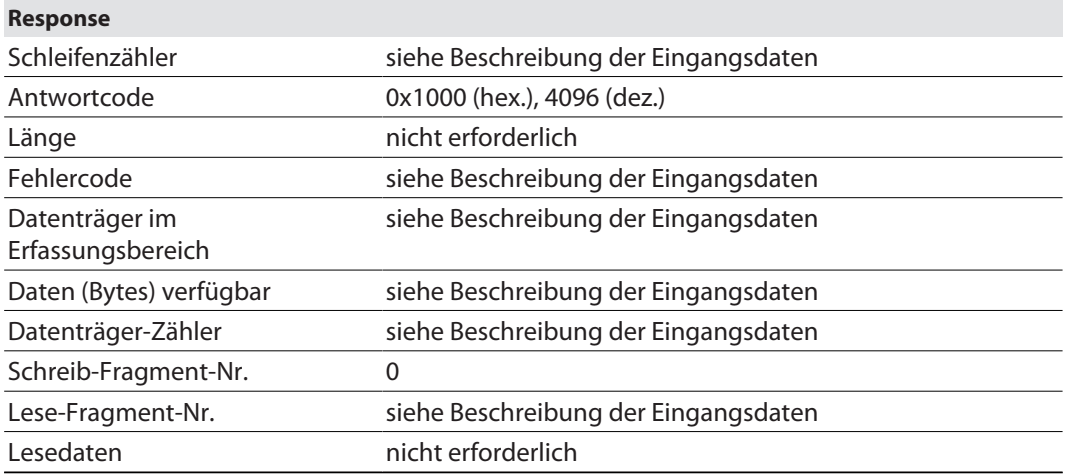

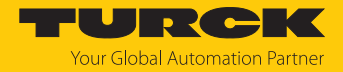

## 7.12.19 Befehl: Backup der Einstellungen des UHF-Schreib-Lese-Kopfs

Der Befehl **Backup der Einstellungen des UHF-Schreib-Lese-Kopfs** speichert die aktuellen Einstellungen des Readers im Speicher des Interfaces. Das Backup bleibt auch nach einem Spannungsreset erhalten. Die Backup-Daten können über den Befehl **Einstellungen UHF-Schreib-Lese-Kopf wiederherstellen** wiederhergestellt werden.

### Übersicht Ausgangsdaten

## **Request**

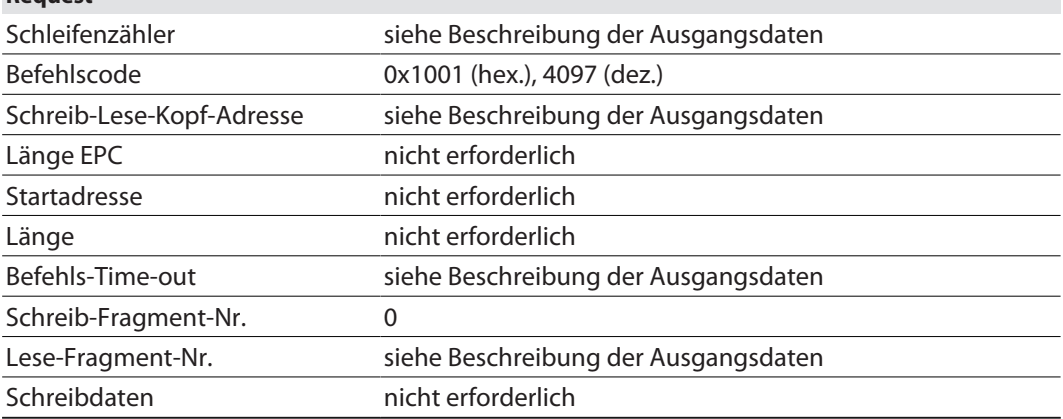

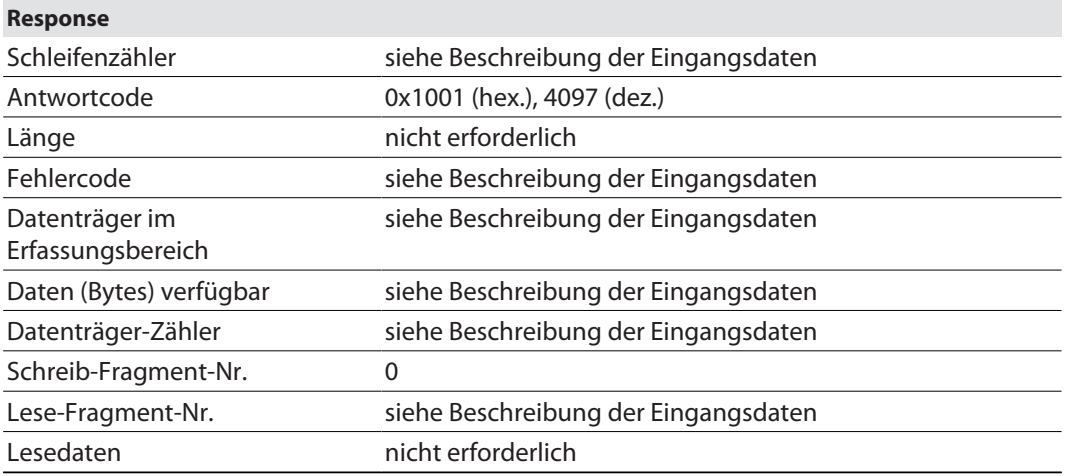

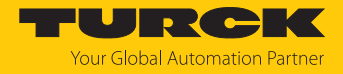

# 7.12.20 Befehl: Fehler/Status UHF-Schreib-Lese-Kopf lesen

Über den Befehl **Fehler/Status UHF-Schreib-Lese-Kopf lesen** können Fehler- und Statusmeldungen des UHF-Readers ausgelesen werden.

# Übersicht Ausgangsdaten

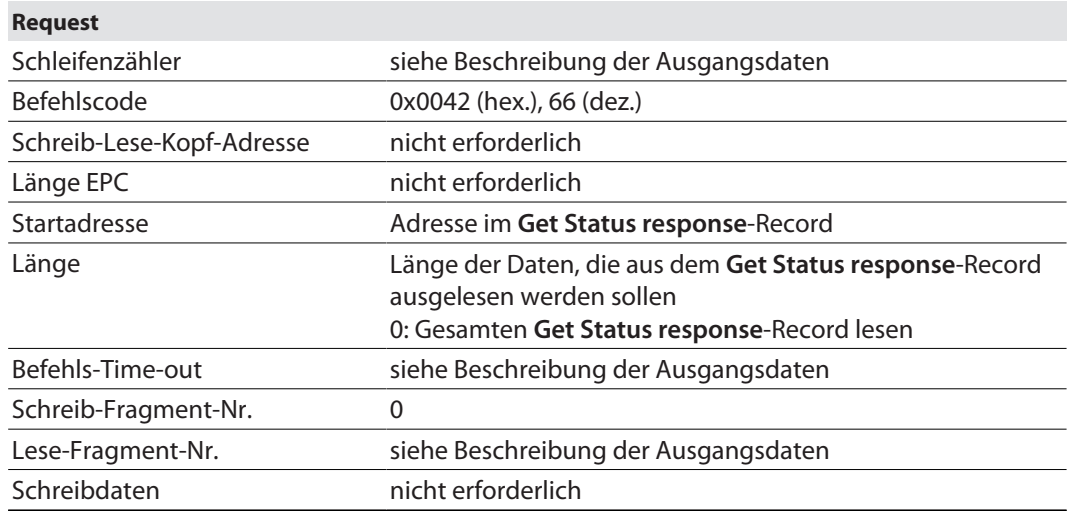

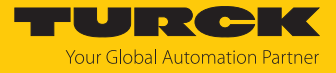

# Übersicht Eingangsdaten

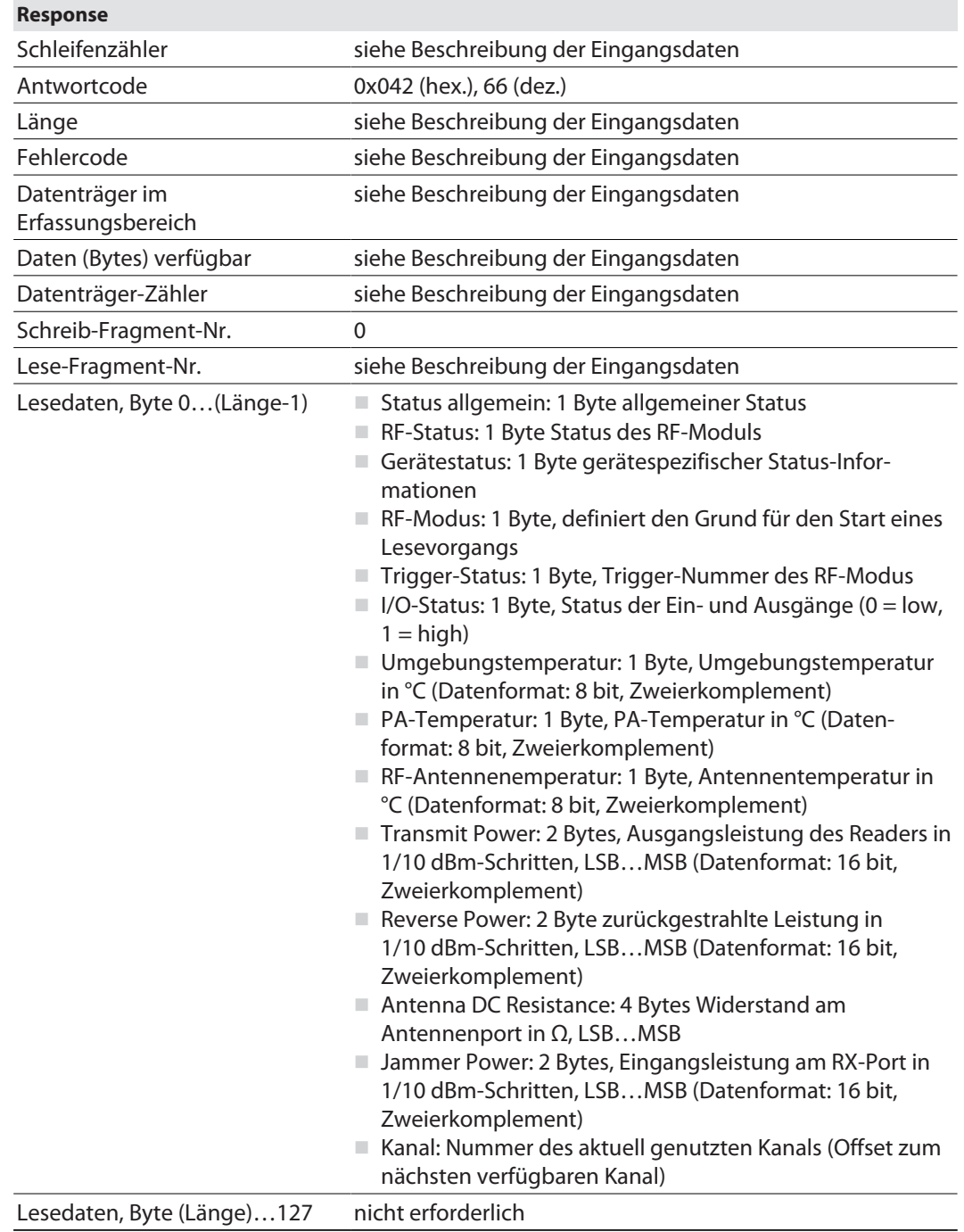

# Lesedaten auswerten – allgemeiner Status

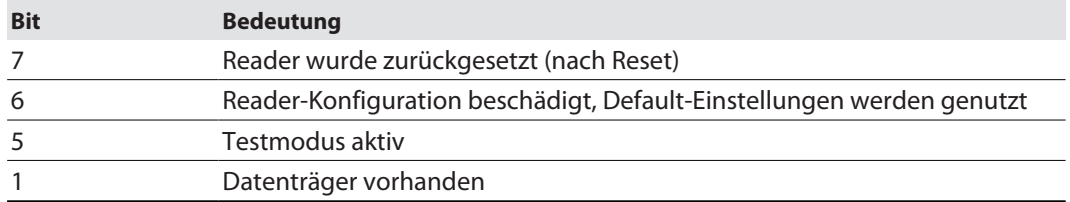
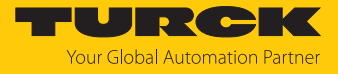

#### Lesedaten auswerten – RF-Status

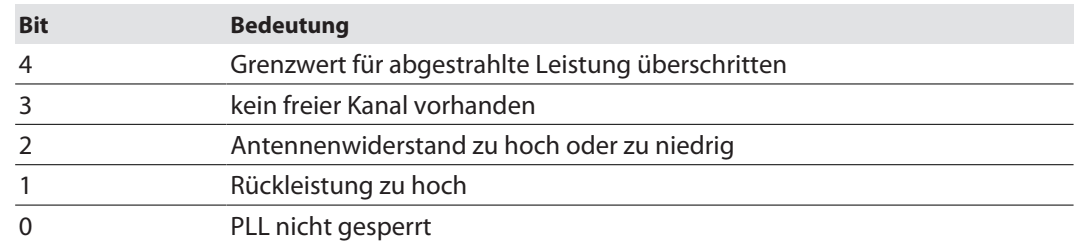

#### Lesedaten auswerten – Gerätestatus

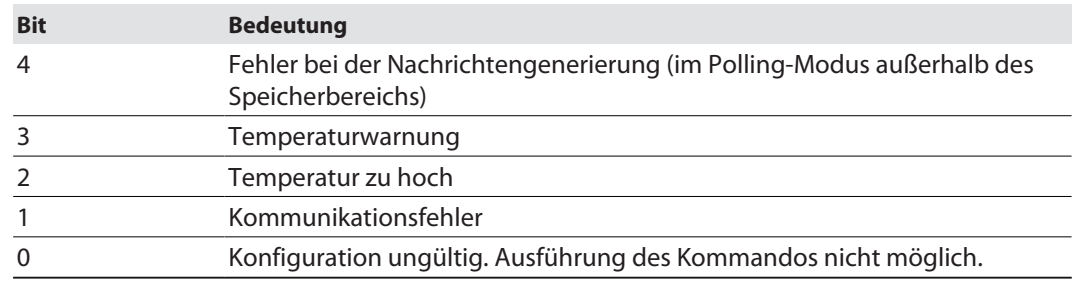

#### Lesedaten auswerten – RF-Modus

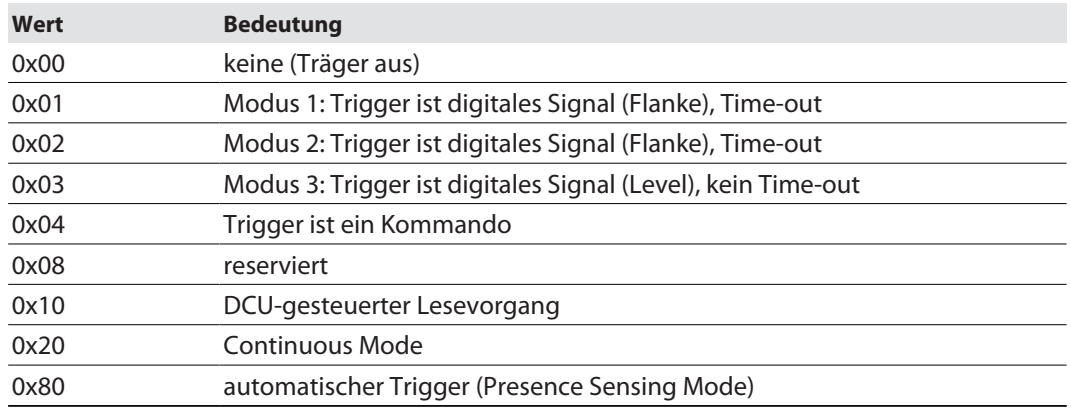

#### Lesedaten auswerten – I/O-Status

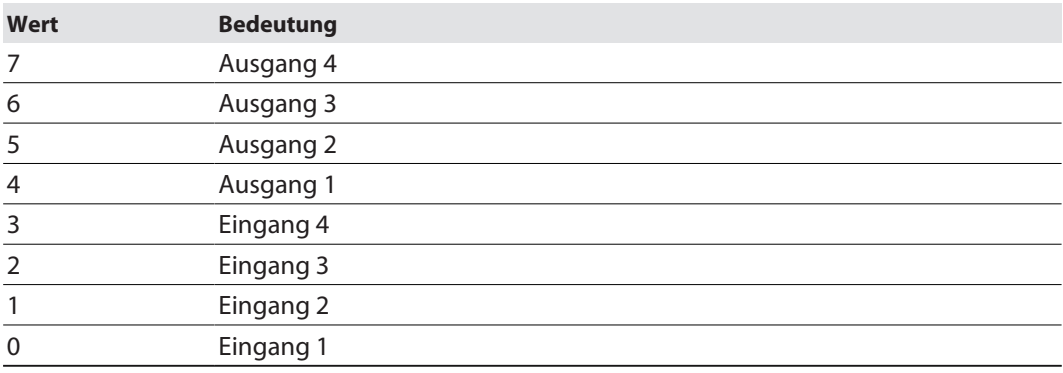

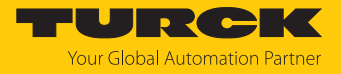

#### 7.12.21 Befehl: Reset

Über den Befehl **Reset** werden Reader und Interface zurückgesetzt.

Übersicht Ausgangsdaten

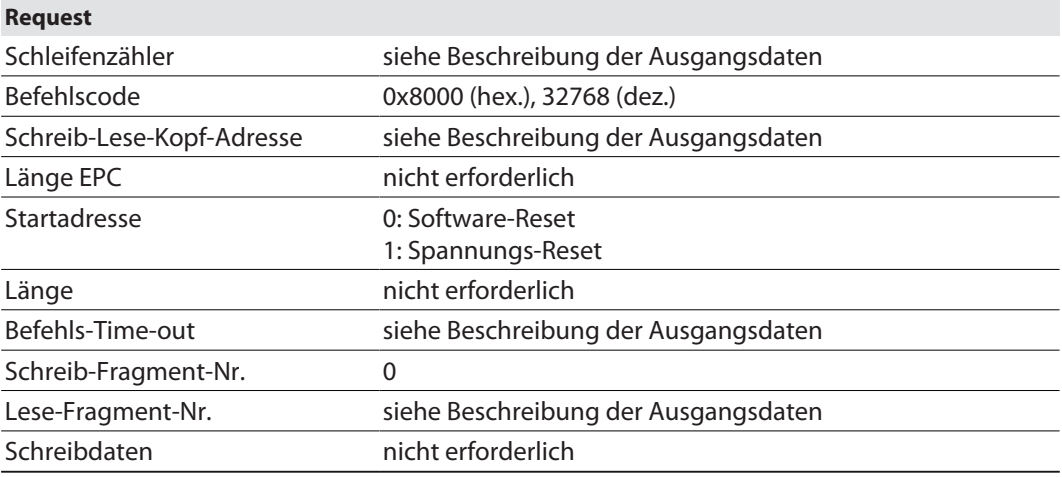

### Übersicht Eingangsdaten

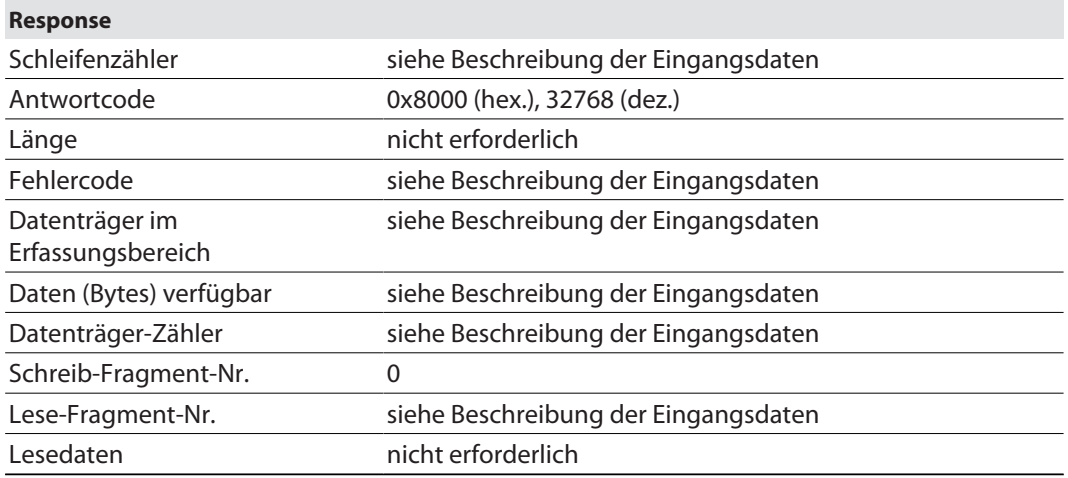

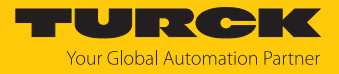

## 8 Betreiben

### 8.1 LED-Anzeigen

Das Gerät verfügt über folgende LED-Anzeigen:

- n Versorgungsspannung
- Sammel- und Busfehler
- $\blacksquare$  Status
- Diagnose

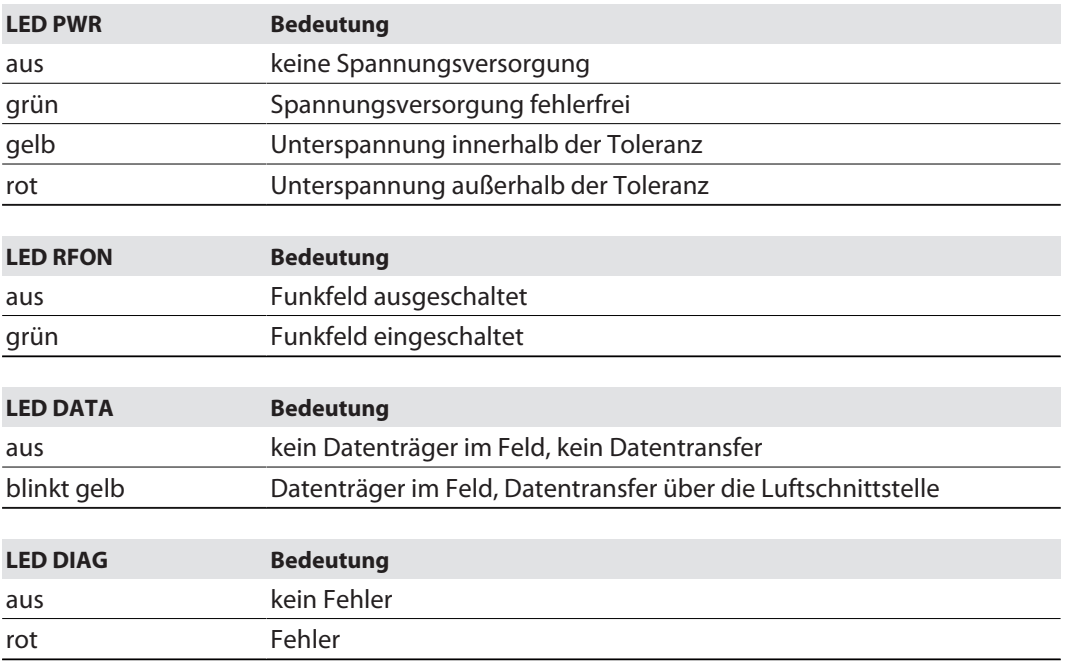

Die folgenden Mehrfarben-LEDs sind frei programmierbar. Die untenstehenden Tabellen beschreiben die Default-Anzeigefunktionen.

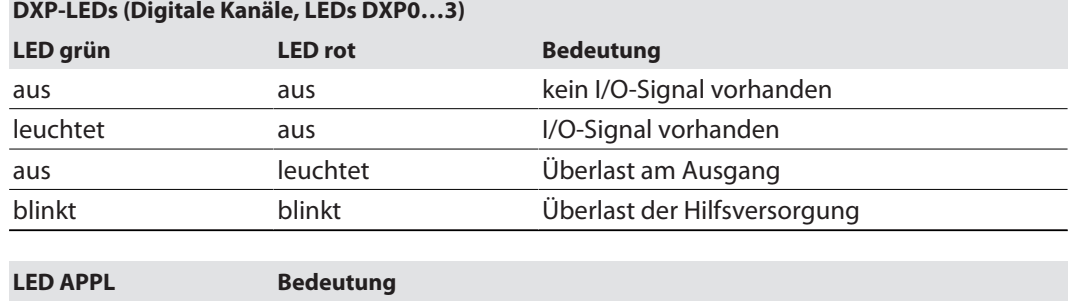

blinkt weiß Wink-Kommando aktiv

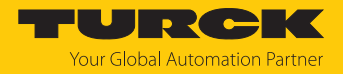

## 9 Störungen beseitigen

Wenn das Gerät nicht wie erwartet funktioniert, gehen Sie wie folgt vor:

- Umgebungsstörungen ausschließen.
- Anschlüsse des Geräts auf Fehler untersuchen.
- Gerät auf Parametrierfehler überprüfen.

Wenn die Fehlfunktion weiterhin besteht, liegt eine Gerätestörung vor. In diesem Fall nehmen Sie das Gerät außer Betrieb und ersetzen Sie es durch ein neues Gerät des gleichen Typs.

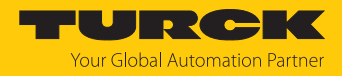

### 10 Instand halten

Der ordnungsgemäße Zustand der Verbindungen und Kabel muss regelmäßig überprüft werden.

Die Geräte sind wartungsfrei, bei Bedarf trocken reinigen.

10.1 Firmware-Update über den Webserver durchführen

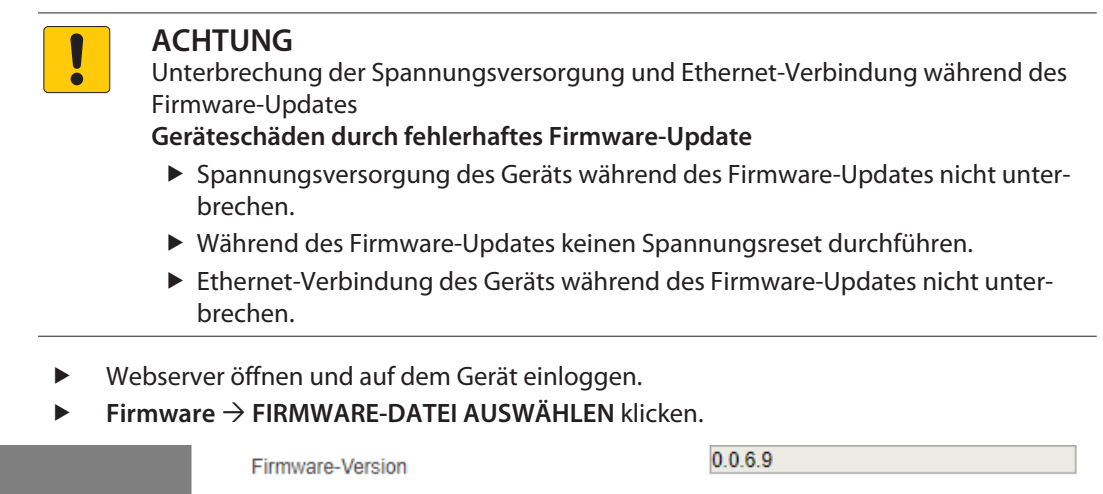

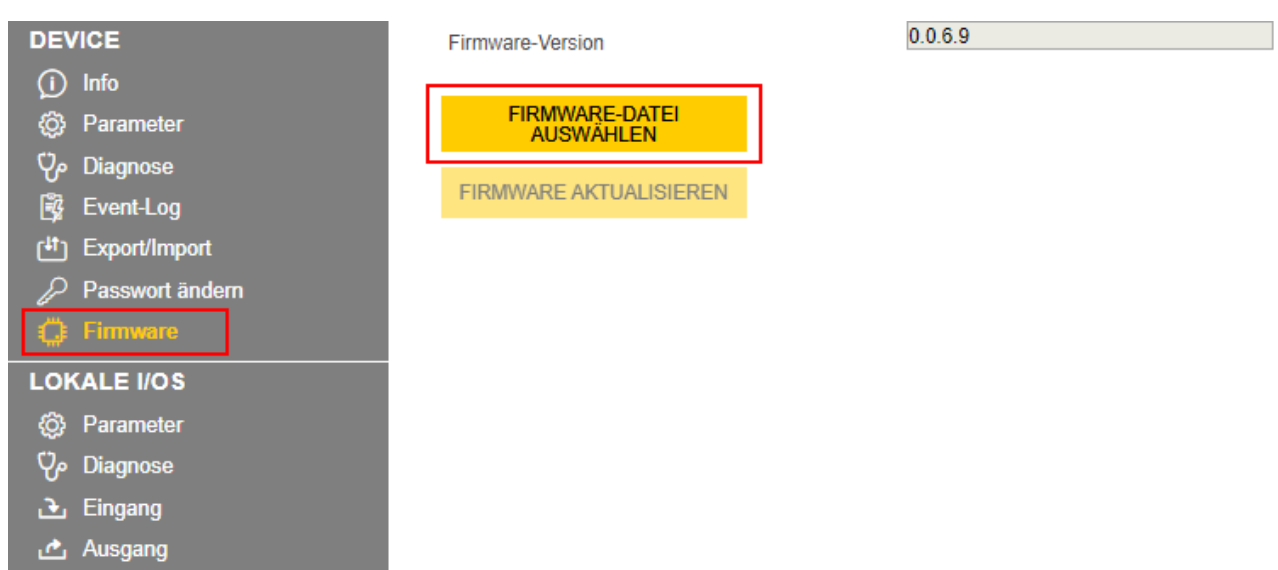

Abb. 39: Neue Firmware-Datei auswählen

- Ablageort der Datei wählen und Datei auswählen.
- Firmware-Update über die Schaltfläche **FIRMWARE AKTUALISIEREN** starten.
	- $\Rightarrow$  Der Fortschritt des Firmware-Updates wird angezeigt.
- Nach erfolgreichem Update-Vorgang das Gerät mit einem Klick auf **OK** neu starten.

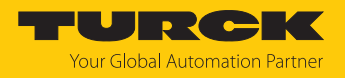

### 11 Reparieren

Das Gerät ist nicht zur Reparatur durch den Benutzer vorgesehen. Sollte das Gerät defekt sein, nehmen Sie es außer Betrieb. Bei Rücksendung an Turck beachten Sie unsere Rücknahmebedingungen.

### 11.1 Geräte zurücksenden

Rücksendungen an Turck können nur entgegengenommen werden, wenn dem Gerät eine Dekontaminationserklärung beiliegt. Die Erklärung steht unter

**<http://www.turck.de/de/produkt-retoure-6079.php>**

zur Verfügung und muss vollständig ausgefüllt, wetter- und transportsicher an der Außenseite der Verpackung angebracht sein.

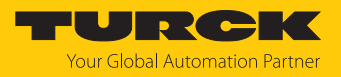

# 12 Entsorgen

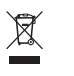

Die Geräte müssen fachgerecht entsorgt werden und gehören nicht in den normalen Hausmüll.

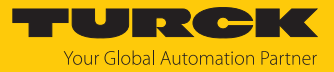

# 13 Technische Daten

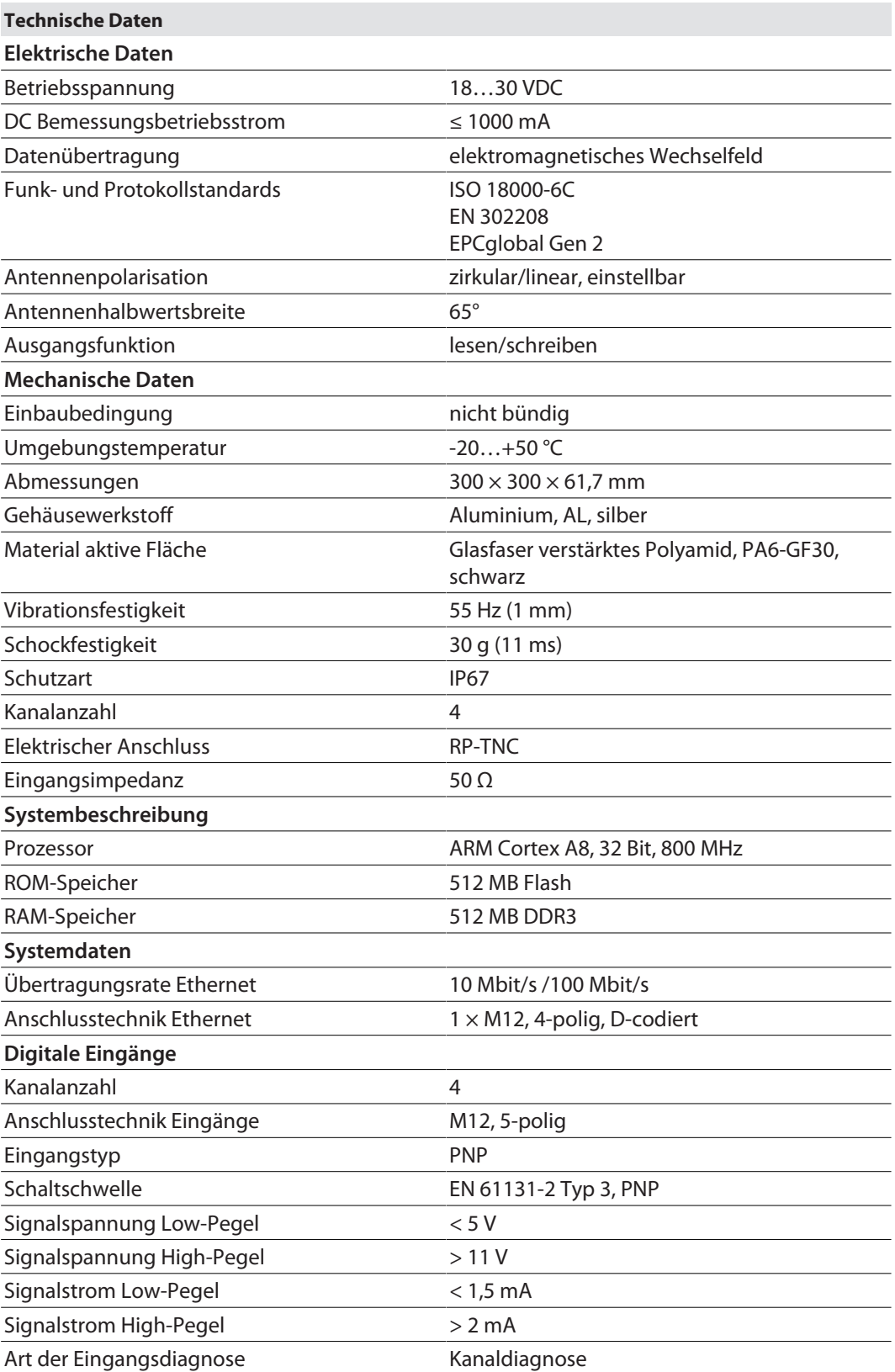

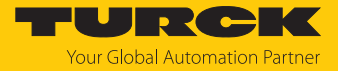

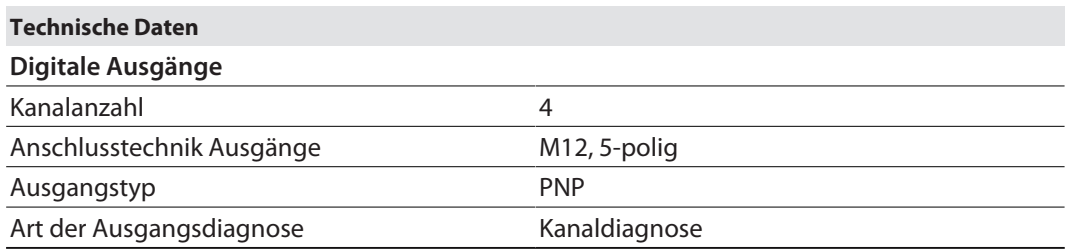

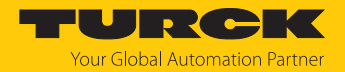

## 14 EU-Konformitätserklärung

Hiermit erklärt die Hans Turck GmbH & Co. KG, dass der Funkanlagentyp TN-UHF-Q…L…-EU… der Richtlinie 2014/53/EU entspricht. Der vollständige Text der EU-Konformitätserklärung ist unter der folgenden Internetadresse verfügbar: **[www.turck.com](http://www.turck.com)**

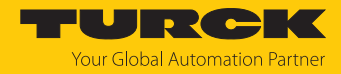

# 15 Turck-Niederlassungen – Kontaktdaten

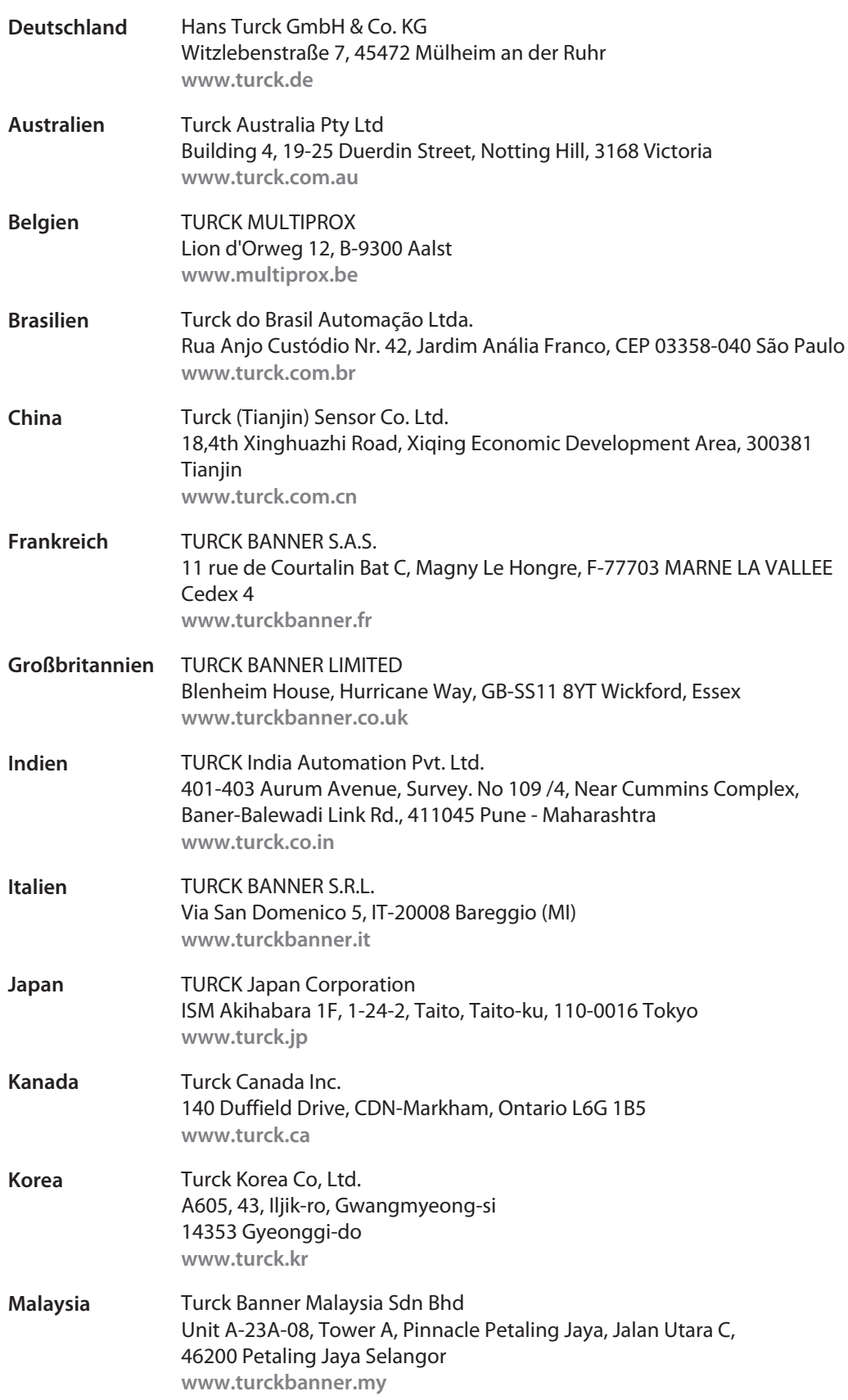

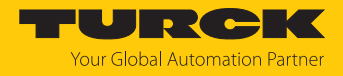

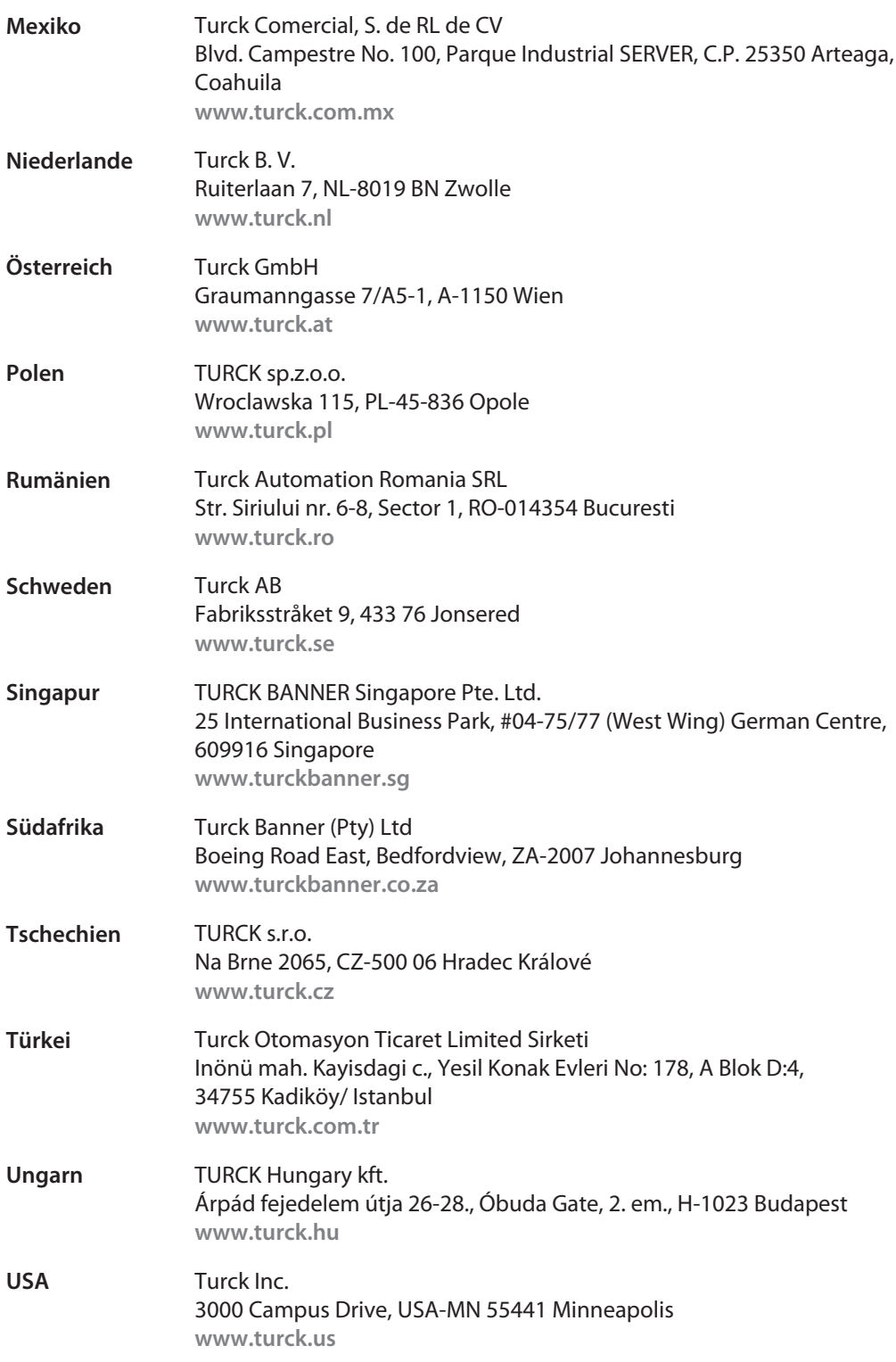

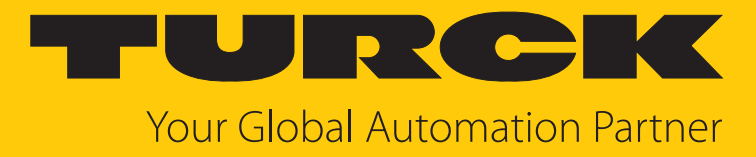

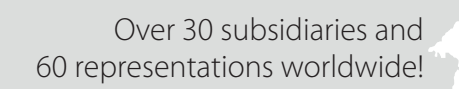

 $\sim$ 

www.turck.com

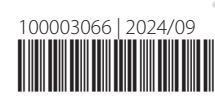